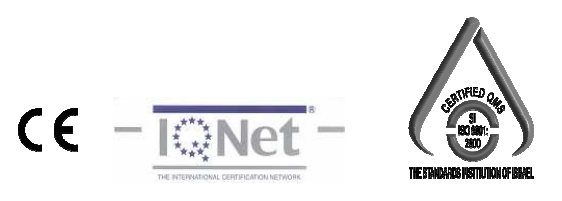

**Operation Manual** 

# **HA-8200vet**

# **Automated Hematology Analyzer**

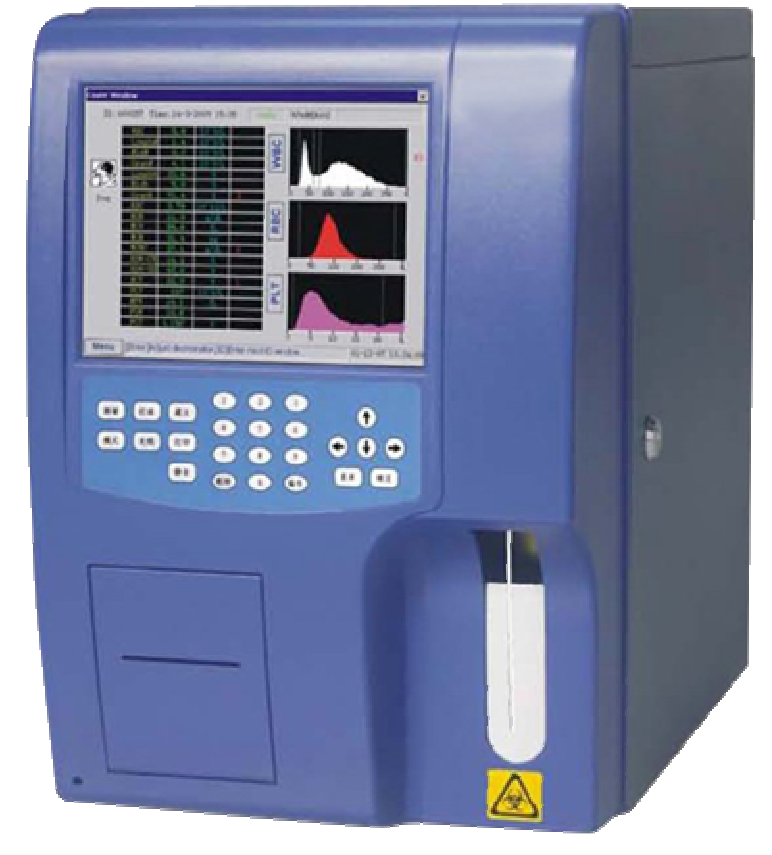

# **CATALOGUE**

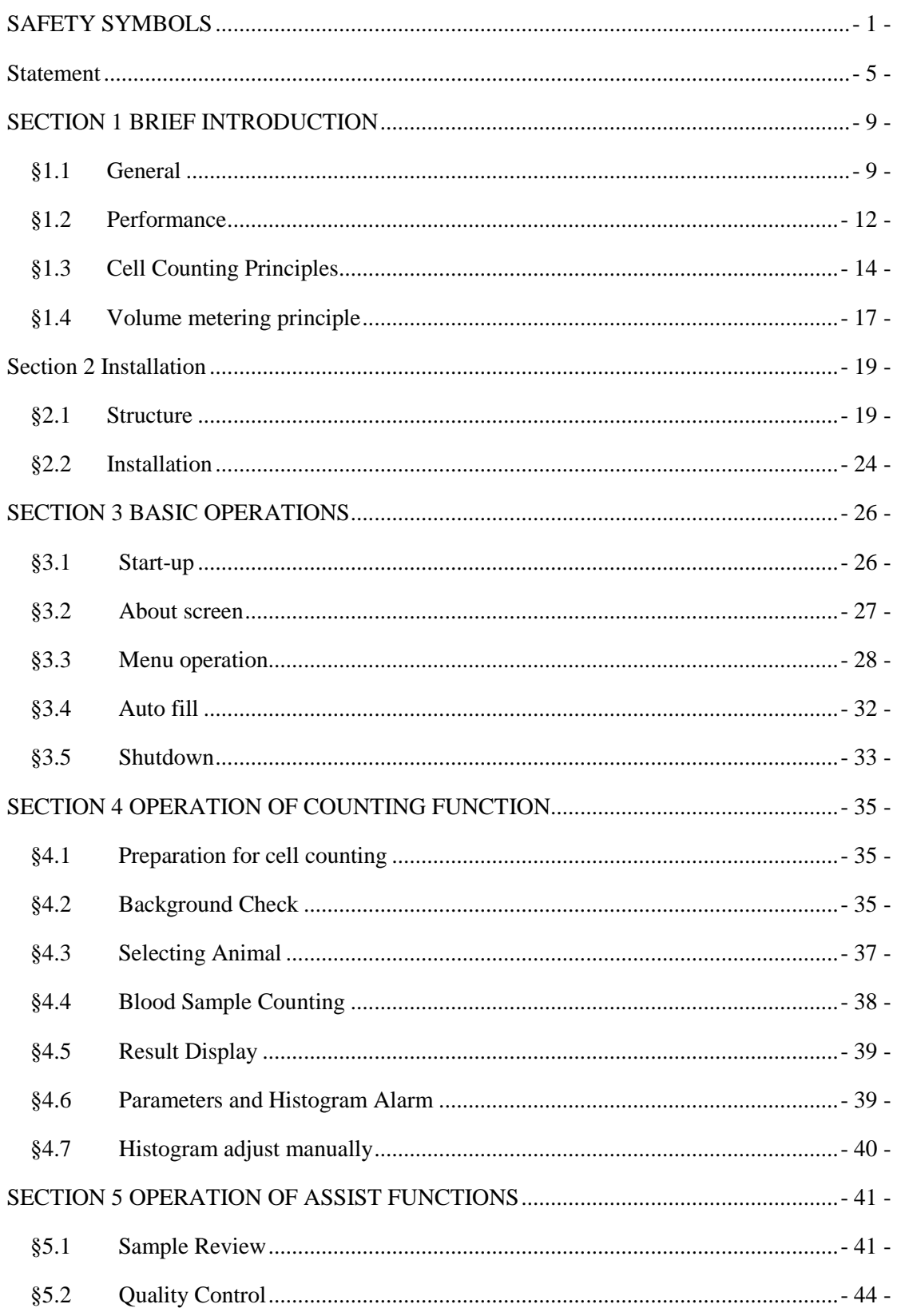

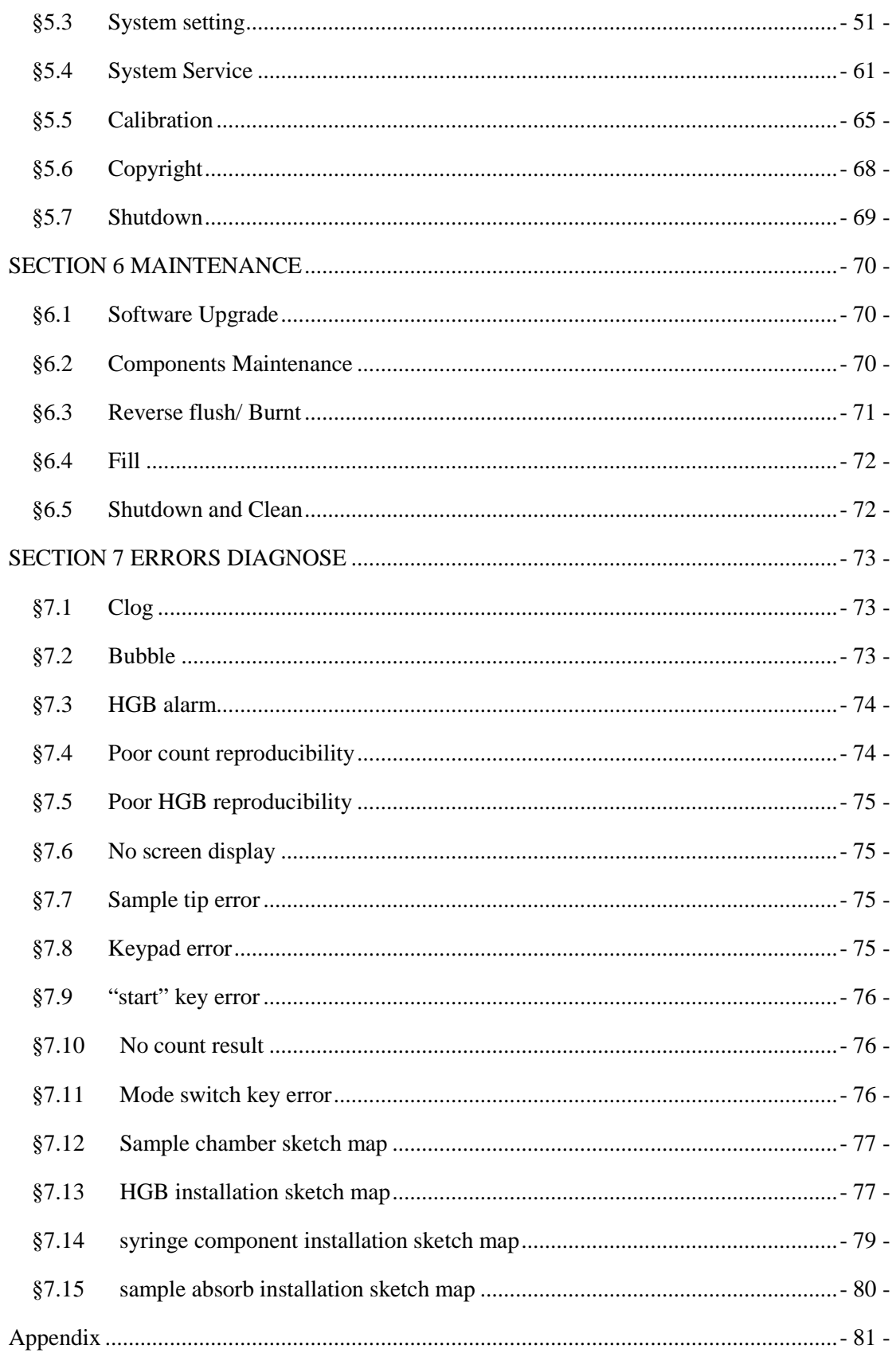

# **SAFETY SYMBOLS**

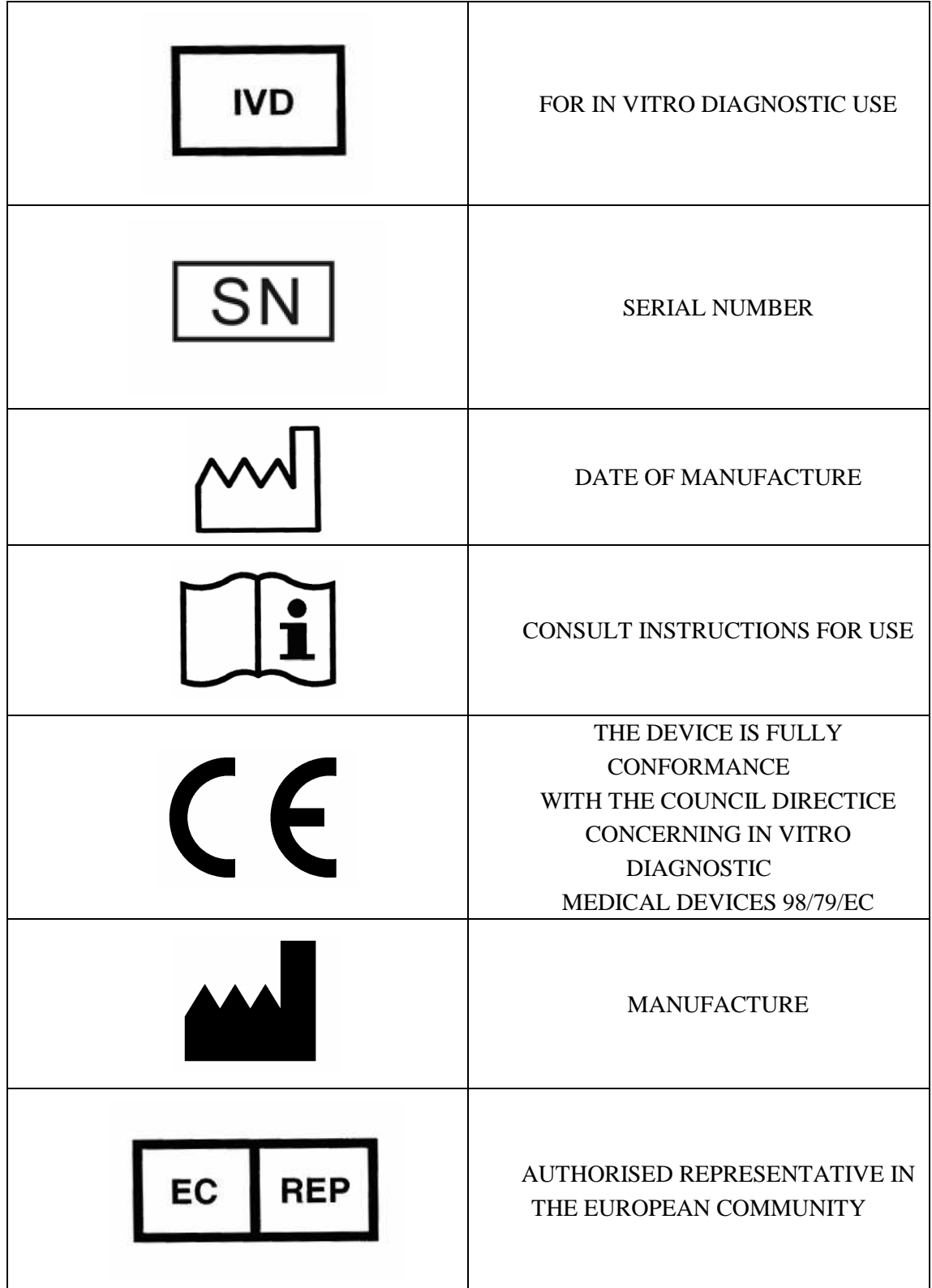

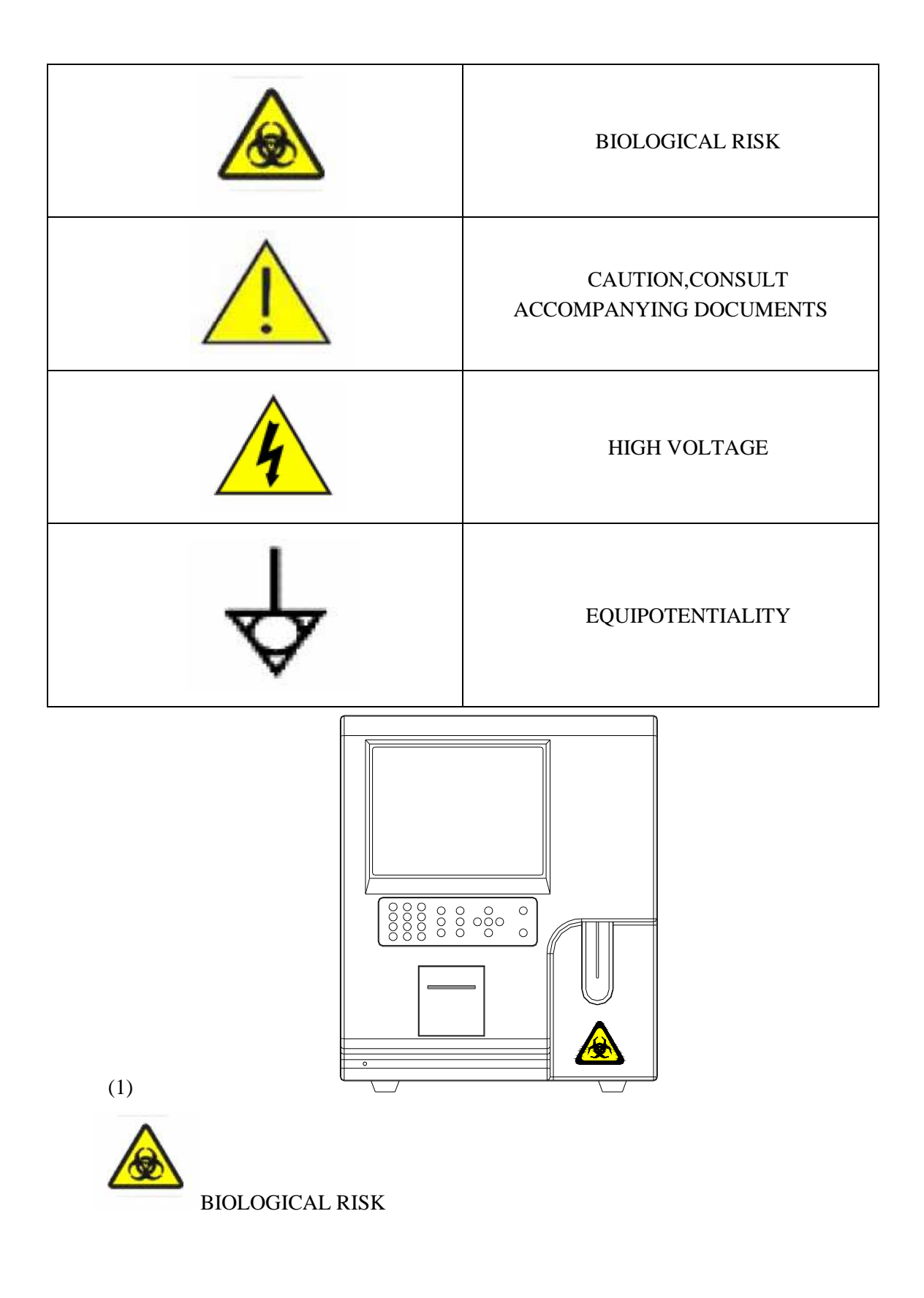

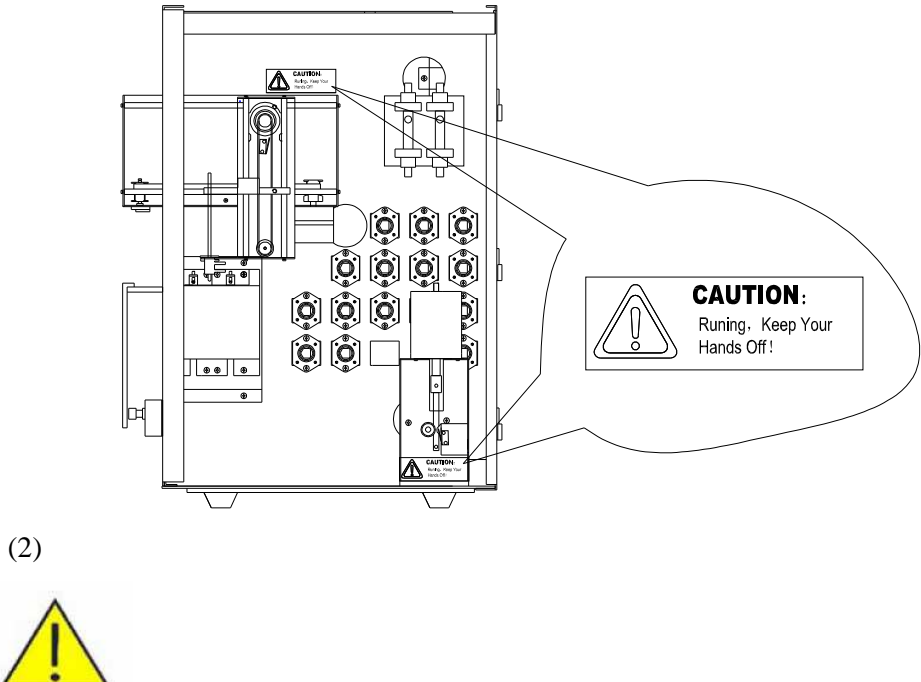

#### CAUTION, CONSULT ACCOMPANYING DOCUMENTS

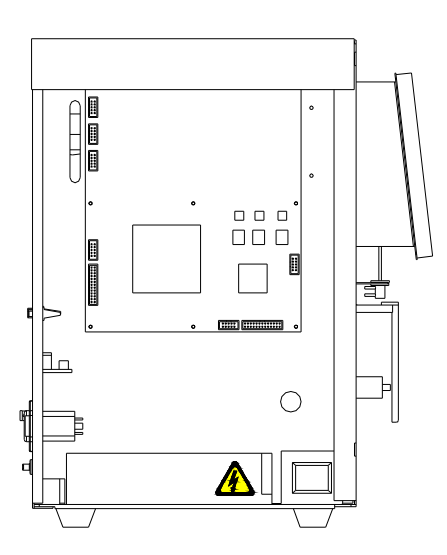

(3)

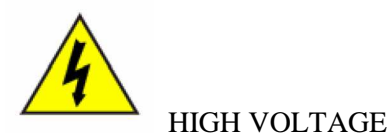

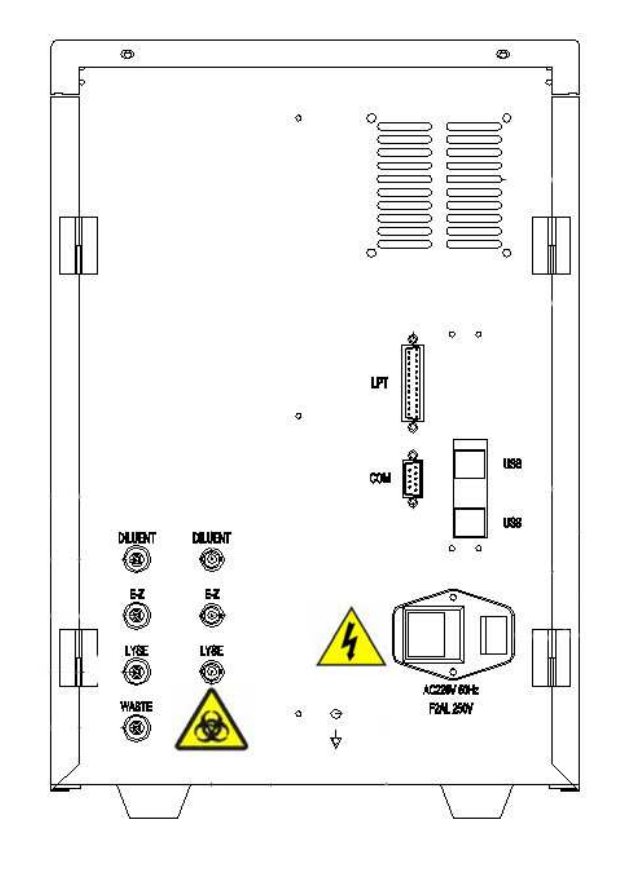

 $(4)$  (5)

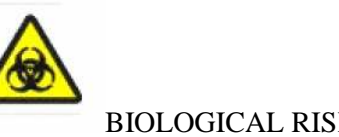

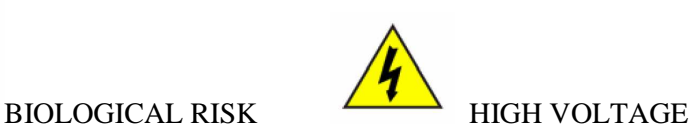

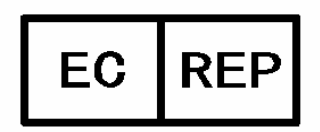

Wellkang Ltd (www.CE-marking.eu) 29 Harley St., London W1G 9QR, UK

### **Statement**

#### **Statement**

**MRC** does not assume any guarantee, including (not limited) the tacit guarantee of well-selling and appropriate for a particular aim. **M**RC shall not be liable for errors contained herein nor for incidental or consequential damages in connection with the furnishing, performance, or use of this material.

Content of this manual is subject to changes without prior notice.

### **Responsibility on the manufacturer party**

My company is responsible for safety, reliability and performance of this equipment only in the condition that:

 $\hat{\varphi}$ All installation expansion, change, modification and repair of this equipment are conducted by **MRC** qualified personnel;

 $\triangle$ Applied electrical appliance is in compliance with relevant national standard;

 $\hat{\mathcal{A}}$ The instrument is operated under strict observance of this manual.

### !**NOTE**

This instrument is not intended for family use.

### !**WARNING**

**I**t is important for the hospital or organization that employs this

equipment to carry out a reasonable maintenance schedule.

Neglect of this may result in machine breakdown or injury of human health.

At the customer's request, My Company can provide paid electric circuit, and make list of adjustment method and other information to help the qualified technicians make the relevant maintenance according to "responsibility on the manufacturer party"

#### **Workmanship & material**

My company guarantees new equipment other than accessories to be free from defects in workmanship and materials for a period of one year from date of shipment under normal use and service.

My company cannot guarantee all the test to be perfect.

### **Exemptions**

My company` S obligation or liability under this warranty does not include any transportation or other charges or liability for direct, indirect or consequential damages or delay resulting from the improper use or application of the product or the substitution upon it of parts or accessories not approved by our company or repaired by anyone other than a my company authorized representatives.

This warranty shall not extended to any instrument which has subject to misuse, negligence or accident; any instrument from which my company`s original serial number tag or product identification marking have been altered or removed, or any product of any other manufacturer.

#### **Safety, reliability and performance**

My company is not responsible for the effects on safety, reliability and performance of the HA-8200Vet Auto Hematology Analyzer if :

 $\triangle$ Assembly operations, extensions, re-adjusts, modifications or repairs are carried out by persons other than those authorized by **MRC**.

 $\hat{\varphi}$  Personnel unauthorized by my company repairs or modifies the instrument.

### **Return policy**

#### ●**Return procedure**

In the event that it becomes necessary to return a unit to my company, the following procedures should be followed:

Obtain return authorization. Contact my company service department and obtain a customer service authorization (**MRC**) number. My COMPANY number must appear on the outside of the shipping container. Return shipment will not be accepted if my COMPANY number is not clearly visible. Please provide the model number, serial number, and a brief description of the reason for return.

#### ●**Freight policy**

The customer is responsible for freight charges when equipment is shipped to MY COMPANY for a service (this includes custom charges).

#### **Lend service**

If the customer is sure to borrow the equipment, MY COMPANY can ship the required equipment and pay the relevant charges in time. The lend equipment should be returned to MY COMPANY within one week after the

-7 -

customer has received the repaired equipment/components, and the customer is responsible for the related charges. If the equipment is not returned within the permitted period, the customer will receive a full-value invoice for buying the equipment.

## **SECTION 1 BRIEF INTRODUCTION**

### §**1.1 General**

 HA-8200Vet AUTO HEMATOLOGY ANALYZER is an instrument with advanced technology and excellent performance and accuracy.

 This instrument is controlled by an inlaid controller which has powerful function and accuracy. It owns advantages like high accuracy, high speed, excellent repeat function, super automatic and complete function. Compared with the similar products, the rate of the performance and the price are more competitive. The instrument counts by **electrical impedance method**. It will use three kinds of reagents on it. It can proceed auto-dilution on it. It can do 3-part differential on WBC, and test 22 parameters like WBC, RBC, HGB, PLT, MCV, etc. in high accuracy. HA-8200Vet has a nice design, friendly structure and an 8.4 inch LCD big screen. The software has powerful function and excellent save function. It can save all the 35000 tested parameters and 3 histograms. It is very simple to operate. The menu is similar with WINDOWS. The software has powerful function to manage the hardware. It can test and find almost all the faults existing in the instrument. And it is very convenient for users to operate. The instrument can be connected with the printer outside and print very nice test report.

This manual includes the instruction of operations and maintenance on HA-8200Vet HEMATOLOGY ANALYZER. In order to achieve the best performance, please operate according to this manual.

This manual includes the detailed instruction and the performance index on the instrument, also covers the installation, calibration, maintenance, etc.

Also the manual introduced the instrument's working principle, cautions, and the treatment of usual breakdowns.

-9 -

### ◆Name & Intended Use

The full name of the instrument is HA-8200Vet AUTO HEMATOLOGY ANALYZER which is used for clinical and lab quantitative analysis on blood cell and 3-part differential of WBC off the patient's body.

The analyzer is used for the quantitative determination of the following 19 parameters and 3 histograms of blood specimens.

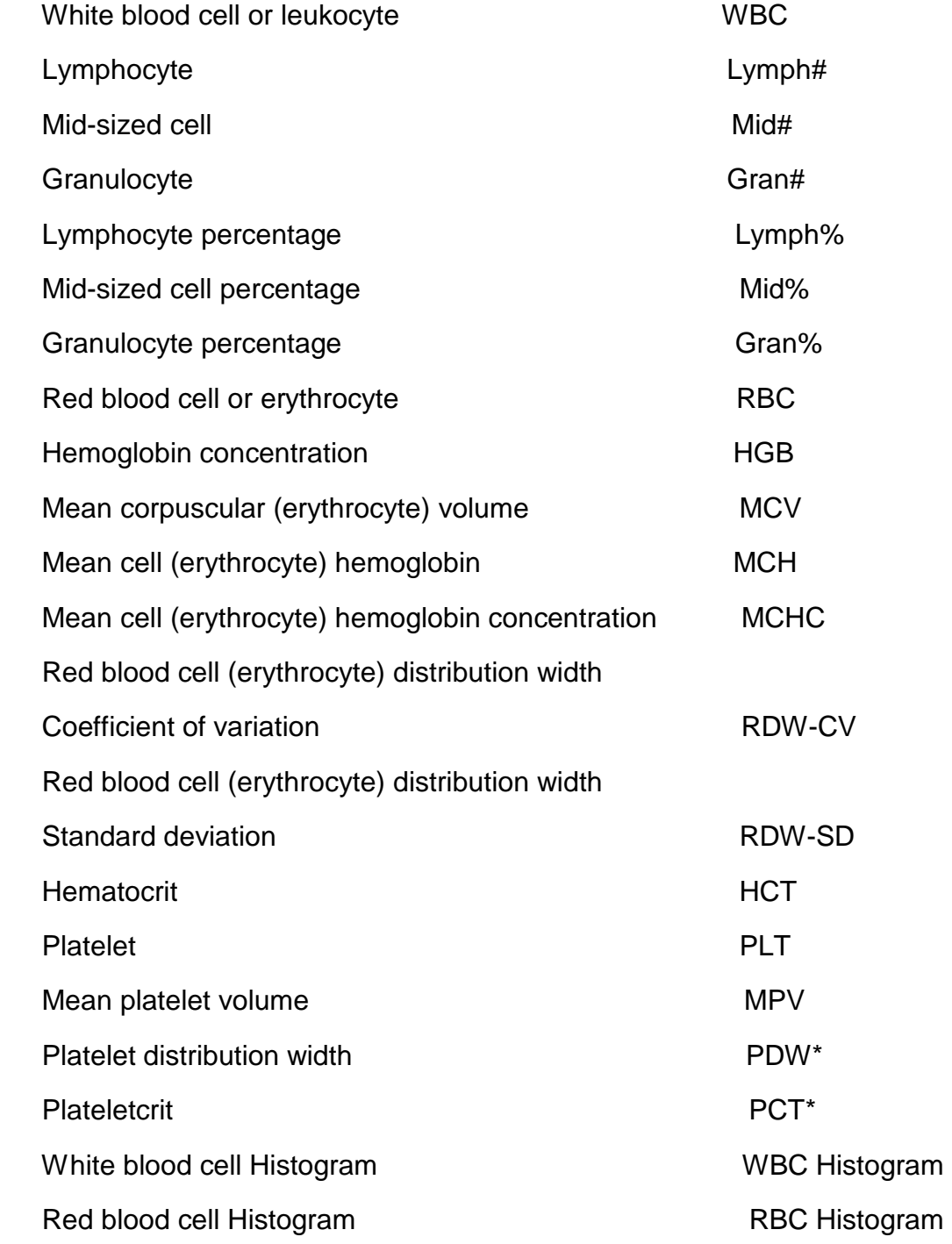

Platelet Histogram **PLT Histogram** PLT Histogram

### ◆ Reagent, Quality controls

Reagent、QC material、 standard material and instrument are components of a whole system, which must be used as one integrated unit to ensure that any products used have been tested and certified by the manufacturer.

● Diluents、lyses、and E-Z solution must be approved by MY COMPANY, and it must be ENTER that all the solution is in good condition before analysis.

● Quality controls are commercially produced whole blood product, which is used to ensure the proper function of the analyzer. Regularly operate quality controls can verify the instrument working states and ensure the accuracy of the tested results.

### §**1.2 Performance**

### ◆parameters description

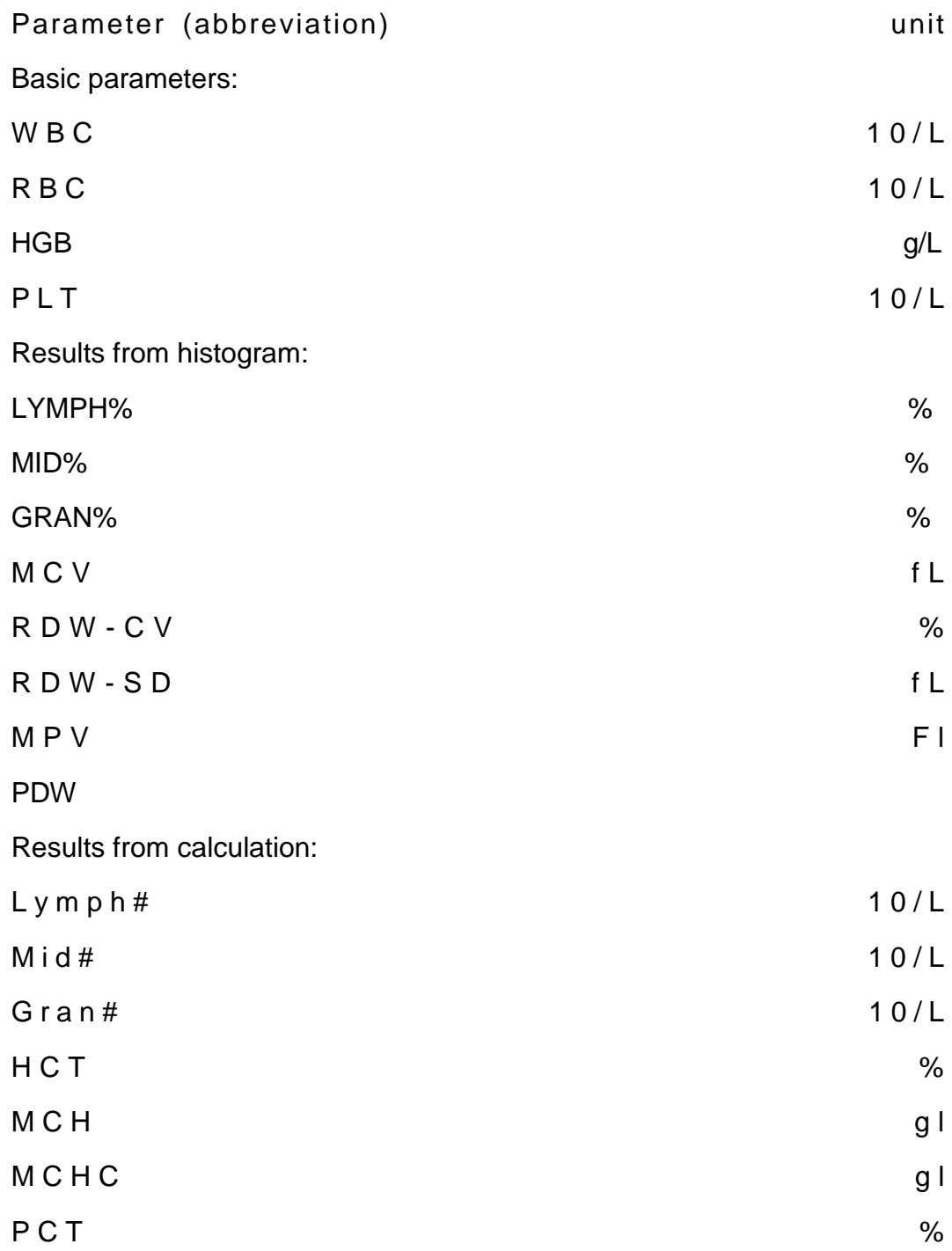

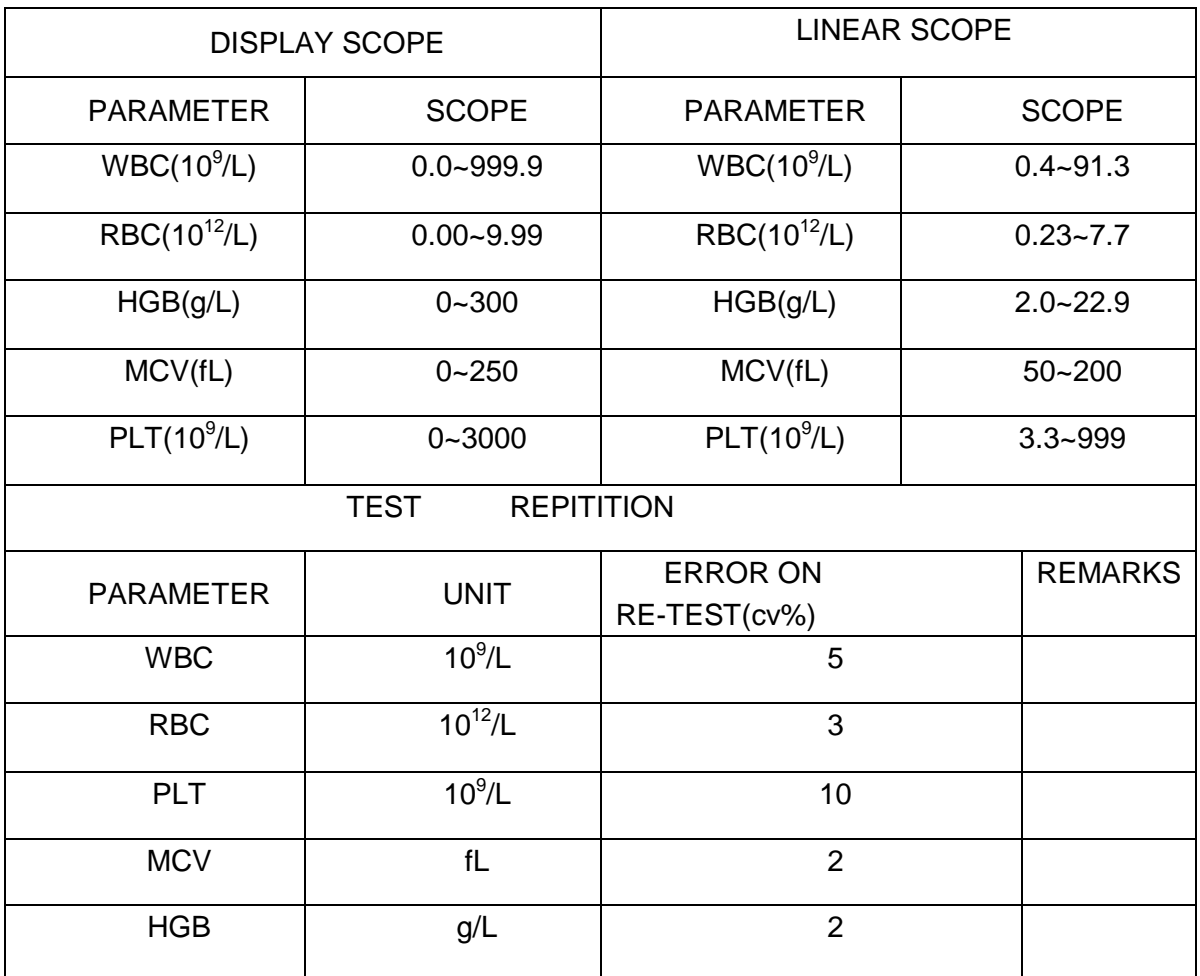

### ◆ Performance Index

Clinical Function: 3-part DIFF on WBC , 22 Parameters

● Sample dosage: Twig blood 20ul, Anti-coagulate blood in Vein 20ul

●Work model: Single channel test, auto-add quantitative Lyses.

●Result save: save all the 35000 tested parameters and 3 histograms.

●Rate of crossed

Pollution: WBC, RBC<2%, PLT<5%

●Screen : 8.4 inch LCD big screen

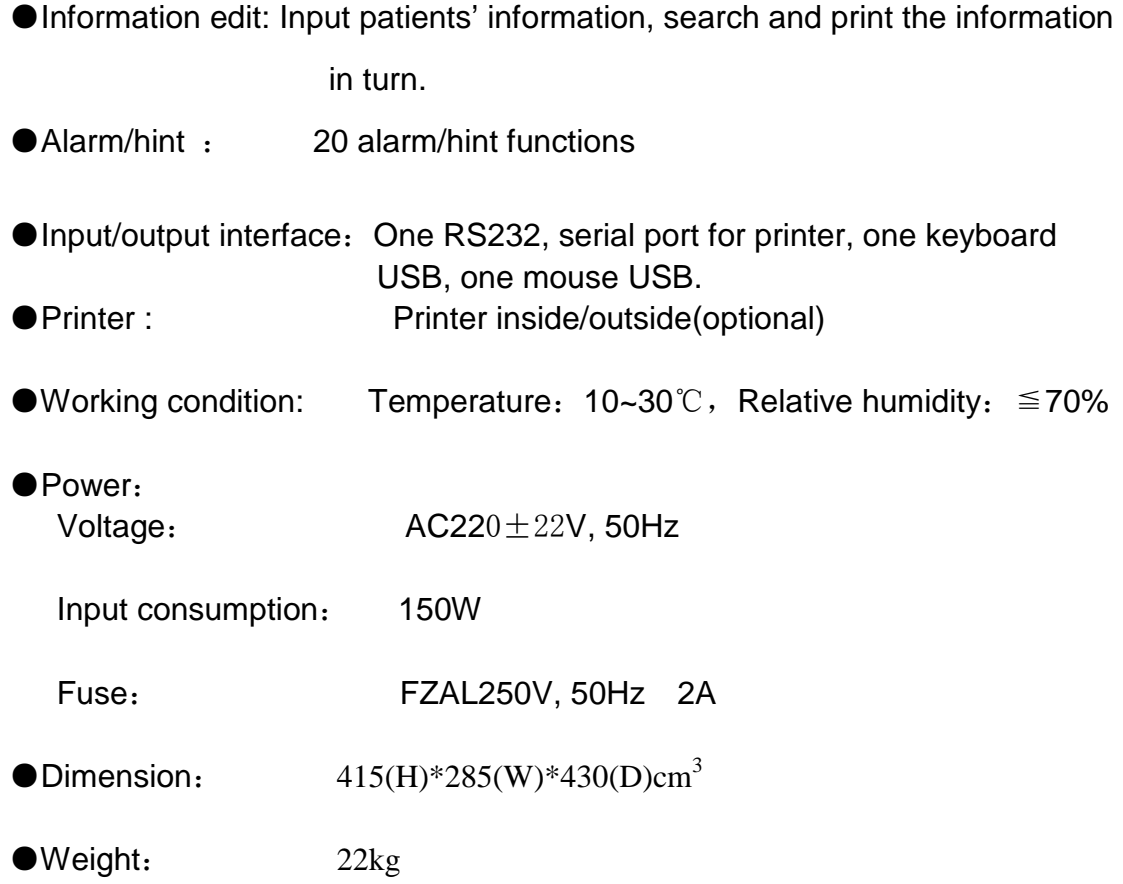

### §**1.3 Cell Counting Principles**

HA-8200Vet, by the **electrical impendence method**, counts and tests the volume distributing and the quantities of WBC、RBC、PLT。This method is based on the measurement of changes in electrical resistance produced by a particle passing through an aperture. Electrodes are submerged in the liquid on each side of the aperture to create an electrical pathway. As blood cells are non-conductive, when they pass through the aperture, they cause an increase in impendence, electric impendence directly proportioned to the cell size. At this time a voltage change occurs corresponding to the resistance change. The very small change in Voltage is amplified to acceptable levels (up to a few voltage) for signal processing. This change in voltage is equal to the size of the pulse which, in turn, is proportional to the volume of the blood cell.(Figure 1-1.)

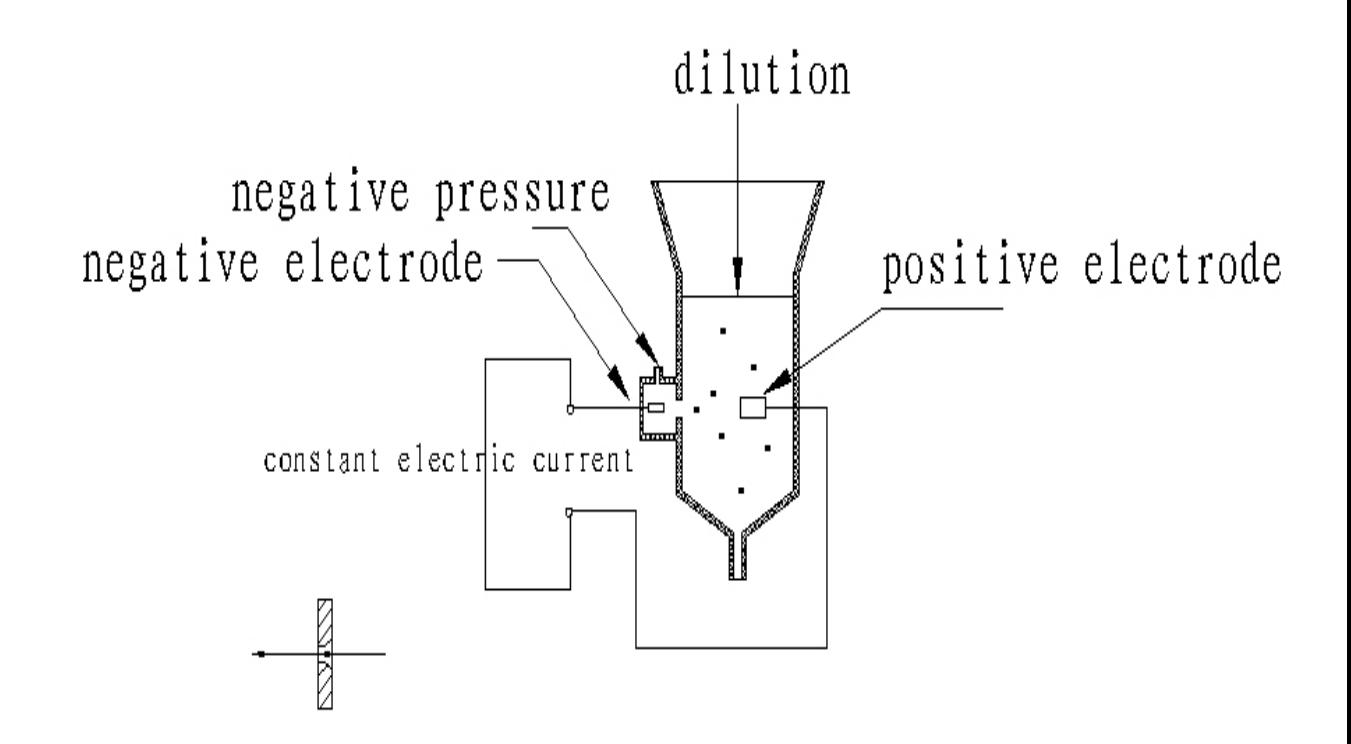

Figure 1-1 sketch map for aperture impedance theory The diluent is made from some electric matter like NaCl. When constant electric current works, the diluent and the measurement circuitry will form a circuit. Because of the negative pressure in vacuum, when cell passes through the aperture, it will begin to do the cell counting. At this time the cell is replaced by diluent and result in the changes of impedance. So the

electric pulses form. (Figure 1-2). The amplified pulse is sent to the threshold circuit (discriminator). The threshold circuit discriminates blood cell, dusts and/or electrical noises.

To find the data of peak values both signals of RBC and PLT are directly input into the A/D converter. These data are stored in the memory by individual peak values while the WBC signal is fed into the threshold circuit and counted by the counter.

The counted and calculated values on each of the parameters are

displayed on the LCD after the counted value is corrected by the CPU (if required).

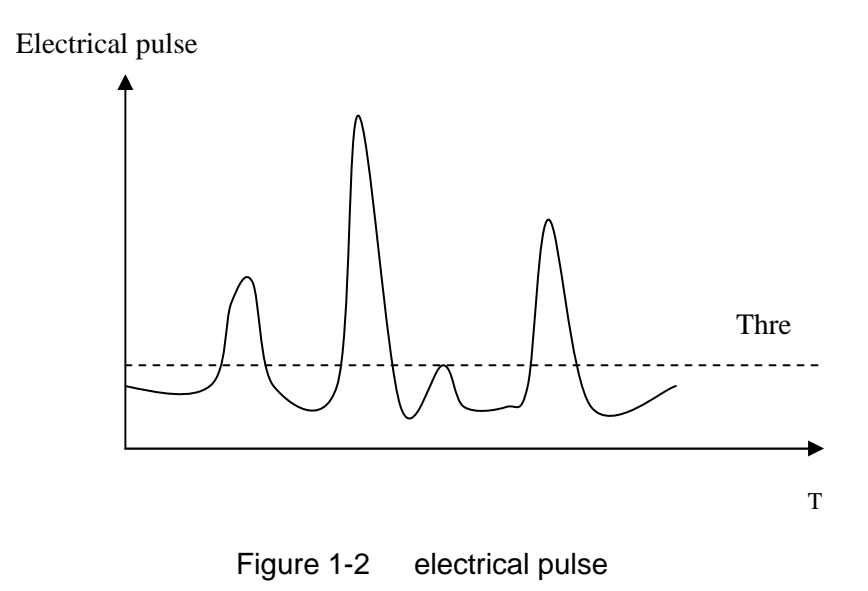

The instrument counts individual cells and sorts them by size. By this way the instrument could count much more cells than the number counted under the microscope manually, overcoming the unfavorable influence on the counting by human factors, thereby substantially improving the counting accuracy and reducing the statistical error.

### §**1.4 Volume metering principle**

The volume metering of HA-8200Vet hematology analyzer is performed by the volumetric metering unit, which includes volumeritic tube, float and optical coupler.

1.The state of volumetric metering unit before counting

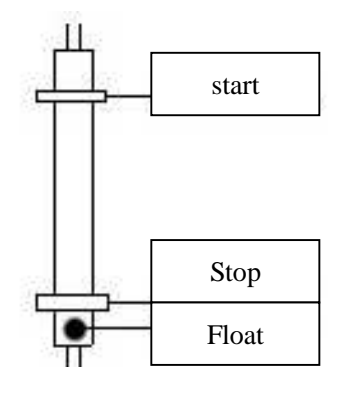

2.When counting, the float reach the tube top.

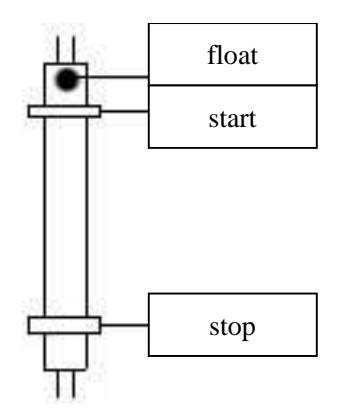

3.Counting start When the float pass the "upper sensor",.

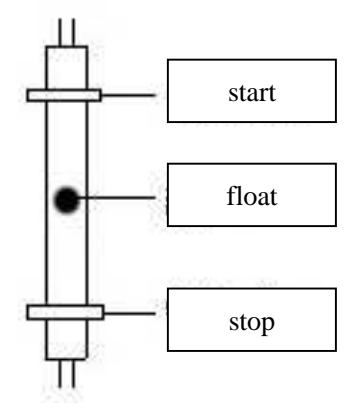

4.Counting end When the float pass the "lower sensor",.

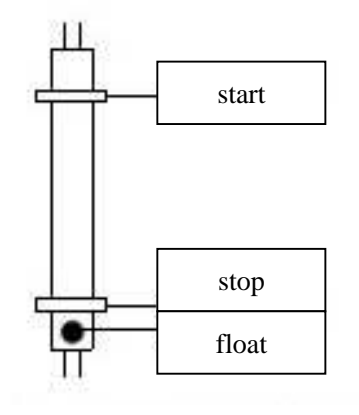

# **Section 2 Installation**

### §**2.1 Structure**

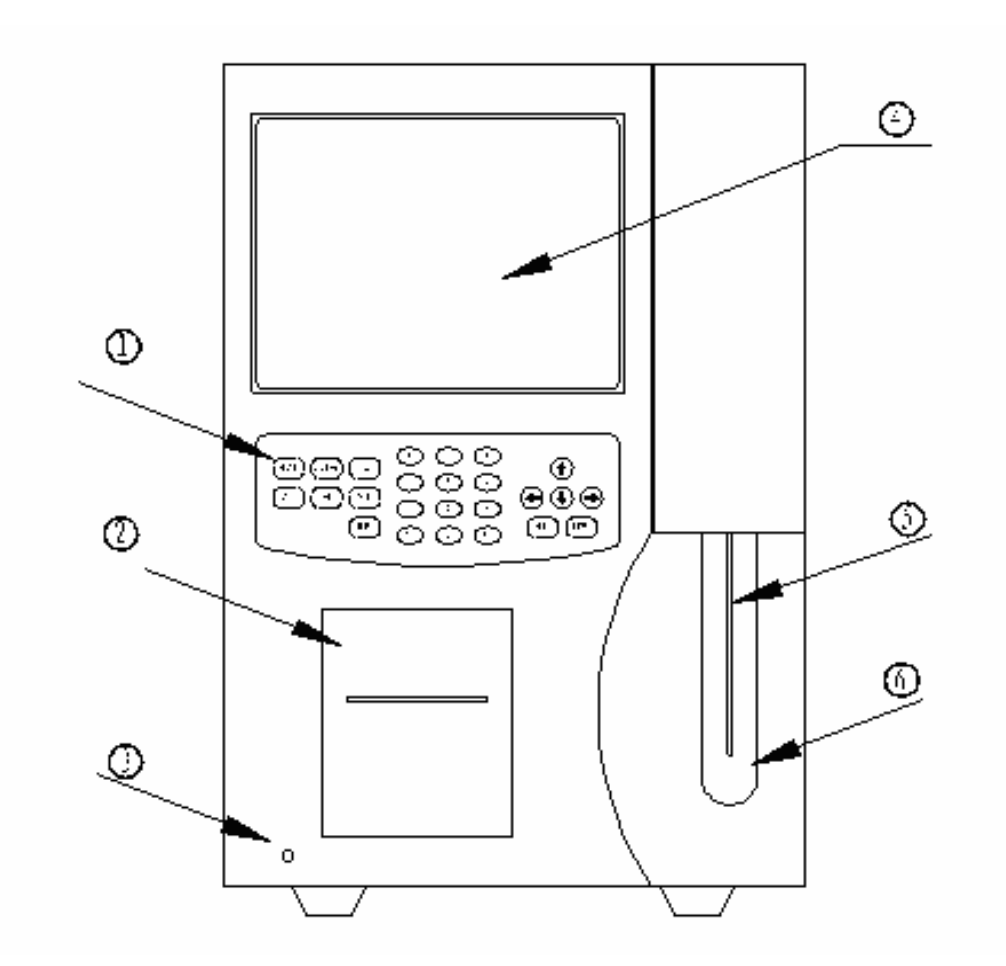

- 1. keypad
- 2. recorder
- 3. power light
- 4. display screen
- 5. sample probe
- 6. [start] key

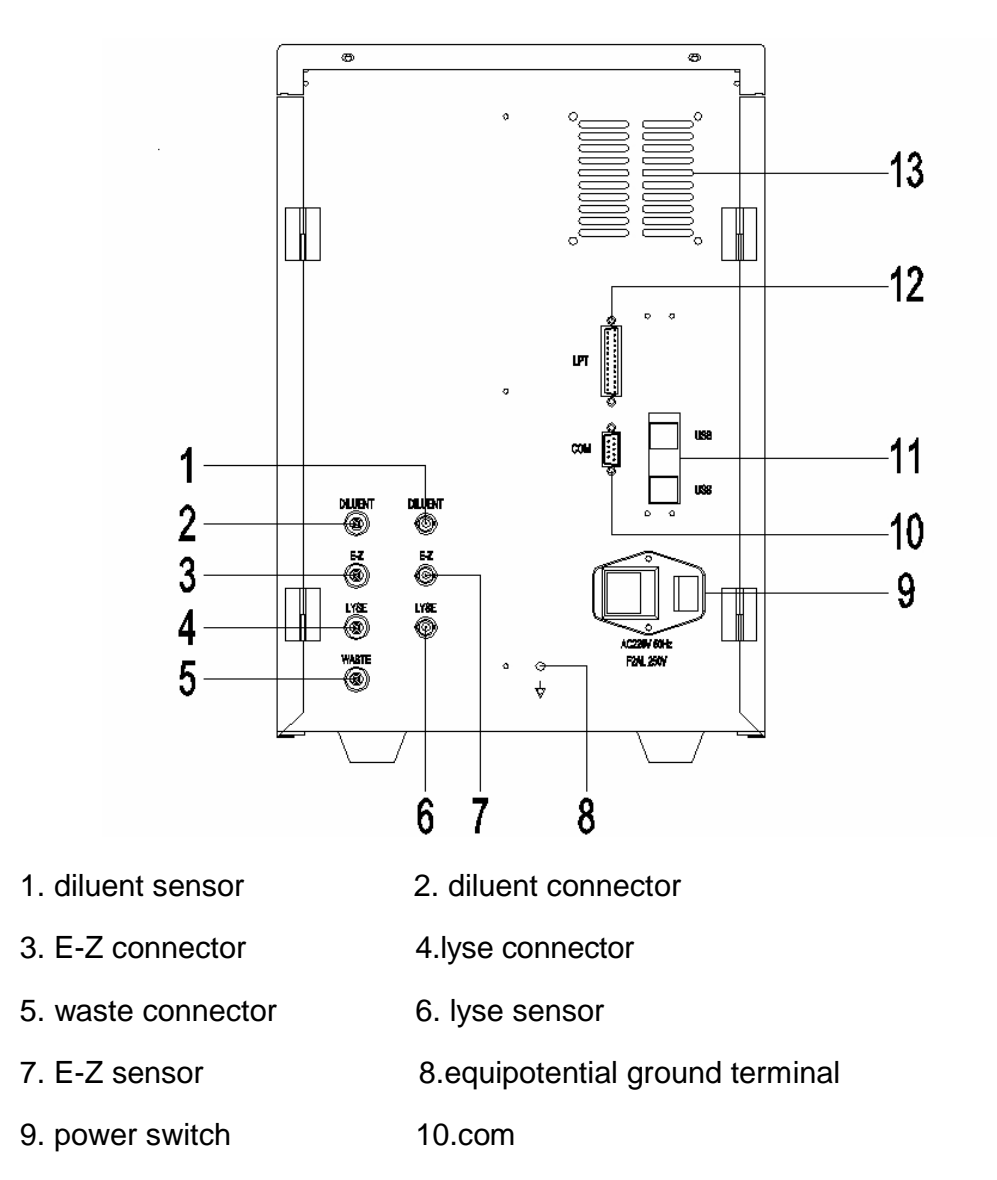

- 11. usb&link 12.lpt
- 13.fan

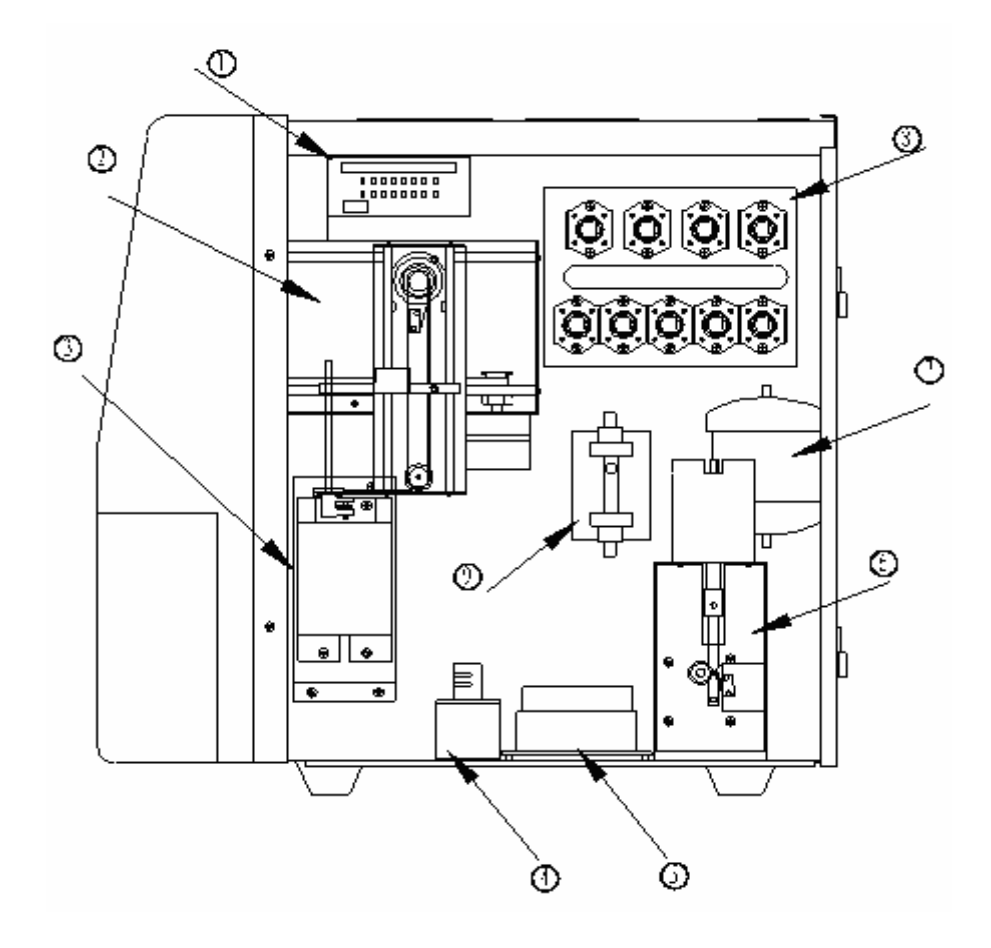

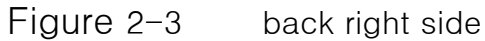

- 1. valve connector board 2. sampler module
	-
- 3. sample chamber module 4. valve install 1
- 5. vacuum pressure module 6. diluents module
- 7. vacuum module 8. valve install 2
	-
- 9. volume metering module
- -
	-
	-

#### KEYPAD :

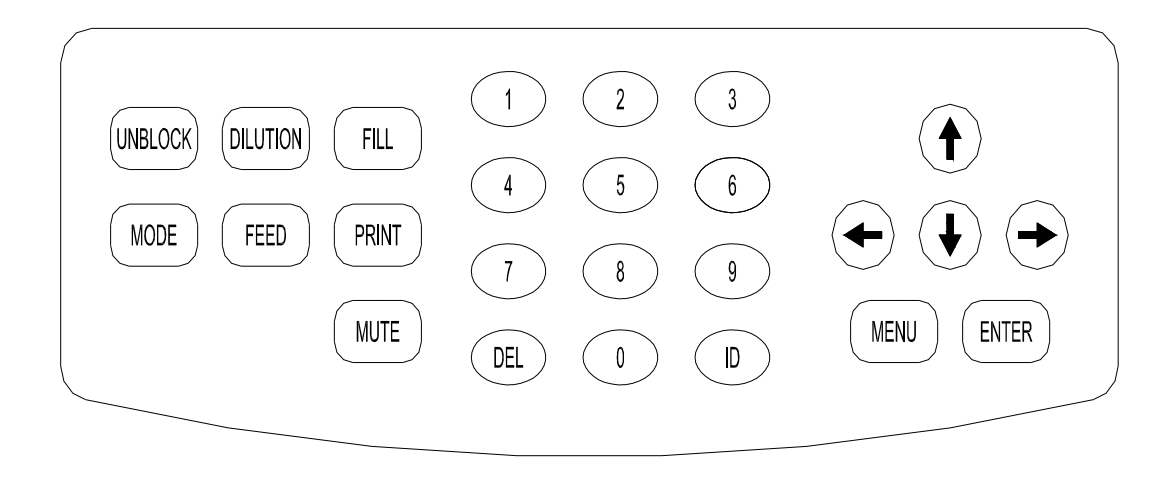

### ◆keypad

The front panel consisting of 14 keys controls HA-8200Vet HEMATOLOGY ANALYZER system.

### ◆Key function

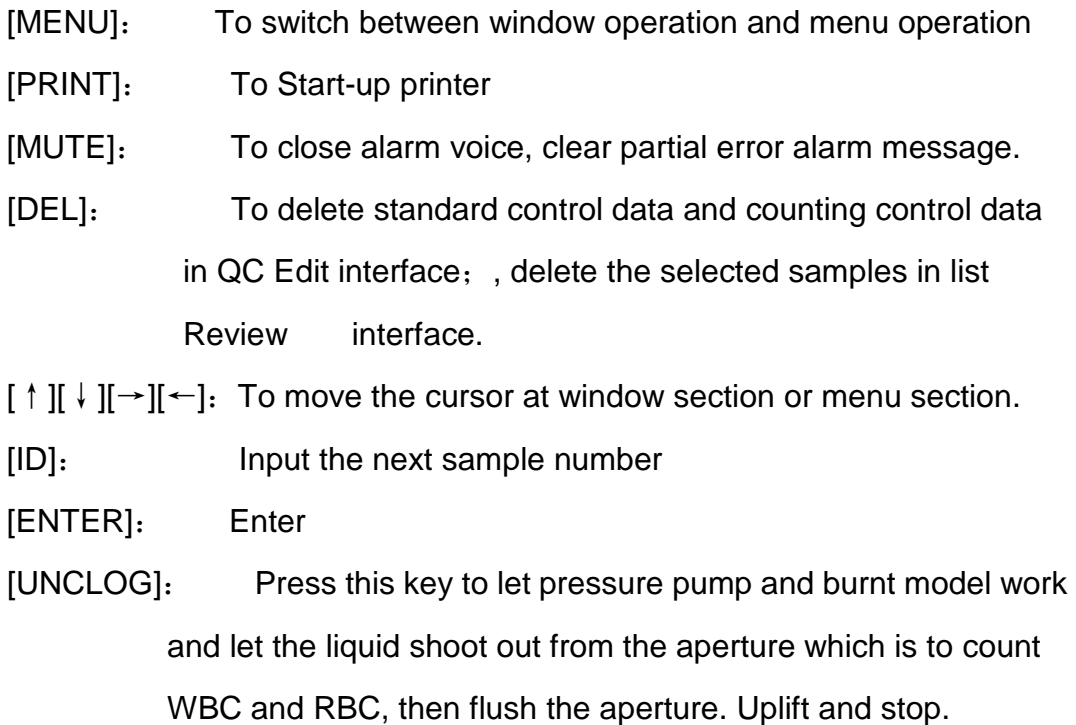

[ENTER]: ENTER all the liquid path with diluent.

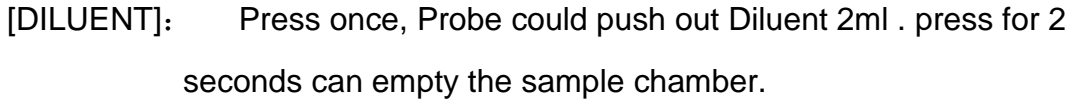

- [MODE]: The key of changing test mode .Press once, the test mode will change once accordingly. It appears" whole blood/ prediluent " mode alternately.
- [FILL]: Fill the diluents ,let the air of the tube eliminated away.

#### ◆**The correspondence between the Panel button and the keyboard**

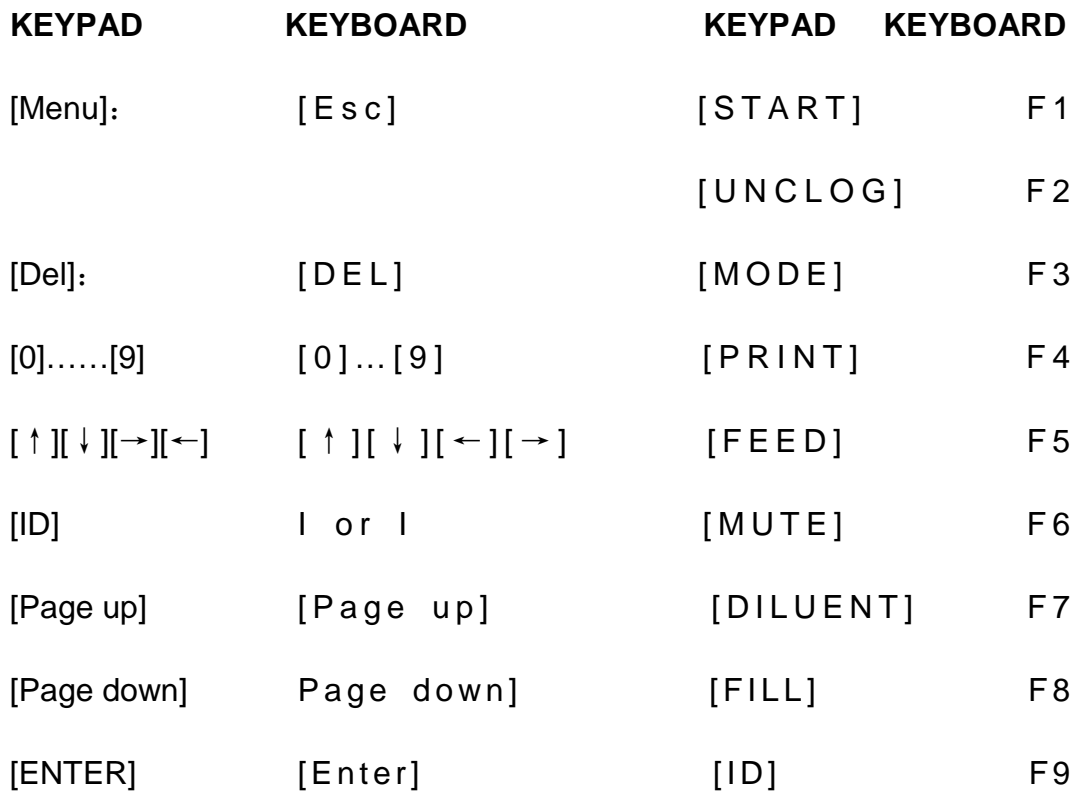

### §**2.2 Installation**

#### ◆2.2.1 **UNPACKING**

Unpack the equipment carefully and examine all items for damage. File a claim immediately with the shipping carrier if physical damage is discovered. Check the equipment received against the packing list to ensure that the shipment is complete. If the shipment appears to be incomplete, notify your distributor immediately.

#### ◆2.2.2 **INSTALLATION ENVIRONMENT**

The environment should be as free as possible from dust, mechanical vibrations, loud noises and electrical Interference. Avoid proximity to brush-type motors, flickering fluorescent lights and electrical contacts that regularly on and off. Avoid placing the instrument in direct sunlight or in front of a source of heat or draft.

#### ◆2.2.3 **Power Requirements**:

- a. AC power supply 220v with UPS.
- b. a well-grounded receptacle (less than 0.5V neutral to ground). If possible, please use a special ground lead for the instrument.

#### **A qualified grounded connection is absolutely necessary to**

#### **obtain reliable results.**

#### ◆ 2.2.4 **Installation**

New instrument installation , please operate as the following steps: 1.According to the marks (diluent, lyse, waste)on the back panel, 2.Insert the tubes and leads into the relevant reagent cups, and  $\overline{\circ}$ 3.Connect the corresponding holes on the back panel. 4.If external printer are needed, take out the printer with its 5.Communication and power wire. connect the power. and connect the printer and the back panel interface with the communication wire. 6.Take out the power wire and the ground connection wire, connect the 7.Power wire. Connect the indoor ground lead and the back panel with the ground connection wire.

# **SECTION 3 BASIC OPERATIONS**

### §**3.1 Start-up**

1- Press the power button of HA-8200Vet then the power lamp lights on. And then turn on the power of the printer.

2- About one minute after starting up, the instrument automatically performs initialization program (Figure 3-1).

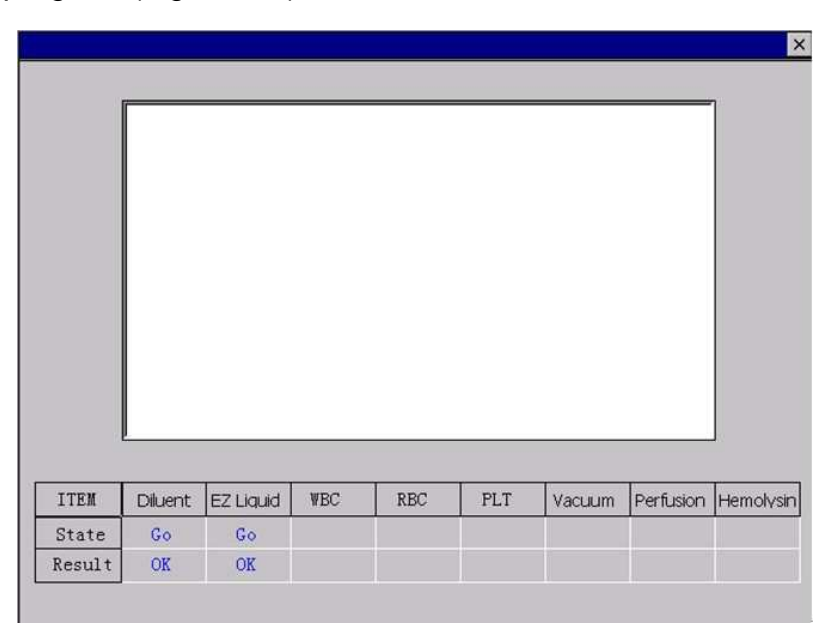

Figure 3-1

Now the system begins to vacuum and push the diluent into the liquid paths, and then to test the inside electrical circuit, environment temperature, etc. If any problems are detected during the self-test process, the system will give failure alarm. The failure information is displayed in the error message area. This process takes about 3 minutes. At last the system will enter into the counting interface (Figure 3-2).

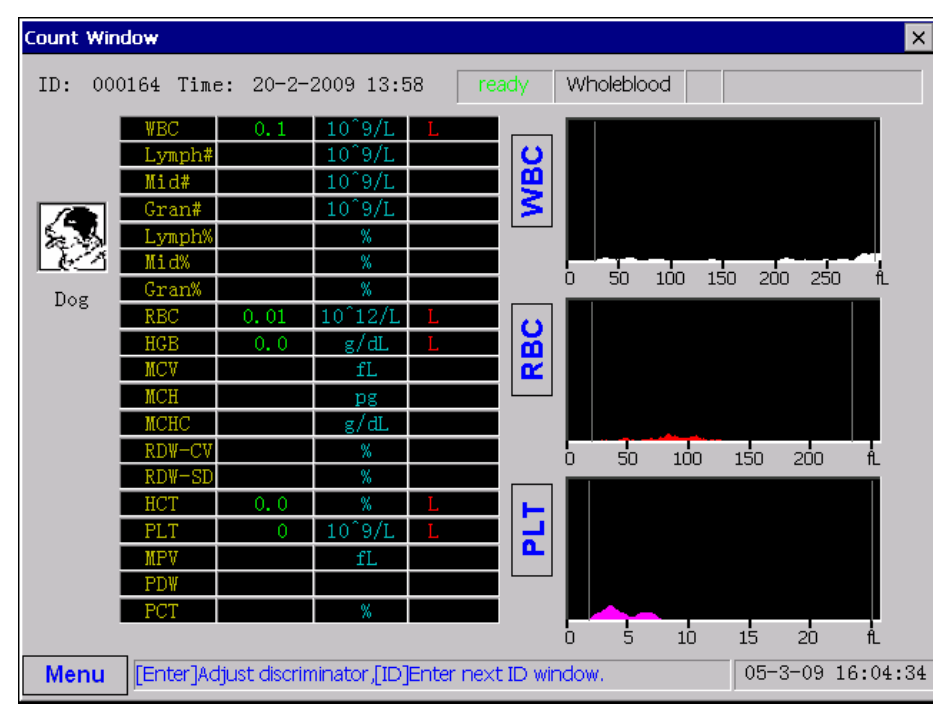

HA-8200Vet Auto Hematology Analyzer

Figure 3-2 count screen

### §**3.2 About screen**

As indicated in Figure 3-3

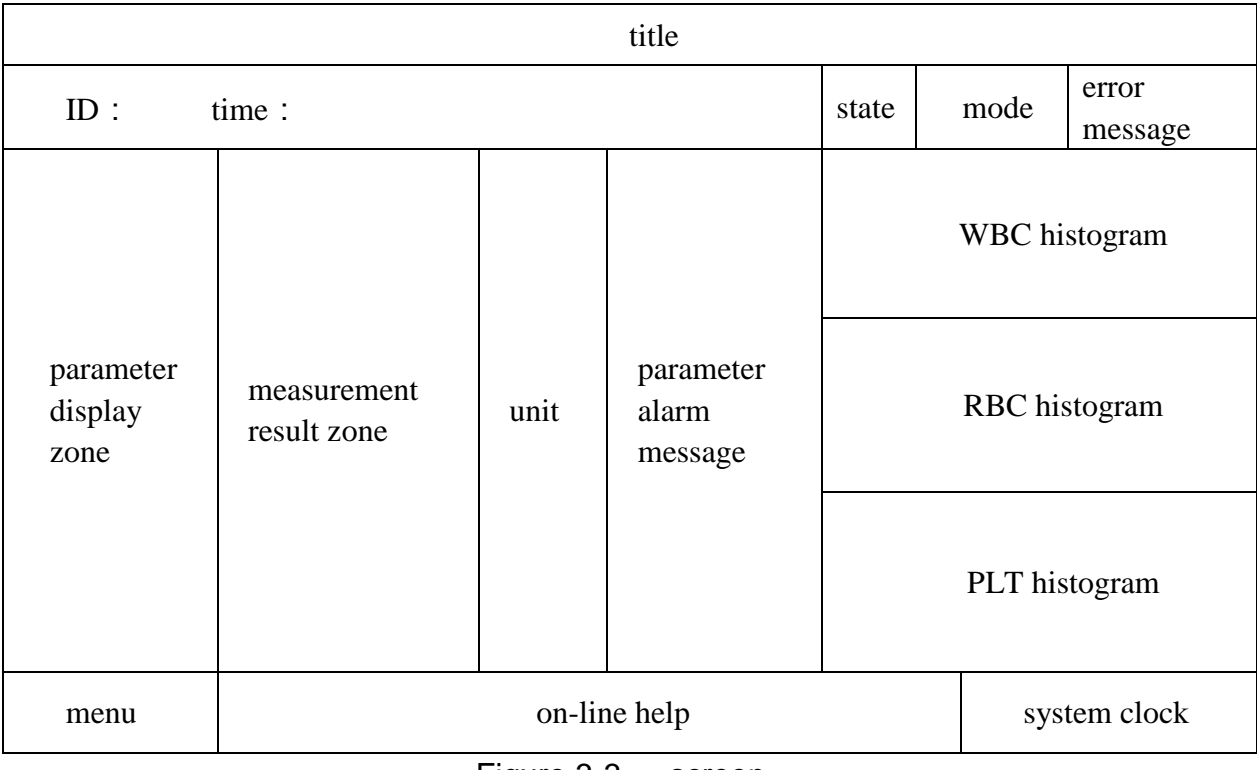

Figure 3-3 screen

1- The title zone is on the middle top of the screen.

2- The state zone is on the right top corner of the screen. It is to display the current state of the system (count state, sample count mode).

3- The Time, ID zone is on the left top corner of the screen.

4- Menu is on the left bottom of the screen.

5- The middle bottom of the screen is on line help zone. It is to indicate the operating available in the current windows.

6- The central zone of the screen is to display the test result and the other windows operation.

### §**3.3 Menu operation**

Press the key "MENU" to display the main menu. This menu is similar with the Windows menu and very convenient to operate. Press arrowhead key, it would move the cursor to any of the 10 items in the menu. Some of the items have branch menu. For example: "review". If you want to enter into the histograms review, you could operate as the steps bellow:

1- Press up/down arrow key, move the cursor to "review" then press "enter", Open the cascade menu.

2- Press up/down arrow key, move the cursor to "histogram review" then press "enter", and enter into the interface of "histogram review".

In order to be convenient, we write the operation process mentioned above in this manual as bellow:.

**"menu/review/histogram review/enter",**entering into the interface of histogram review.

If you want to enter into other interface, just do the similar operation mentioned above.

#### ●Menu Items

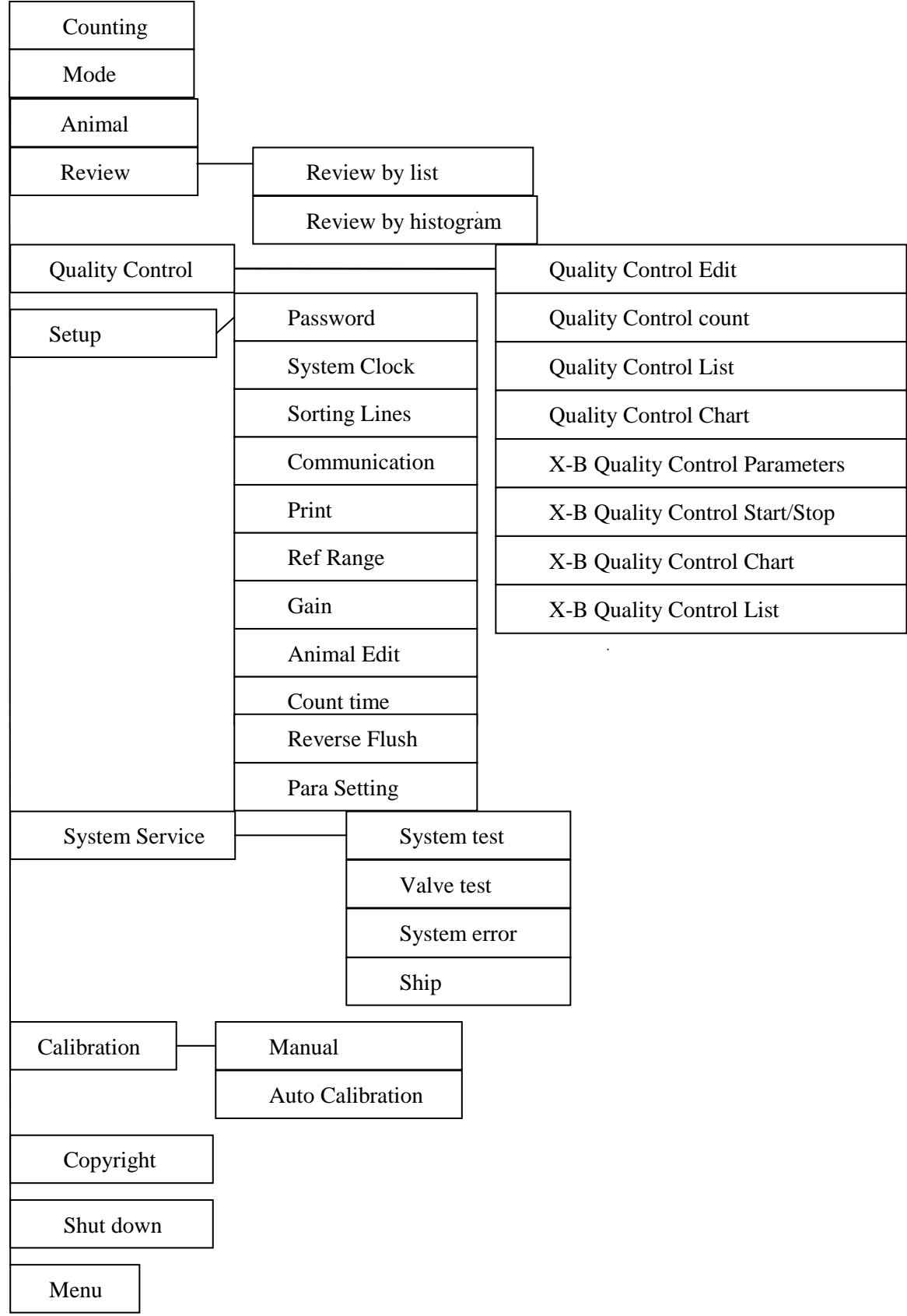

#### **Menu Instruction**:

**Count:** entering into count interface

**Mode:** whole blood / pre-dilution

**Animal:** entering into select the desired animal

**Review by list:** entering into review interface, without histogram review

**Review by histogram:** entering into review interface, with histogram review

**QC Edit:** entering into QC edit interface, setting the QC parameters

**QC count:** entering into QC count interface, run the selected QC document

**QC list:** entering into QC list interface, scan the selected QC document by list

**QC chart:** entering into QC chart interface, directly exam the selected QC document by chart

**X-B QC parameter:** entering into X-B QC edit interface, setting the QC parameters

**X-B QC start/stop:** entering into X-B QC start/stop interface, start or stop the X-B QC

**X-B QC chart:** entering into X-B QC chart interface, directly exam the selected QC document by chart

**X-B QC list:** entering into X-B QC list interface, scan the selected QC document by list

**Password:** entering into password setting interface, could input or change The system setting

**System Clock:** entering into the time setting interface to modify the system time

**Sorting lines:** entering into classification line adjusting interface, could

manually adjust the classification line

**Communication:** transfer data to PC

**Print:** entering into the print setting interface to make the relevant modification

**Ref Range:** entering into reference value setting interface

**Gain:** entering into gain setting interface

**Animal Edit:** entering into animal setting interface

**Count time:** entering into the count period interface to make the relevant modification

**Reverse flush:** entering into the auto reverse flushing interface to open or close this function

**Pare Setting:** WBC Samples, RBC Samples, Lysin, Mix Time setting

**System Test:** entering into the system test interface, could test the operation state of some system units

**Valve Test:** entering into the valve test interface, could test the valve

**System Error :** entering into the error message interface to know the error

**Ship:** executive shipping routine

**Manual calibration:** entering into the manual calibration interface, could input the manually calibrated coefficient

**Auto calibration:** entering into the auto calibration interface, could automatically calibrate the system

**Copyright:** entering into copyright interface, know the copyright software information

**Shut down:** entering into the shut off program

### §**3.4 Auto fill**

When auto-FILL, please press [FILL] key and the fill operation will begin automatically.

Fill could wash liquid paths, eliminate some faults of liquid paths clog. This process will take about 1 minute.

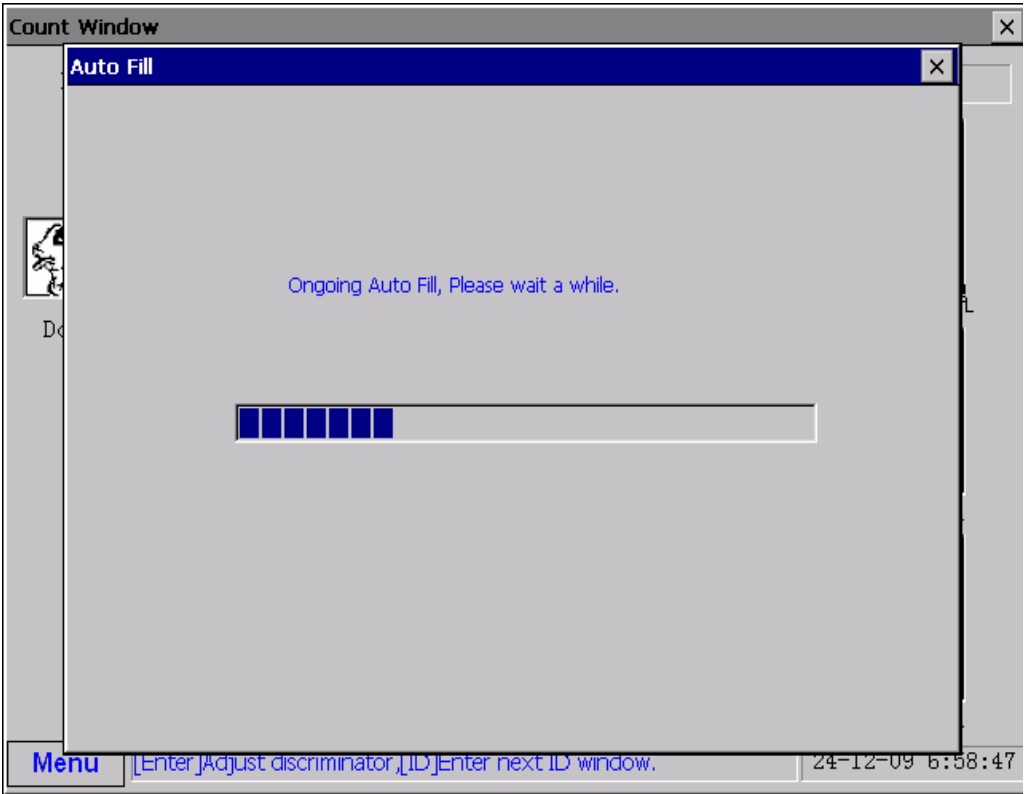

Figure 3-4 auto fill

### §**3.5 Shutdown**

To ensure the well performance of the instrument, shutdown procedure must be performed before turning off the power.

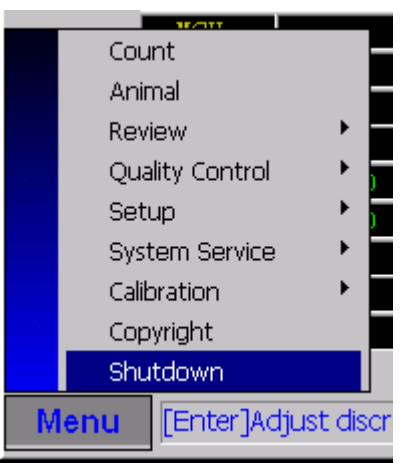

Figure 3-5

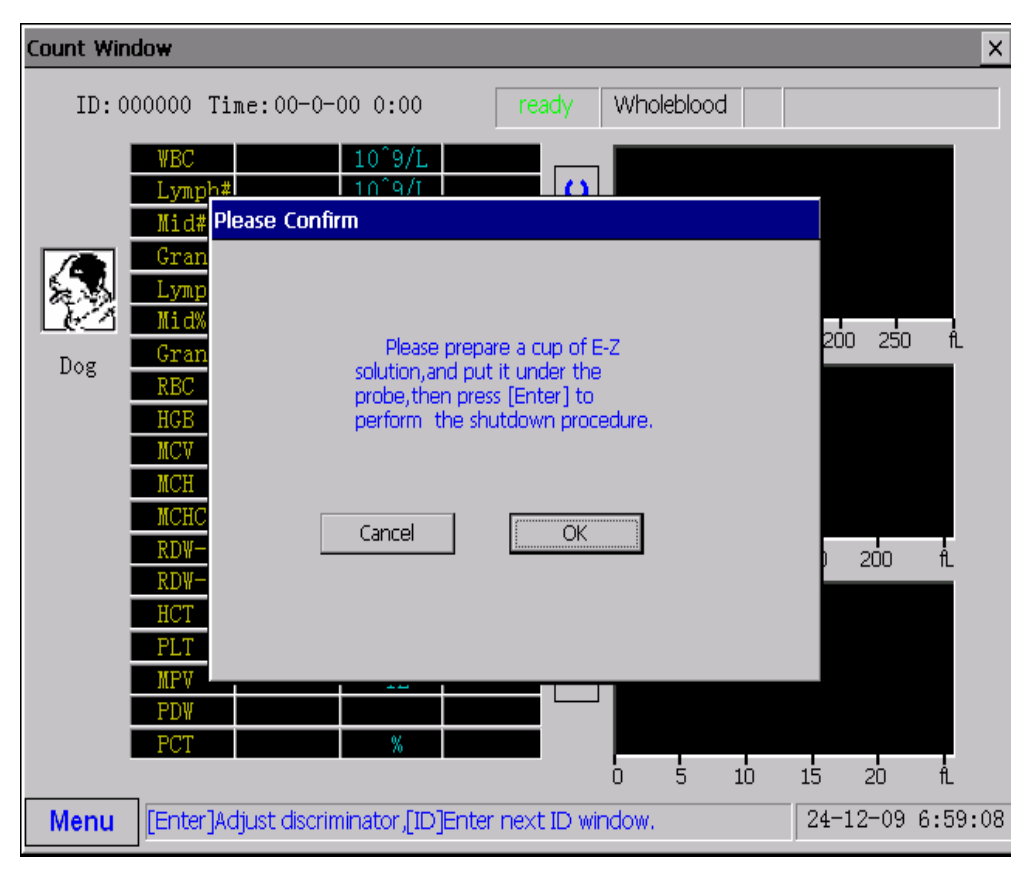

Figure 3-6
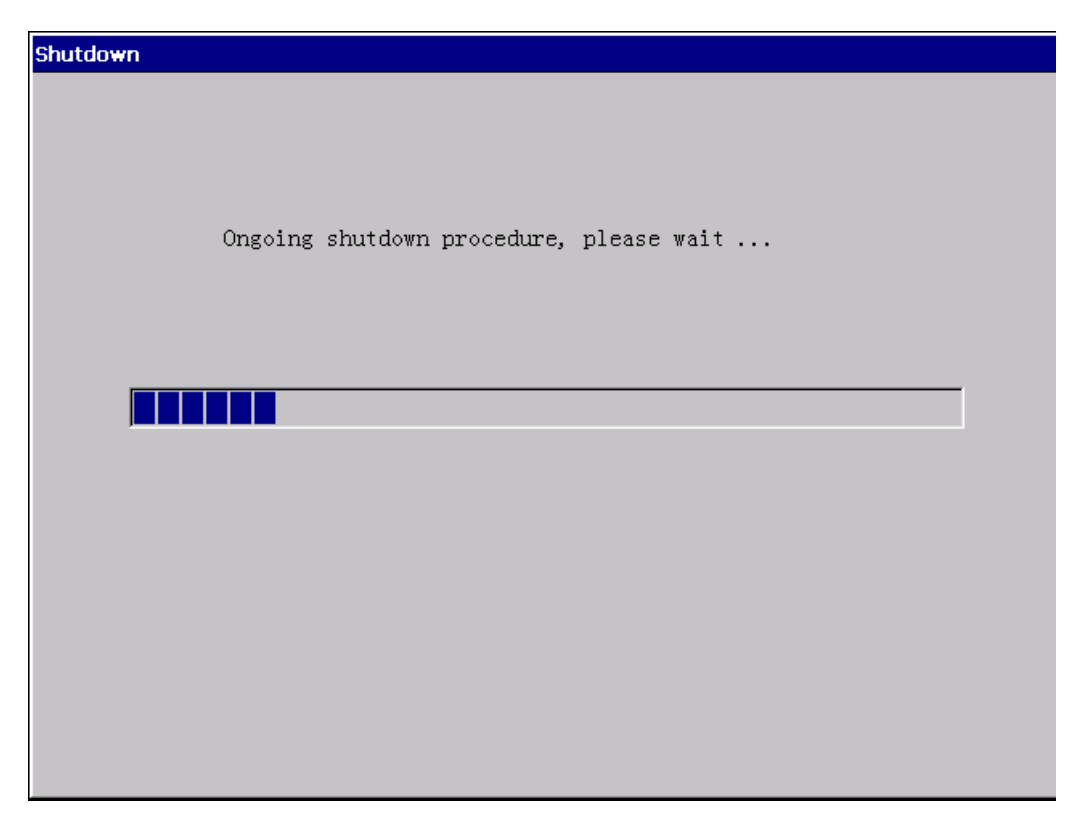

Figure 3-7 shut down

First, prepare a cup of EZ-cellcleansor and put it under the probe, and then operate as the steps bellow:

**Menu/ Shut Off/ Enter,** take away the sample cup in which have EZ cellcleansor after the probe uplifts.

After shut off the process, the screen will display "please turn off the power",then please shut off power of the instrument and well handled waste reagents.

**WARNING: Do please handle and dispose of the waste according to national standard in your country.** 

**CAUTION**:**THE MAIN PURPOSE OF THIS PROCESS IS TO DIP EZ-CELLCLEANSOR INTO THE COMPLETE LIQUID PATHS AND SAMPLE POOL WHEN THE INSTRUMENT STANDING BY, IN CASE THE LIQUID PATHS BE POLLUTED OR CLOGED WHICH MAKES THE LIQUID PATH BE OBSTRUCTED, SO THAT THE INSTRUMENT CANNOT FINISH THE TEST. SO YOU MUST PROCEED THE OPERATION MENTIONED ABOVE BEFORE SHUTING OFF THE INSTRUMENT.** 

## **SECTION 4 OPERATION OF COUNTING FUNCTION**

Operate as the steps followed to enter into the counting interface:

"Menu/count/ENTER" as figure 4-1.

**CAUTION**:**When operators proceeding operation mentioned bellow,they must wear the special surgical gloves in case they will touch the patients' blood and infect some diseases which possibly imperil the life. Strictly prohibit to touch the patient's blood directly.** 

### §**4.1 Preparation for cell counting**:

- 1- Make sure there are enough reagents (diluent, lyse) before cell counting.
- 2- Make sure that the waste solution container will not be overflow in case of polluting the environment.
- 3- Make sure that the printer and the recorder are well connected.

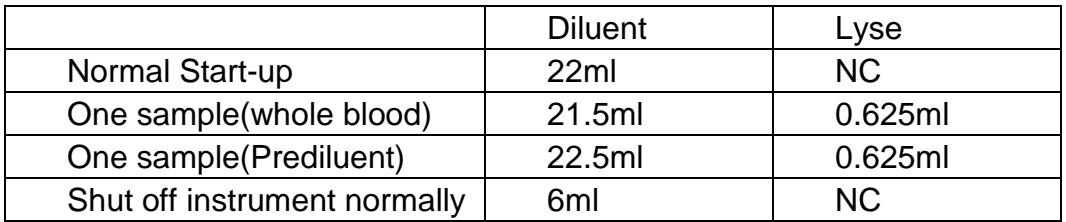

### §**4.2Background Check**

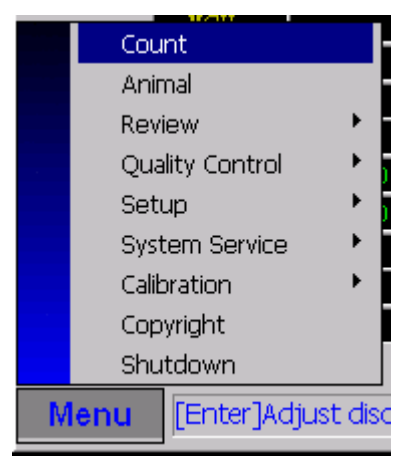

Figure 4-1 count

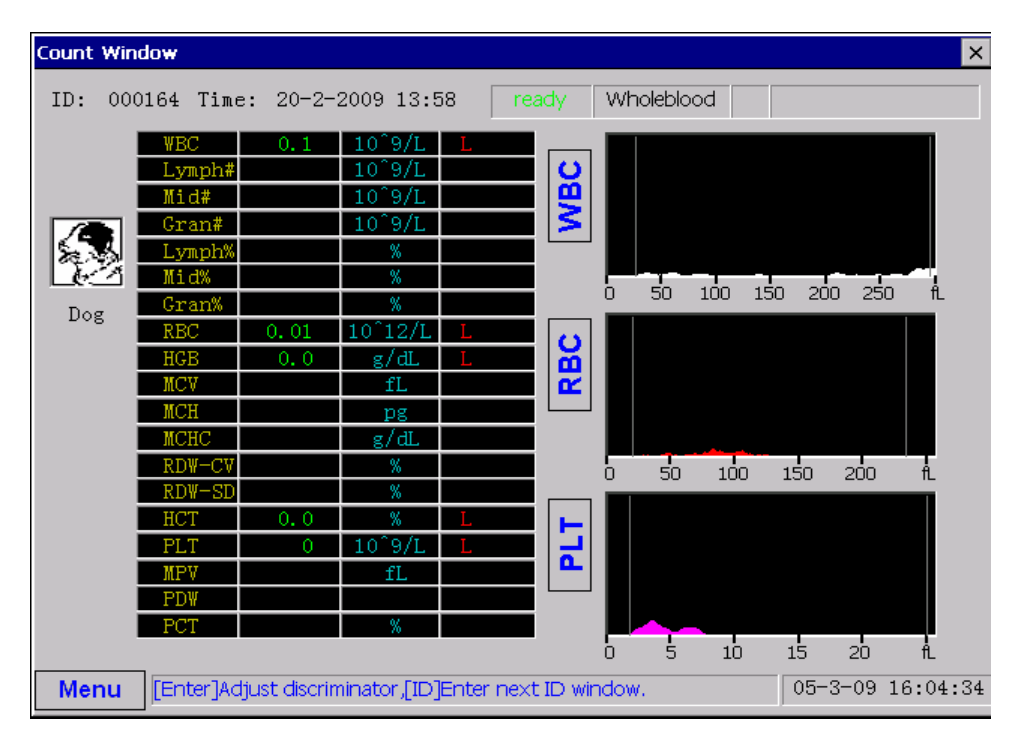

Figure 4-2 whole blood count screen

Before analyze the blood sample formally, you must proceed background checking. Please operate as following steps.

1- "menu/count/ENTER", enter into the counting interface.

2- Press [Start] key to count. Make sure that the data of background is within the target scope. The target scope of background is as followed:

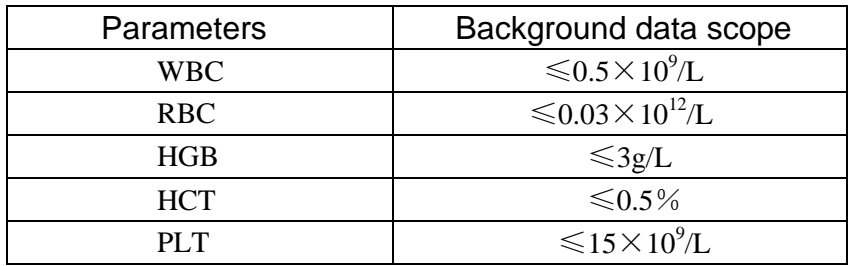

If the data goes beyond the scope, it needs to find out the fault reason until the system meets the request of the background and the instrument could proceed the blood sample analysis. During the count process, the WBC/RBC count time will display at the bottom of the screen. If the count time is too long or too short, "clog" or "bubbles" will display on the error message zone on the screen.

## §**4.3 Selecting Animal**

1- Press [MENU] to enter the system menu, as Figure 4-3 shows;

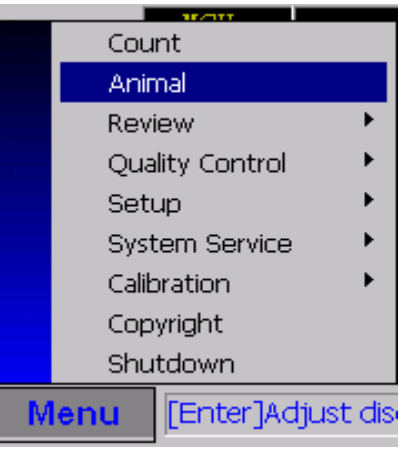

Figure 4-3

2- Select "Animal" to enter the "Animal" screen, as Figure 4-4 shows;

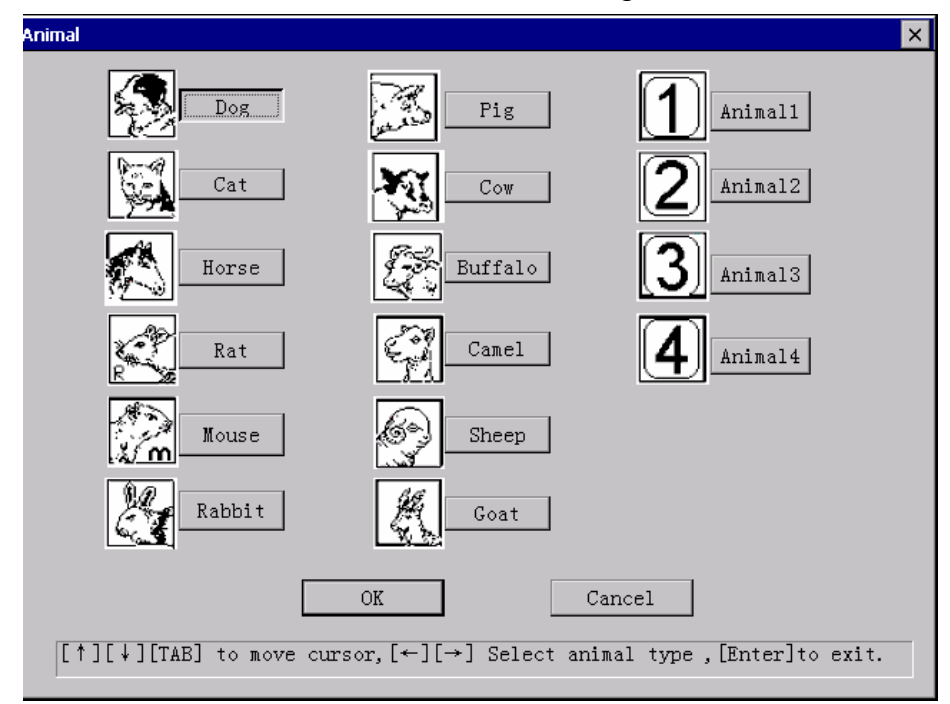

Figure 4-4

- 3- Select the desired animal.
- 4- Press [MENU] to exit.

**NOTE: Once you have selected another animal, the analysis result and sample information regarding the current sample will be cleared, but the next sample ID will remain unchanged.**

### §**4.4 Blood Sample Counting**

#### **Be sure to be in the cell counting interface**,**otherwise it will has some**

#### **unpredictable faults.**

Press [ID] key, " the next ID" dialogue will display, ENTER after inputting the following information: ID, animal, owner.

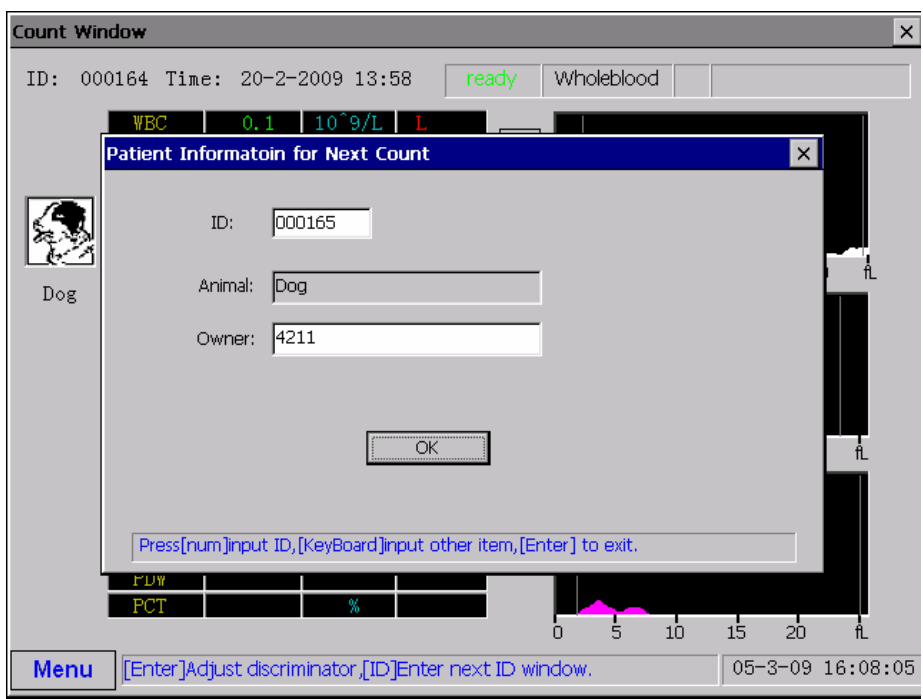

Figure 4-5

Put the anti-coagulate vein blood under the probe, press "start" key, the counting begins. When the probe uplifts, move away the blood sample. Each time the probe will suck 20ul of blood sample. The course will be displayed at on-line-help zone when counting. In 1 minute, the counting result will be displayed on the screen.

**CAUTION**:**DURING THE COURSE THAT SAMPLE TIP IS SUCKING THE BLOOD SAMPLE, DONNOT LET THE SAMPLE TIP CLOSELY TOUCH THE BOTTOM OF THE SAMPLE CUP OR THE TUBE, OTHERWISE, IT WILL AFFECT THE TEST RESULT.** 

### §**4.5 Result Display**

After having finished the analysis of blood sample, the parameters of analysis and 3 histograms will be displayed on the LCD. The test result can be printed out by printer.

### §**4.6 Parameters and Histogram Alarm**

#### ◆ **parameter alarm**

● If there is "H" or "L" behind the parameters, it indicates that the analysis results beyond the alarmed High limits or Low limits of the parameters . ● If it displays "\*\*\*" on test parameters, it indicates the data uncertainty or beyond the upper limit of the display's scope.

#### ◆ **histogram alarm**

 $\bullet$  R1 alarm: to indicate there are some abnormity on the left area of lymphocyte zenith. PLT coagulate, huge PLT, RBC with nucleus, insolvable RBC, protein, lipoid debris in sample or electrical noise possibly exist.

 $\bullet$  R2 alarm: to indicate there are some abnormity between the lymphocyte hump and mononuclear zone. It may present atypical lymphocyte, original cell in sample, or shows the increase of the number of the eosinophil or basophile.

 $\bullet$  R3 alarm: to indicate there are some abnormity between mononuclear leukocyte and the neutrophilic granulocytes. It may presents immature granulocytes. abnormal sub-population in the sample, or shows the increase of the number of the eosinophil.

 $\bullet$  R4 alarm: Indicate there are some abnormity on the right area of neutrophilic granulocytes hump. It shows the increase of the absolute number of neutrophilic granulocyte.

 $\bullet$  Rm alarm  $\bullet$  More than two R alarms

● Pm alarm: PLT histogram alarm, it is indicate the faintness of the oundary between PLT and RBC area. It hints that Big PLT. Small RBC. Cell Scraps and Fibrin will possibly exist.

### §**4.7 Histogram adjust manually**

When operators are unsatisfied with the Auto WBC differential result, or the result of RBC and/or PLT, they can adjust the histogram manually to get satisfied result.

At the counting interface, press "enter" key to enter into the adjustment of the histogram. Choose the histogram which needs to be adjusted by up/down arrow key. Press 1~3 digit key to choose the differential curves which needs to be adjusted. And use left/right arrow to move differential curves. Among the three histograms, only No.4 differential curve of WBC could not be adjusted. The others are adjustable. By moving the differential curves, you can find there will be some changes on the sample's test result.

Finally, press "enter" to exist the adjusting interface of histogram. The system will automatically save the adjusting result.

**Note**:**Waste solution should be treated according to the related regulations of the government.** 

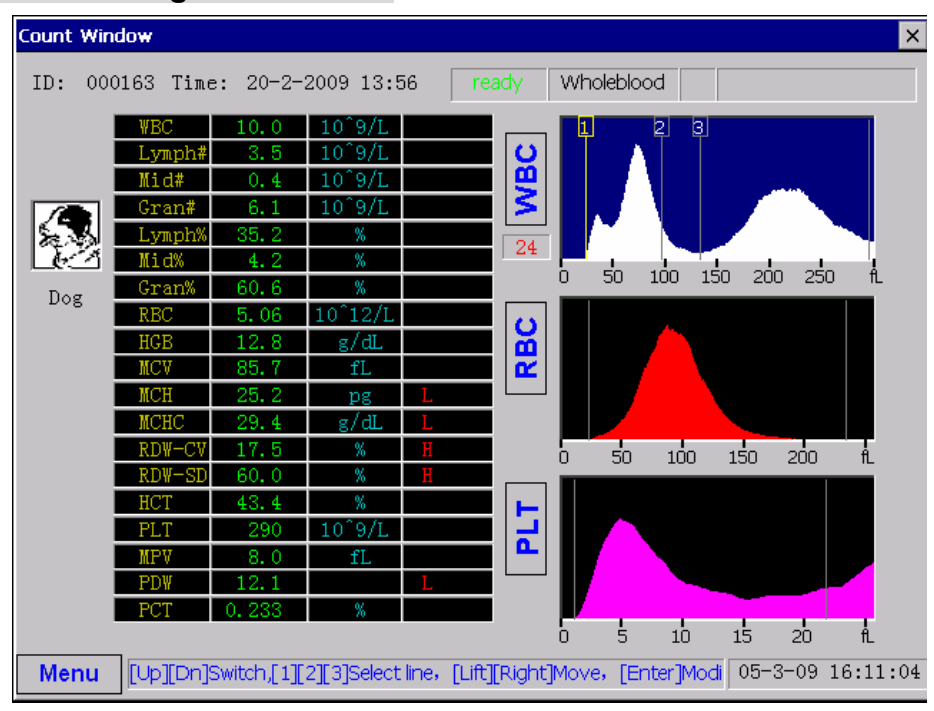

Figure 4-6

# **SECTION 5 OPERATION OF ASSIST FUNCTIONS**

### §**5.1 Sample Review**

HA-8200Vet stores the test data of the samples in the system. The user could scan and delete the parameters of the sample's data anytime. The review includes sample review and histogram review.

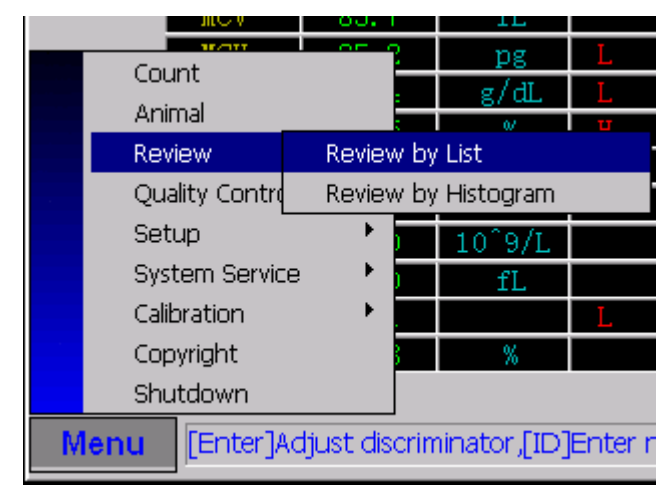

◆ **Sample review** 

Figure 5-1

"Menu/ review/review by list/enter" entering into the interface of sample list review, as figure 5-2.Then the users could proceed the related operation of sample review according to the indications on the lower part of the screen.

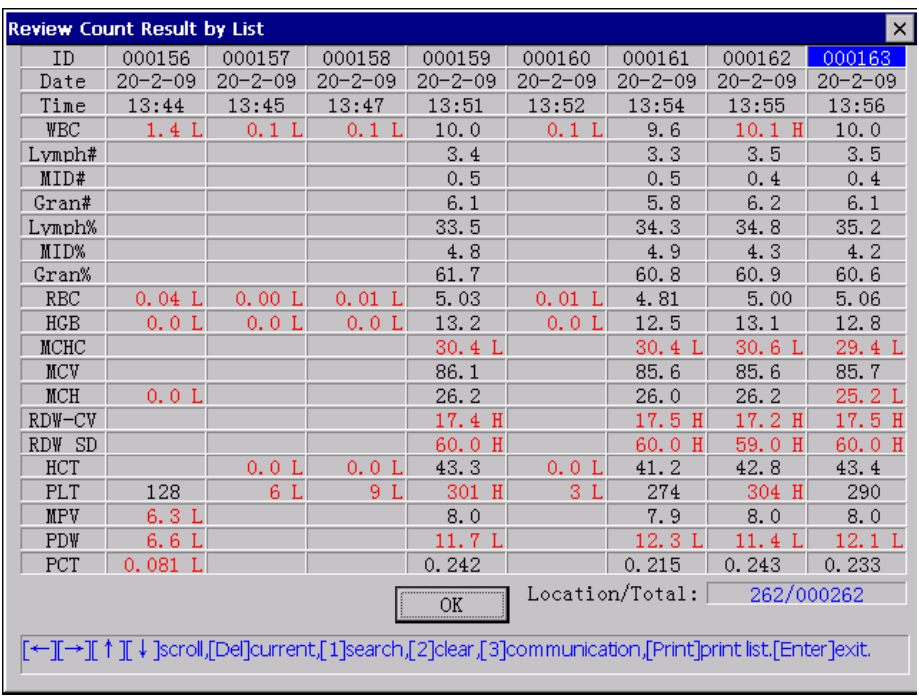

Figure 5-2 review count result by list

- Press[  $\uparrow$  ][  $\downarrow$  ][  $\rightarrow$  ][  $\rightarrow$  ], scan the records.
- Press [delete], delete the current record; Press [2], delete all
- Press[enter], return to the main window
	- 'nε Count g/dL Animal Review Review by List Quality Contro Review by Histogram Setup Þ  $10^{\circ}9/L$ k System Service fL k Calibration Copyright Shutdown [Enter]Adjust discriminator,[ID]Enter n **Menu**
- ◆ **Review Histogram**

Figure 5-3

"menu/review/review by histogram" enter into the interface of review with histogram, as figure 5-4. Operate according to the indication displayed on the lower part of the screen, similar with sample list review.

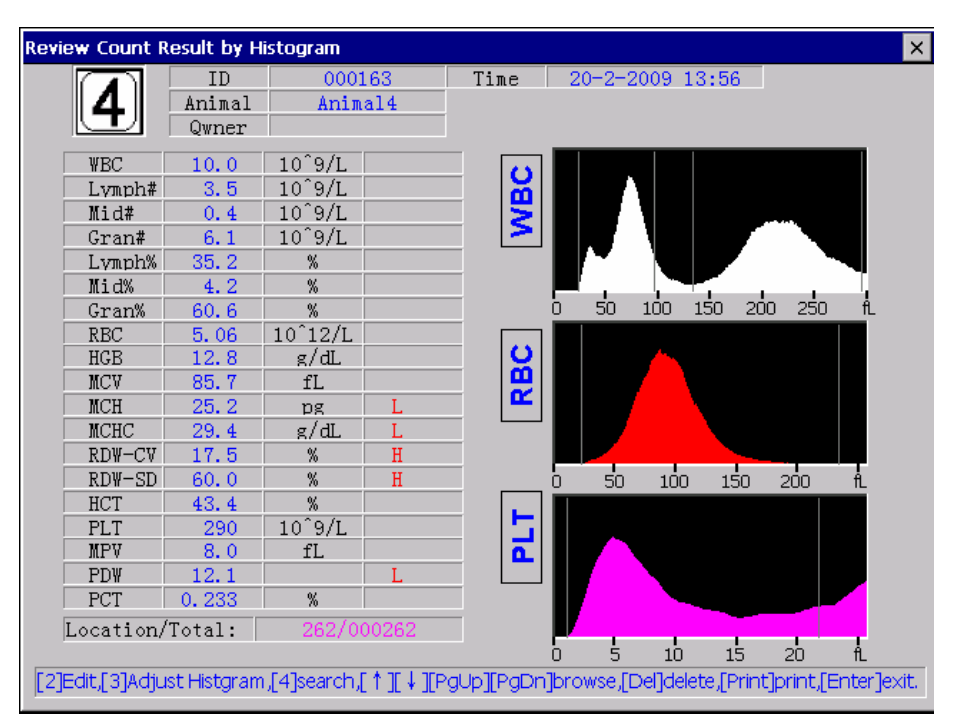

Figure 5-4 review counting result by histogram

Press[ ↑ ][ ↓ ]UpPg][DnPg] key, scan the records.

Press[2]key, sample information edit dialog box appears, edit and input sample information.

● In the interface of histograms review, press [3] key, entering into histogram adjusting state. Press arrow key to choose the histograms and move selected mark line. Press[1], [2]or[3], select the mark line which you want to move. If you press [enter] key again, it will exit from the histogram adjusting state. If you have not moved mark line, press [enter] to exit histogram adjusting state directly. If you have moved the mark line, press [enter] to save the adjusted result.

## §**5.2 Quality Control**

Quality Control guarantees the accuracy of HA-8200Vet HEMATOLOGY ANALYZER. In actual use, you must do the "quality control" for the system regularly so that to reduce the system error and improve the system reliability.

HA-8200Vet HEMATOLOGY ANALYZER QC: L-J and X-B

Below is the detailed introduction of Quality Control operation.

#### Count g/dL Animal Sample1 Review QC Edit Sample<sub>2</sub> Quality Contro QC Count Sample3 Setup QC List Sample4 System Servid QC Chart Sample5 Calibration Sample6 X-B QC Param Copyright X-B QC Start/ Sample7 Shutdown X-B QC Chart Sample8 **Menu** [Enter]/ X-B QC List Sample9

### **5.2.1.1 Documents Edit of L-J QC**

"Menu/quality control/quality control edit /Doc./enter" enter into the interface of Quality Control Document Edit, as Figure 5-6.

According to the indication at the bottom of the screen, the operator can input valid reference data and tolerance limits of quality control.

Figure 5-5

| $\times$<br><b>Ref Range Setting</b>                                          |            |      |                          |            |             |              |
|-------------------------------------------------------------------------------|------------|------|--------------------------|------------|-------------|--------------|
|                                                                               |            |      |                          |            |             |              |
| Dog<br>$\overline{\phantom{a}}$                                               | Parameter  |      | Lower Limit Higher Limit | Parameter  | Lower Limit | Higher Limit |
| Dog                                                                           | <b>WBC</b> | 4.0  | 10.0                     | MCV        | 80.0        | 99.0         |
| lCat.<br>Horse                                                                | Lymph#     | 0.6  | 4.1                      | MCH        | 26.0        | 32.0         |
| lRat<br>Mouse                                                                 | Mid#       | 0.1  | 1.8                      | RDW-CV     | 11.5        | 14.5         |
| Rabbit                                                                        | Gran#      | 2.0  | 7.8                      | RDW_SD     | 35.0        | 56.0         |
| Pig<br>Cow.                                                                   | Lymph%     | 20.0 | 40.0                     | HCT        | 36.0        | 48.0         |
| Buffalo<br> Camel                                                             | Mid%       | 1.0  | 15.0                     | <b>PLT</b> | 100         | 300          |
| Sheep                                                                         | Gran%      | 50.0 | 70.0                     | MPV        | 7.4         | 10.4         |
| lGoat<br>Animall                                                              | <b>RBC</b> | 3.50 | 5.50                     | <b>PDW</b> | 15.0        | 17.0         |
| lAnimal2                                                                      | HGB        | 11.0 | 16.0                     | PCT        | 0.108       | 0.282        |
| Animal3<br>Animal4                                                            | MCHC       | 32.0 | 36.0                     |            |             |              |
| Default<br>OK                                                                 |            |      |                          |            |             |              |
| Press[↑][↓]Select a item,[num]Input parameter,[Del]Default value,[Enter]exit. |            |      |                          |            |             |              |

Figure 5-6 edit quality control parameter

#### **5.2.1.2 L-J QC Count**

"Menu/Quality control/Quality Control Edit /Sample one/Enter" enter into the counting interface of quality control, as figure 5-8.

| Count          |                |                     |  |
|----------------|----------------|---------------------|--|
|                |                | dL                  |  |
| Animal         |                |                     |  |
| Review         | QC Edit        | Sample1             |  |
| Quality Contro | QC Count       | Sample <sub>2</sub> |  |
| Setup          | QC List        | Sample3             |  |
| System Servid  | QC Chart       | Sample4             |  |
| Calibration    |                | Sample <sub>5</sub> |  |
| Copyright      | X-B QC Paranj  | Sample6             |  |
| Shutdown       | X-B QC Start∕∣ | Sample7             |  |
| [Enter]/       | X-B QC Chart   | Sample <sub>8</sub> |  |
| Menu           | X-B QC List    | Sample9             |  |

Figure 5-7

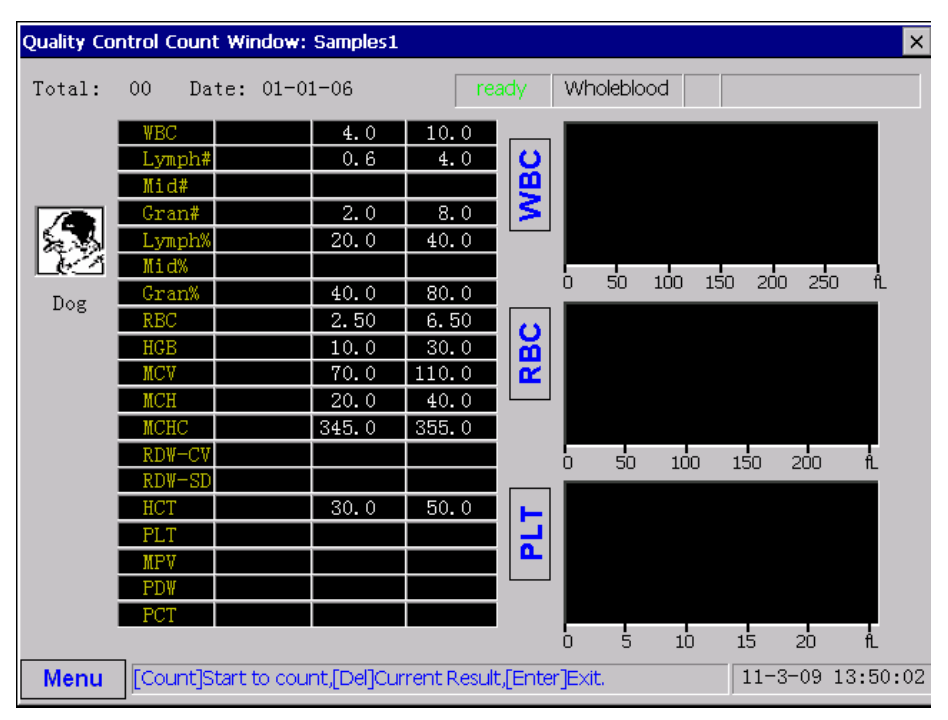

Figure 5-8 QC count screen

Set "Whole Blood/Pre-diluent" mode, prepare quality control sample according to the steps of "blood sample collection and diluent. Quality control counting course is the same as Cell counting course.

**NOTE**:**Each quality control document could save 32 groups of quality control data at the most. If exceeding 32 groups, new data will cover the earliest data.** 

#### **5.2.1.3 L-J QC Chart**

"Menu/Quality control/Quality control chart/Sample one/Enter" enter into the interface of Quality Control Chart (Figure 5-10).

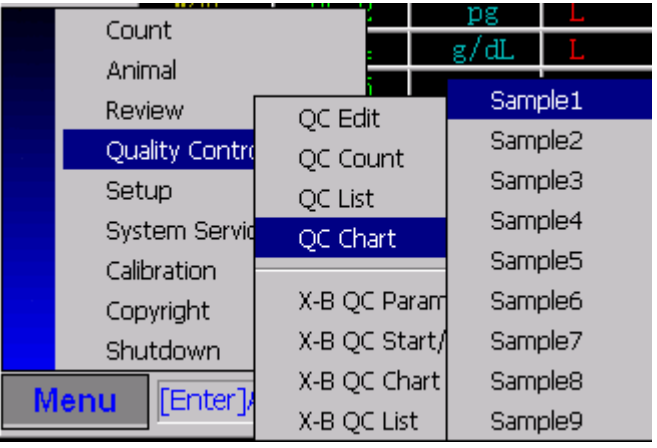

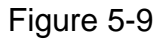

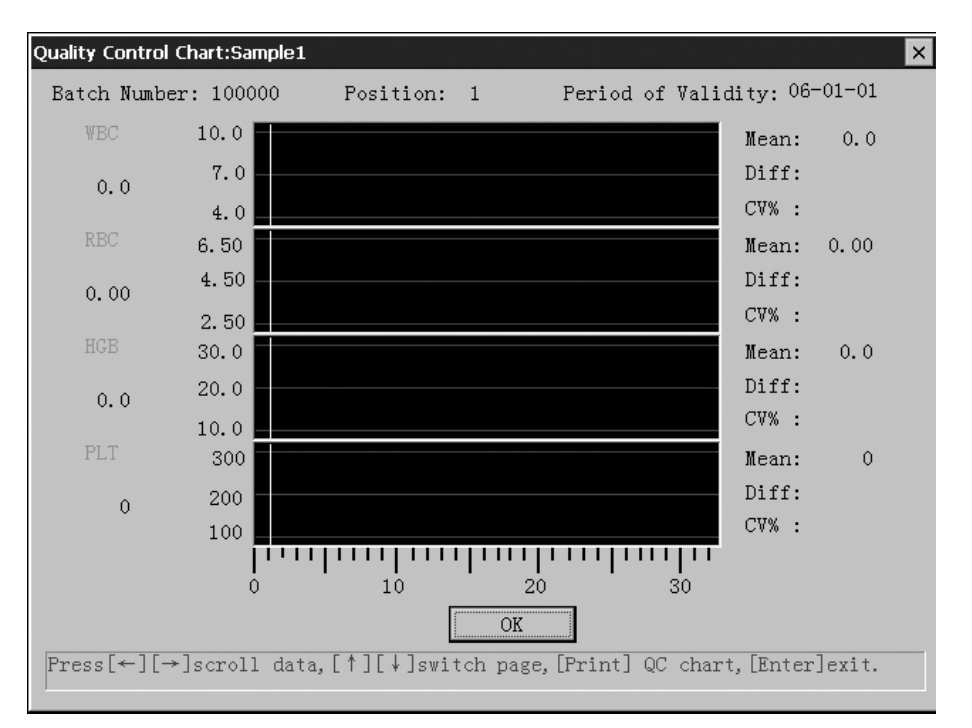

Figure 5-10 QC chart screen

Abscissa of Quality Control Chart: Running times

Vertical coordinates of Quality Control Chart: Parameters test result

Upper dashes line of Quality Control Chart: Quality Control Reference value + deflection of appointed parameters

Upper dashes line of Quality Control Chart: Quality Control Reference value-

deflection of appointed parameters

Right 3 data value of Quality Control Chart :

Mean: Average Value

Diff: Standard Difference

CV: Aberrance Coefficient

On the interface of Quality Control Chart, users can observe the corresponding value of each test spot of quality control by moving cursor.

The meaning of each spot in the quality control chart :

If"■" is inside the dashed frame, it indicates, in green color, the spot is within the control scope; If"■" is outside of the dashed frame, it indicates, in red

color, the spot is not within the control scope.

Some spot is blank, it indicates no data running yet.

#### **5.2.1.4 L-J Quality Control List**

| Count          |                | dL. |                     |
|----------------|----------------|-----|---------------------|
| Animal         |                |     |                     |
| Review         | QC Edit        |     | Sample1             |
| Quality Contro | QC Count       |     | Sample <sub>2</sub> |
| Setup          | QC List        |     | Sample3             |
| System Servid  | QC Chart       |     | Sample4             |
| Calibration    |                |     | Sample <sub>5</sub> |
| Copyright      | X-B QC Paranj  |     | Sample6             |
| Shutdown       | X-B QC Start∕∣ |     | Sample7             |
| [Enter]/       | X-B QC Chart   |     | Sample <sub>8</sub> |
| Menu           | X-B QC List    |     | Sample9             |

Figure 5-11

"Menu/Quality Control/Quality Control List/Sample one/Enter" enter the

interface of Quality Control List, as Figure 5-12.

| Quality Control Review List: Sample1                                      |                      |      |    |                              |    |    | $\times$ |    |
|---------------------------------------------------------------------------|----------------------|------|----|------------------------------|----|----|----------|----|
|                                                                           | Batch Number: 100000 |      |    | Period of validity: 06-01-01 |    |    |          |    |
| No.                                                                       | Ref                  | Warp | 01 | 02                           | 03 | 04 | 05       | 06 |
| Date                                                                      |                      |      |    |                              |    |    |          |    |
| Time                                                                      |                      |      |    |                              |    |    |          |    |
| <b>WBC</b>                                                                | 7.0                  | 3.0  |    |                              |    |    |          |    |
| <b>RBC</b>                                                                | 4.50                 | 2.00 |    |                              |    |    |          |    |
| HGB                                                                       | 20.0                 | 10.0 |    |                              |    |    |          |    |
| PLT                                                                       | 200                  | 100  |    |                              |    |    |          |    |
| Lymph#                                                                    | 2.3                  | 1.6  |    |                              |    |    |          |    |
| Lymph%                                                                    | 30.0                 | 10.0 |    |                              |    |    |          |    |
| Gran#                                                                     | 5.0                  | 3.0  |    |                              |    |    |          |    |
| Gran%                                                                     | 60.0                 | 20.0 |    |                              |    |    |          |    |
| HCT                                                                       | 40.0                 | 10.0 |    |                              |    |    |          |    |
| MCV                                                                       | 90.0                 | 20.0 |    |                              |    |    |          |    |
| MCH                                                                       | 30.0                 | 10.0 |    |                              |    |    |          |    |
| MCHC                                                                      | 350.00               | 5.0  |    |                              |    |    |          |    |
| <br>ΟK<br>Press[←][→][↑][↓]browse record, [Del]clear record, [Enter]exit. |                      |      |    |                              |    |    |          |    |
|                                                                           |                      |      |    |                              |    |    |          |    |

Figure 5-12 QC review list

- Press[↑][↓][uppg][dnpg], scan the digits.
- Press [delete], delete QC digits.
- Press[enter], return to the count window

Operators could observe The Quality Control of the instrument by combining

"Quality Control Chart" and "Quality Control List".

#### **5.2.2.1 X-B Quality Control Parameters**

"Menu/Quality Control/ X-B Quality Control Parameters/Enter" enter the

interface of Quality Control List.

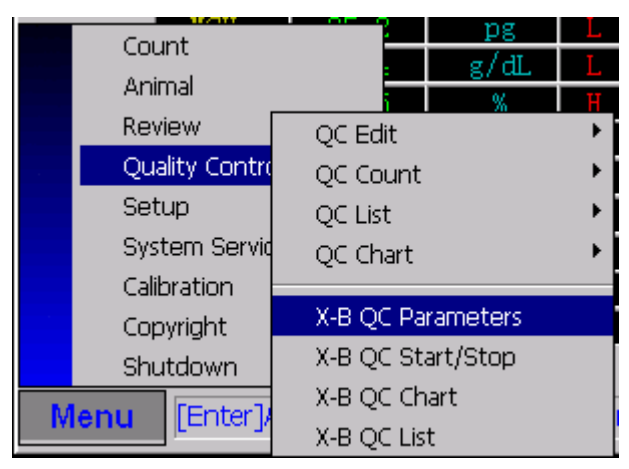

Figure5-13

#### **5.2.2.2 X-B Quality Control start/stop**

"Menu/Quality Control/ X-B Quality Control Stop/Enter"enter the interface of Quality Control start/stop List.

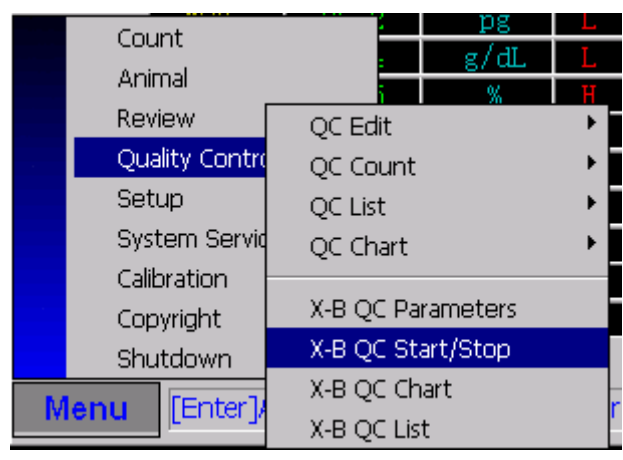

Figure5-14

#### **5.2.2.3 X-B Quality Control chart**

"Menu/Quality Control/ X-B Quality Control Chart/Enter" enter the interface of Quality Control chart.

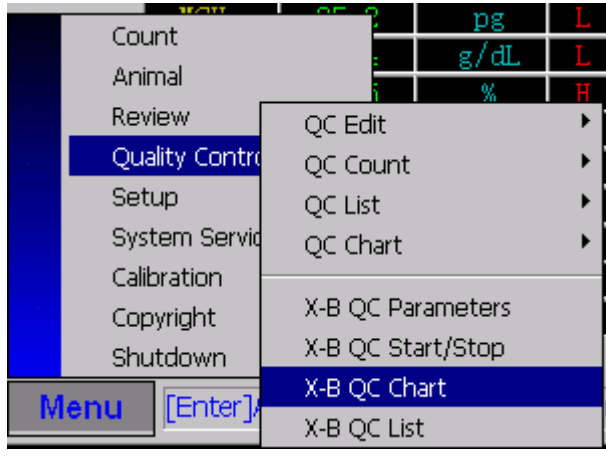

Figure5-15

#### **5.2.2.4 X-B Quality Control List**

"Menu/Quality Control/ X-B Quality Control List/Enter"enter the interface of Quality Control list.

| Count  |                |                   |  |
|--------|----------------|-------------------|--|
|        |                | dL.               |  |
| Animal |                |                   |  |
| Review |                | QC Edit           |  |
|        | Quality Contro | QC Count          |  |
| Setup  |                | QC List           |  |
|        | System Servid  | QC Chart          |  |
|        | Calibration    |                   |  |
|        | Copyright      | X-B QC Parameters |  |
|        | Shutdown       | X-B QC Start/Stop |  |
| Menu   | [Enter]/       | X-B QC Chart      |  |
|        |                | X-B QC List       |  |

Figure5-16

The sample test should be less than 100 everyday, we recommend use QC to Quality Control.

## **CAUTION**:**QUALITY CONTROL MUST BE DONE EVERY DAY. AND YOU MUST RUN LOW, MID AND HIGH 3 LEVEL QUALITY CONTROL TESTS SO THAT YOU CAN BE RELIABLE OF THE TESTED DATA RELIBLE OF THE BLOOD SAMPLE .**

## §**5.3 System setting**

Ref Range

Once HA-8200Vet Hematology Analyzer is sold, it has been installed and adjusted well by the professionals. So commonly it is not necessary for the users to do any other changes on the instrument setting. However, in order to meet the various requests of the users, it is permitted to modify the system items bellow: Password System Clock Sorting Lines **Communication** Print

Gain

Animal Edit

Count time

Reverse Flush

Para Setting

#### **5.3.1**.**Password**

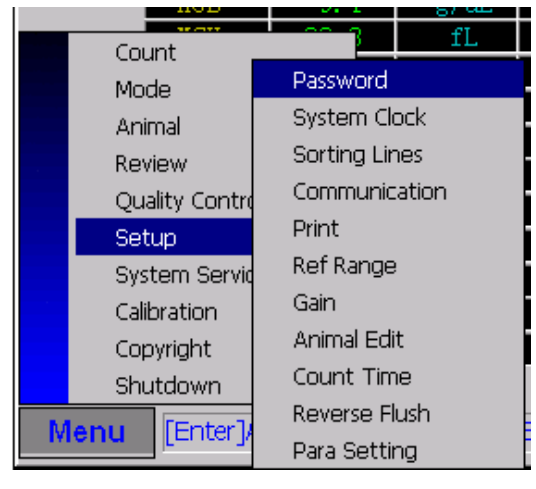

Figure 5-17

"Menu/set/password/enter" enter the interface of password setting, as Figure 5-19. Users can amend the relevant items after input the password.

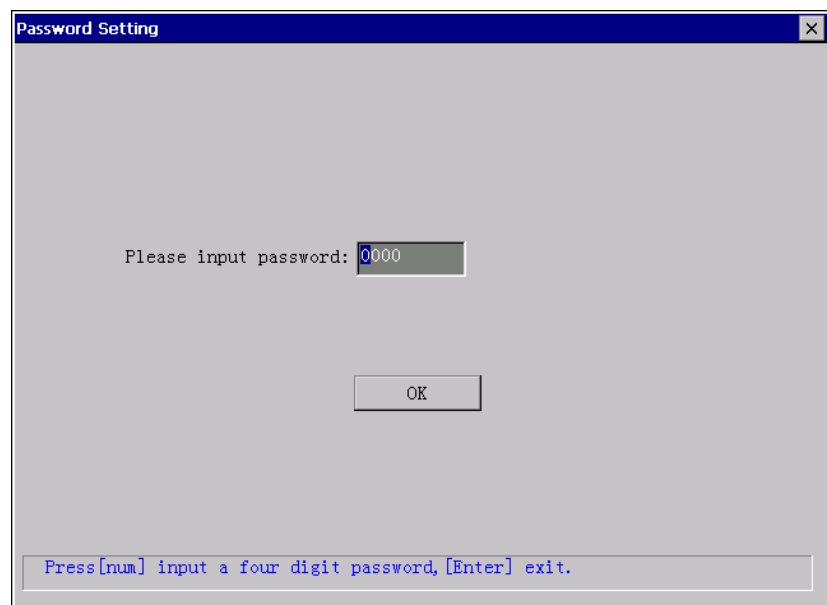

Figure 5-18 password setting

The system password: 3000

- Press [number], input the password.
- Press[enter], return to the main window.

#### **5.3.2 System clock**

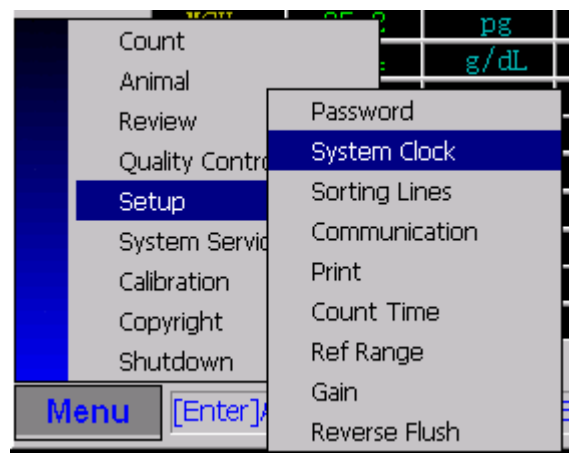

Figure 5-19

"Menu/setting/system clock/enter" enter the interface of time setting, as Figure

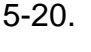

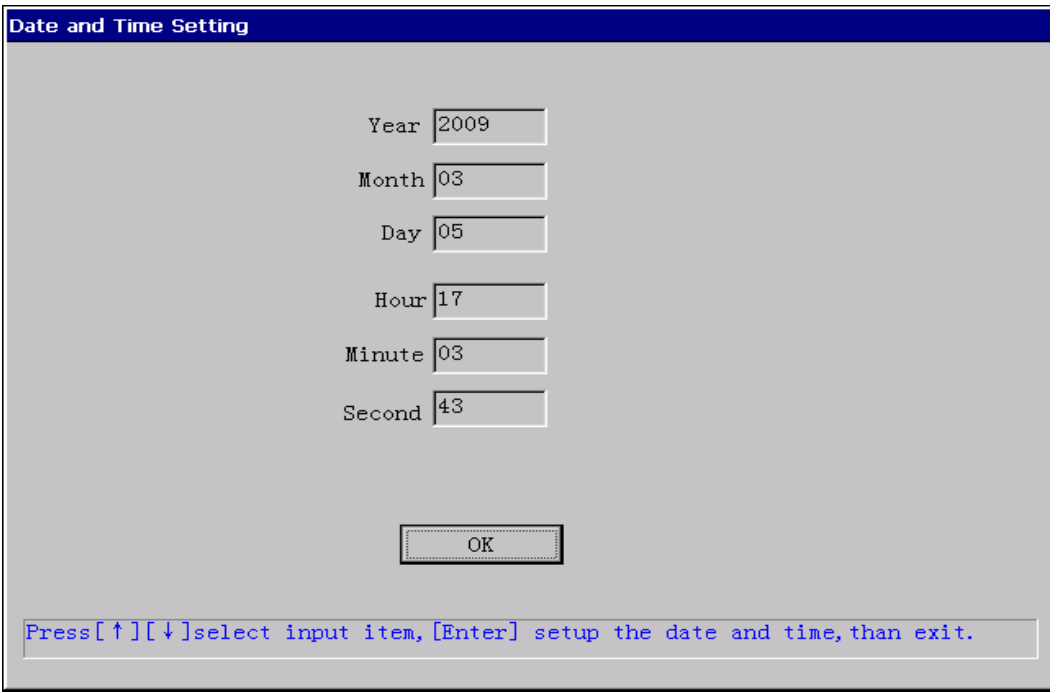

Figure 5-20 date and time setting

Operate according to the indication on the bottom of the screen.

- Press[  $\uparrow$  ][  $\downarrow$  ], select items.
- Press[enter], set the time and date, return to the count window.

#### **NOTE: only after input the "password" can the user change the**

#### **parameters in "sort line", "print setting" and " count time".**

#### **5.3.3. Sorting Lines**

"Menu/setting/sorting lines /Enter" entering the interface of differential line setting, as Figure 5-21.

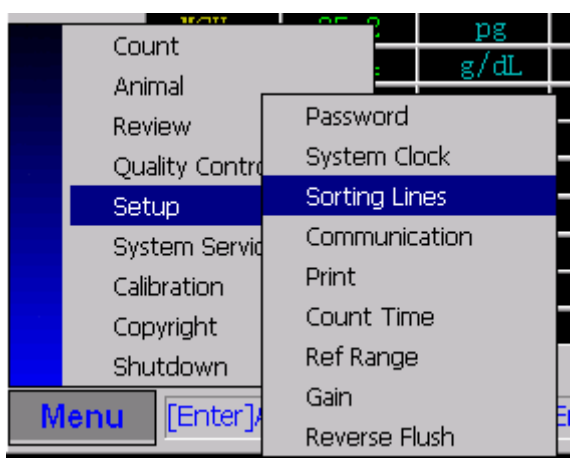

Figure 5-21

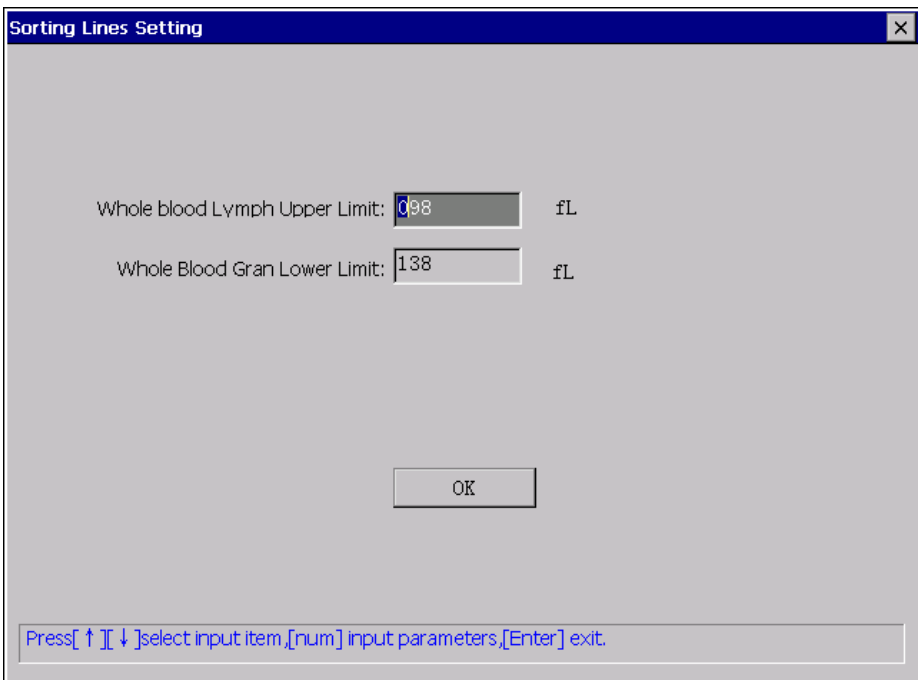

Figure 5-22 sort lines setting

- Press[↑][↓], select.
- Press [number], input the parameters.
- Press[enter], save and return to the main window.

#### **5.3.4 Communication Setting**

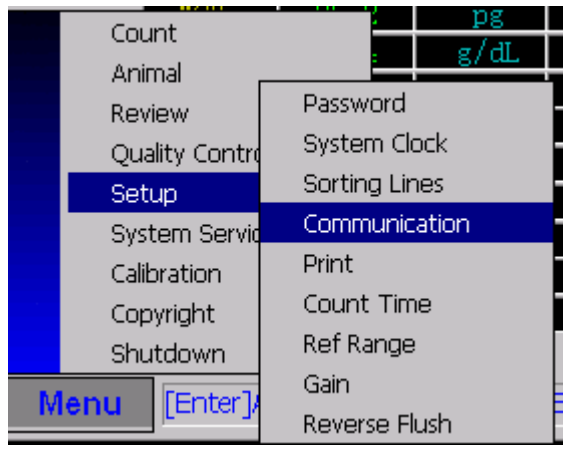

Figure 5-23

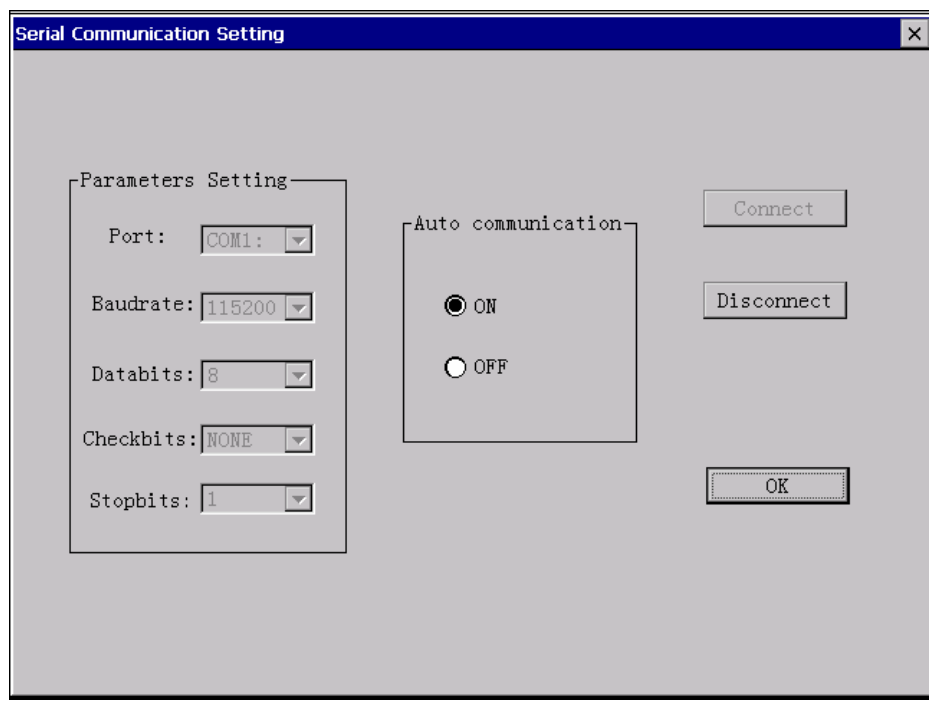

Figure 5-24

"Menu/setting/system communication setting " enter the interface of serial communication setting.

### **5.3.5 Print**

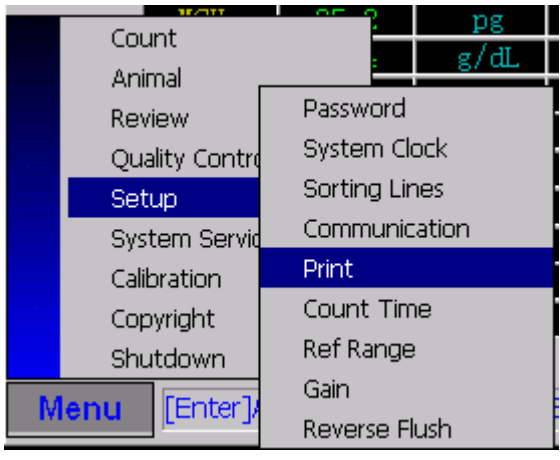

Figure 5-25

"Menu/system setting/print setting/enter" enter the interface of print setting, as

Figure 5-25.

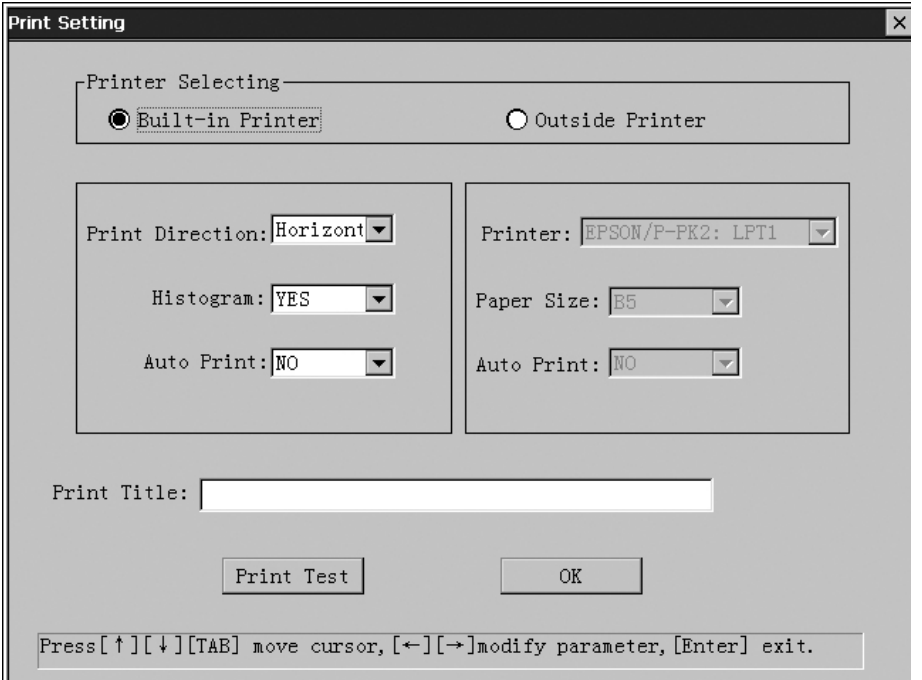

Figure 5-26 print setting

Operate according to the indication on the bottom of the screen.

- Press[ ↑ ][ ↓ ], select items.
- Press[ $\leftarrow$ ][ $\rightarrow$ ], change the item value.
- Press[enter], save and return.

### **5.3.6 Count time**

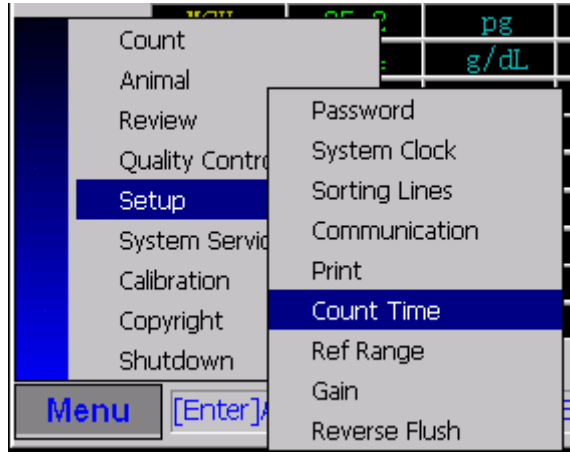

Figure 5-27

"Menu/SYSTEM setting/count time/enter" enter the interface of count period setting, as Figure 5-27.

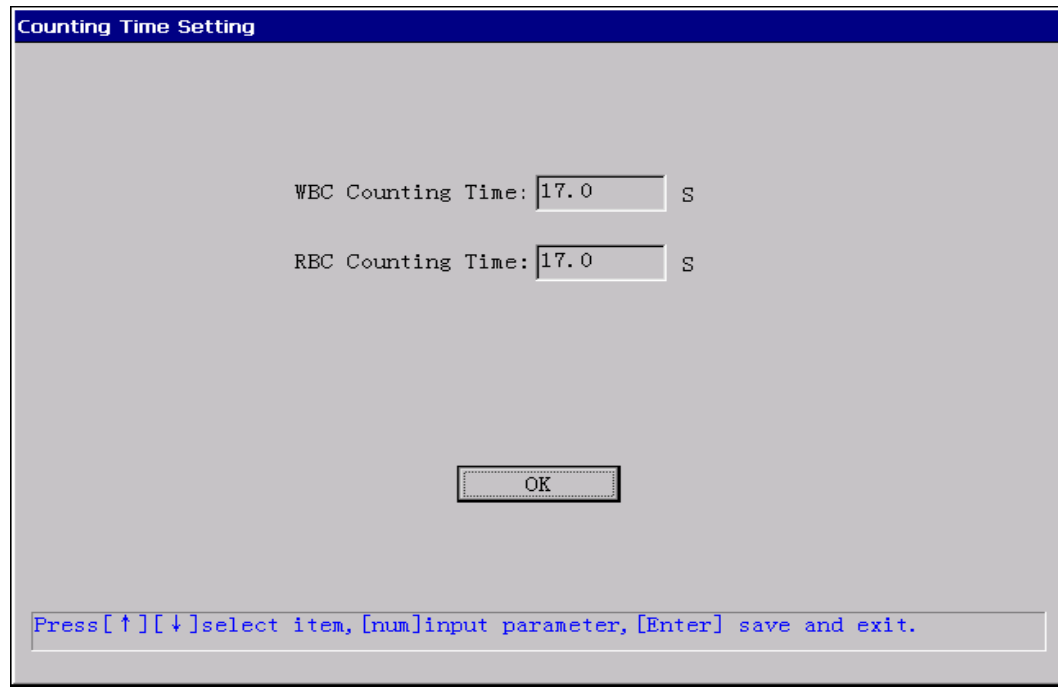

Figure 5-28 count time setting

Operate according to the indication on the bottom of the screen.

- Press[ ↑ ][ ↓ ], select items.
- Press[number], input the parameters.

● Press[enter], save and return to the main window.

### **5.3.7 Reference value**

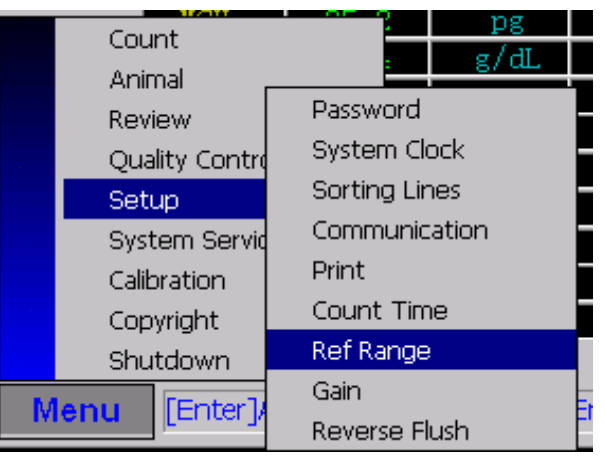

Figure 5-29

"Menu/setup/reference Range" enter the interface of reference value setting, as Figure 5-29.

| <b>Ref Range Setting</b>                                                          |            |         |                            |            |             |              | $\times$ |
|-----------------------------------------------------------------------------------|------------|---------|----------------------------|------------|-------------|--------------|----------|
|                                                                                   |            |         |                            |            |             |              |          |
|                                                                                   |            |         |                            |            |             |              |          |
| Dog<br>▼                                                                          | Parameter  |         | Lower Limit   Higher Limit | Parameter  | Lower Limit | Higher Limit |          |
| Dog                                                                               | <b>WBC</b> | 4.0     | 10.0                       | MCV        | 80.0        | 99.0         |          |
| lCat.<br>Horse                                                                    | Lymph#     | 0.6     | 4.1                        | MCH        | 26.0        | 32.0         |          |
| lRat<br>Mouse                                                                     | Mid#       | 0.1     | 1.8                        | RDW-CV     | 11.5        | 14.5         |          |
| Rabbit                                                                            | Gran#      | 2.0     | 7.8                        | RDW_SD     | 35.0        | 56.0         |          |
| Pig<br>lCow.                                                                      | Lymph%     | 20.0    | 40.0                       | HCT        | 36.0        | 48.0         |          |
| Buffalo<br>Camel                                                                  | Mid%       | 1.0     | 15.0                       | <b>PLT</b> | 100         | 300          |          |
| Sheep                                                                             | Gran%      | 50.0    | 70.0                       | MPV        | 7.4         | 10.4         |          |
| lGoat.<br>Animal1                                                                 | <b>RBC</b> | 3.50    | 5.50                       | <b>PDW</b> | 15.0        | 17.0         |          |
| lAnimal2<br> Animal3                                                              | HGB        | 11.0    | 16.0                       | PCT        | 0.108       | 0.282        |          |
| Animal4                                                                           | MCHC       | 32.0    | 36.0                       |            |             |              |          |
|                                                                                   |            |         |                            |            |             |              |          |
|                                                                                   |            | Default |                            | OK         |             |              |          |
|                                                                                   |            |         |                            |            |             |              |          |
| Press[ 1 ][   ]Select a item,[num]Input parameter,[Del]Default value,[Enter]exit. |            |         |                            |            |             |              |          |
|                                                                                   |            |         |                            |            |             |              |          |

Figure 5-30 general parameter setting

Select the animal and operate according to the indication on the bottom of the screen.

● Press[↑][↓],s elect items.

● Press[number], input the parameters.

● Press[delete], resume the system tacit value.

● Press[enter], save and return.

**NOTE:usually no modification about setting is needed on the installed machine.** 

### **5.3.8 Gain**

You can select the "Gain" group to view or change (if you have the

administrator password) the WBC, RBC and HGB gains.

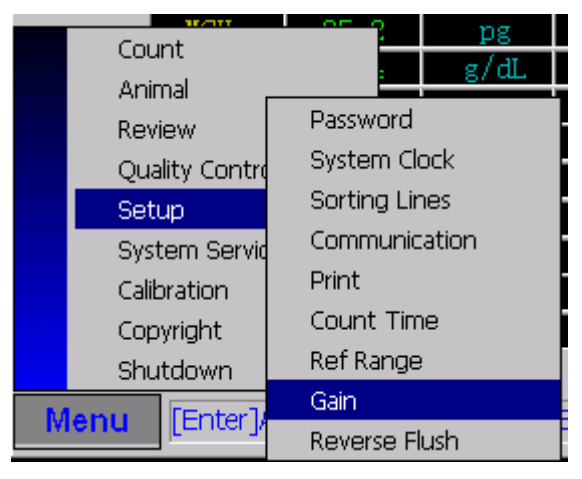

Figure 5-31

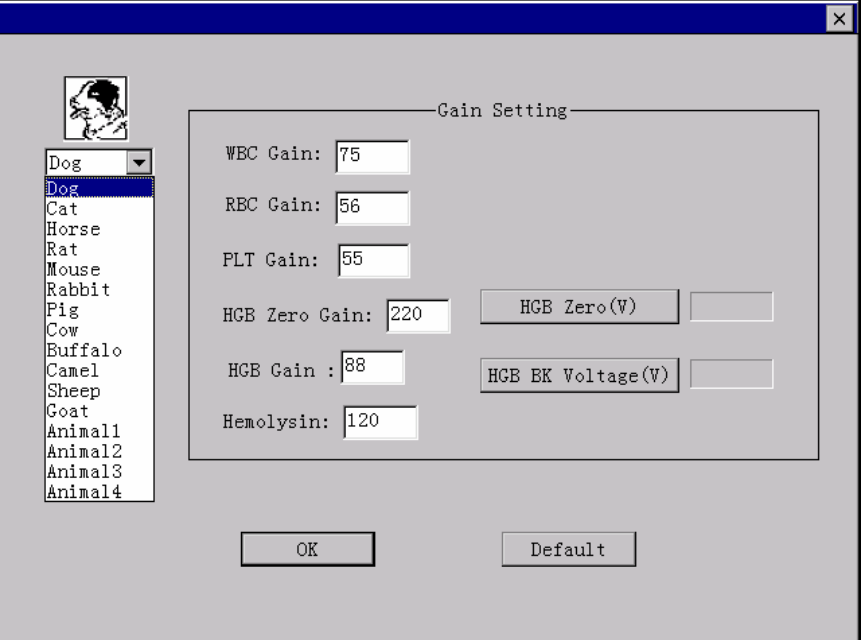

Figure 5-32

**If the histogram is abnormal, you can set the gain based on the histogram,adjust the HGB gain to change the HGB Zero voltage and the HGB Background voltage.**

#### **5.3.9 Reverse flush**

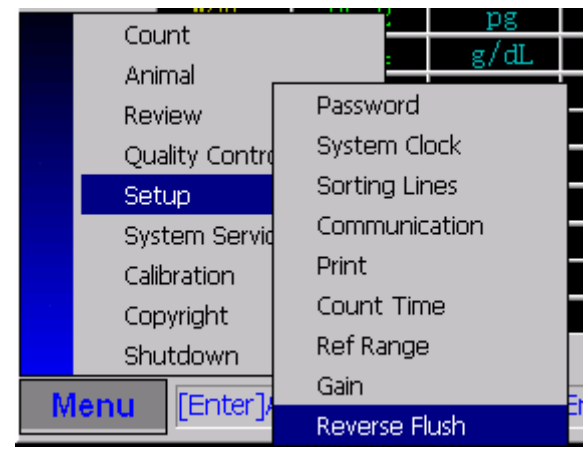

Figure 5-33

"Menu/system setting/ reverse flush/enter" enter the interface of atuo reverse flush setting, as Figure 5-33.

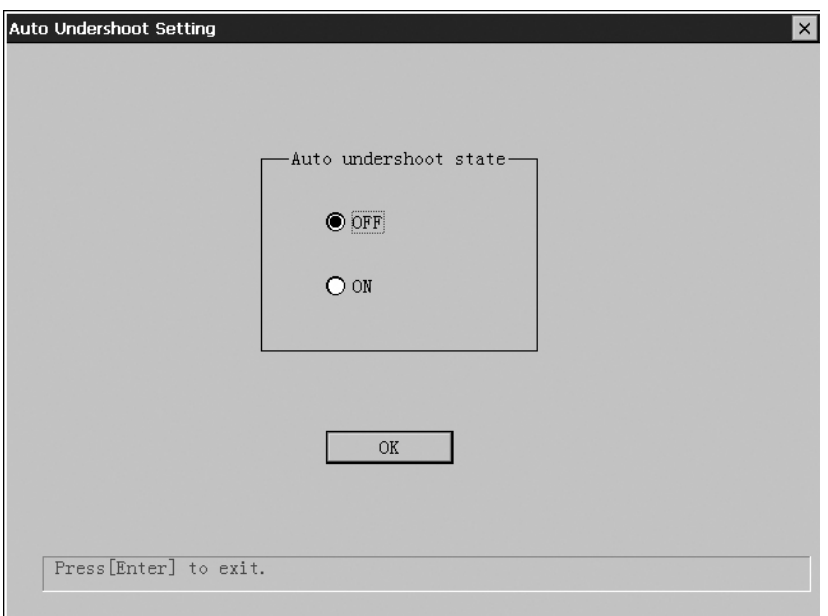

Figure 5-34 auto reverse flush

Operate according to the indication on the bottom of the screen.

 $\bullet$  Press[enter]: return to the count window.

### §**5.4 System Service**

"System Service" supplies one means of system faults test. It can help users or maintenance technician overcome the system faults quickly, and guarantee to get reliable test result.

### **5.4.1 System Test**

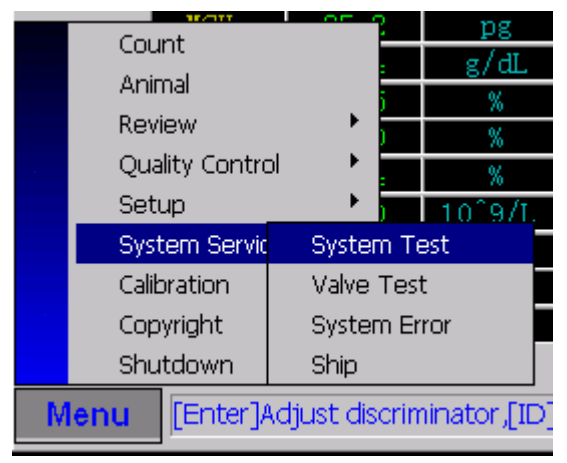

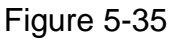

"Menu/system service/system test/enter" enter the interface of system test to

operate some item test by pressing arrow key and [enter] key, as Figure 5-35.

| <b>System Examine</b>  |           |                                                                           |        | $\times$ |  |
|------------------------|-----------|---------------------------------------------------------------------------|--------|----------|--|
| Examine Item           | Result    | Examine Item                                                              | Result |          |  |
| WBC A/D Unit           | ΟK        | Vacuum Testing                                                            |        |          |  |
| RBC A/D Unit           | <b>OK</b> | Clean Bath                                                                |        |          |  |
| PLT A/D Unit           |           | $HGB$ Zero $(V)$                                                          |        |          |  |
| <b>WBC</b> Interrupt   |           | HGB BK Voltage(V)                                                         |        |          |  |
| RBC Interrupt          |           | HGB Measure                                                               |        |          |  |
| PLT Interrupt          |           | Add Hemolysin(1)                                                          |        |          |  |
| $WBC$ Count Time $(S)$ |           | Add Hemolysin(5)                                                          |        |          |  |
| RBC Count Time(S)      |           | Diluent Filling                                                           |        |          |  |
| OK                     |           |                                                                           |        |          |  |
|                        |           | Press[↑][↓][→][←]select examine item,[Enter] start to examine,[Menu]exit. |        |          |  |

Figure 5-36 system examine

- Press[ ↑ ][ ↓ ], select items.
- Press[enter], start-up test.
- Press[menu]: return to the main window.

#### **Meanings of item test as bellow**:

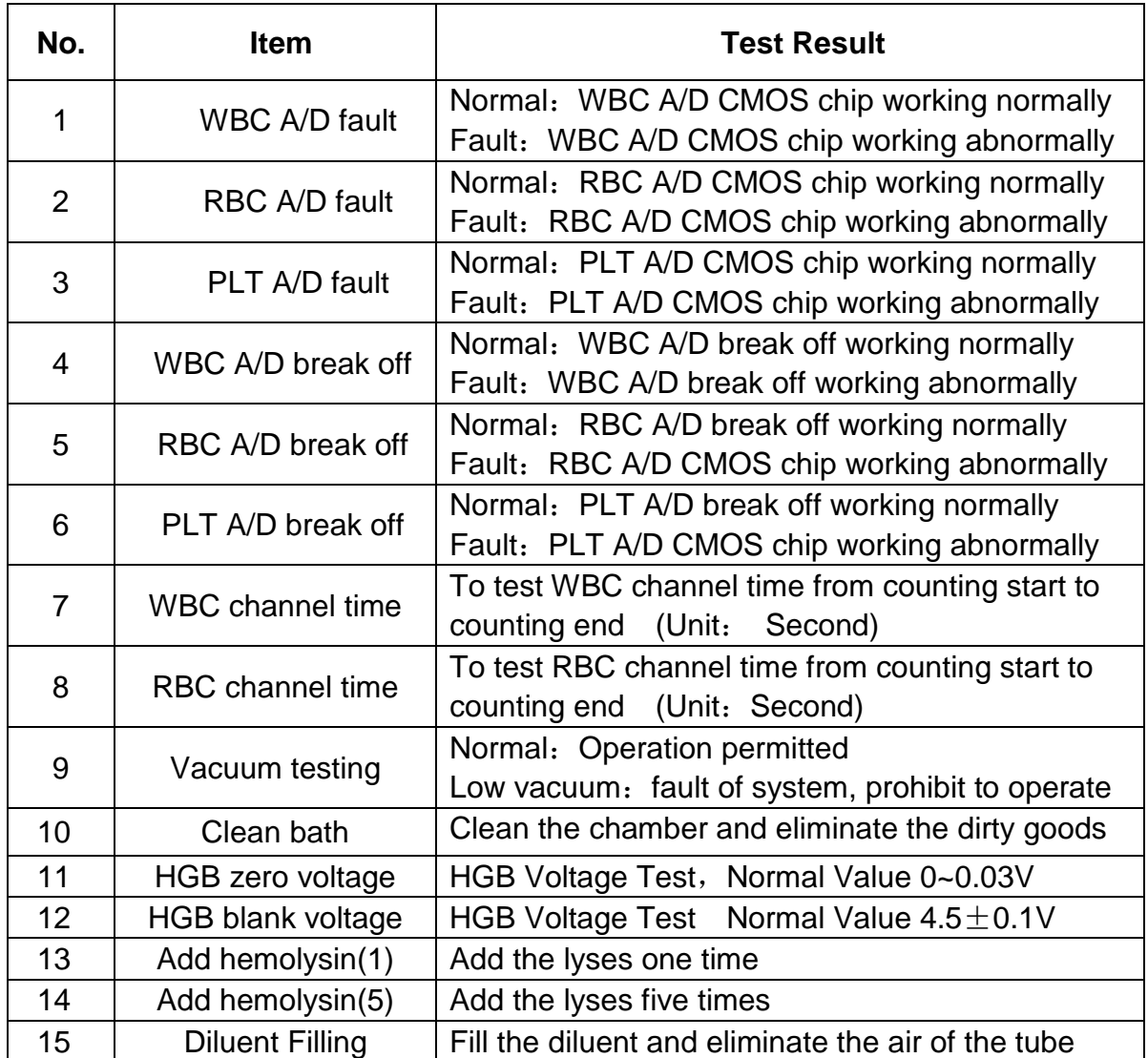

#### **5.4.2 Valve Test**

To test whether the valves work well or not:

"Menu/System Service/Valve test/Enter", enter the interface of "valve test" to operate the "valve test" by pressing arrow key and [enter] key, as Figure 5-37.

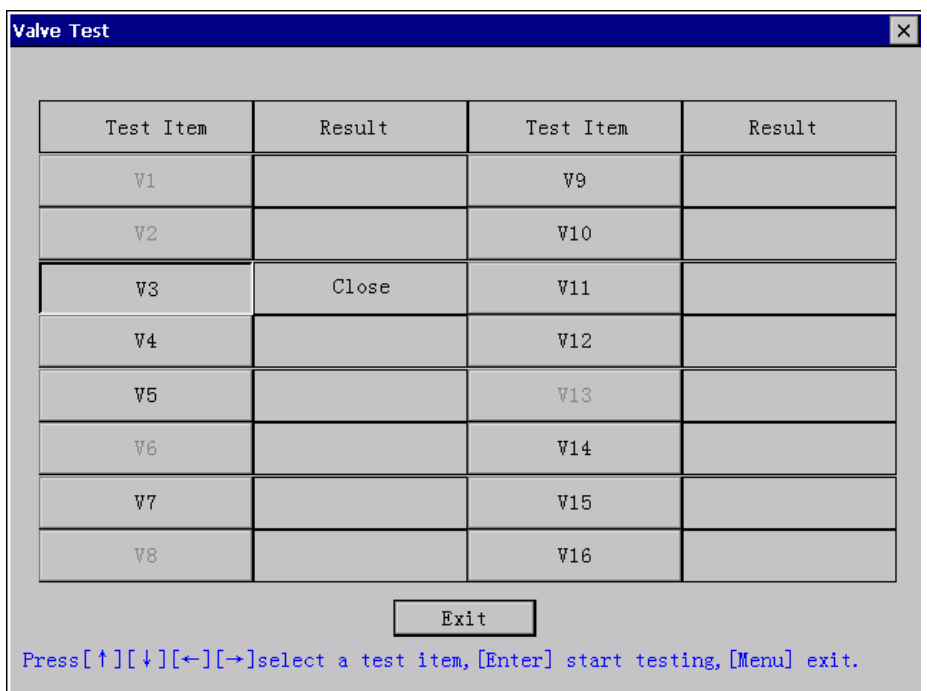

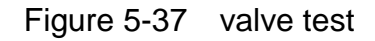

### **5.4.3 System Error Information**

"Menu/System Service/error Information/Enter", enter the browse interface of the "system error information". The system can save 60 error messages at most, as Figure 5-38.

| No. | Error information | Date             | Time     |
|-----|-------------------|------------------|----------|
| 01  | Adjust HGB 2      | $02 - 03 - 2009$ | 09:34:10 |
| 02  | RBC Channel Clog  | $06 - 02 - 2009$ | 15:07:47 |
| 03  | Adjust HGB 2      | $06 - 02 - 2009$ | 15:03:36 |
| 04  | RBC Channel Clog  | $06 - 02 - 2009$ | 15:03:35 |
| 05  | WBC Channel Clog  | $06 - 02 - 2009$ | 15:03:33 |
| 06  | WBC Channel Clog  | $03 - 01 - 2009$ | 09:21:27 |
| 07  | RBC Channel Clog  | $03 - 01 - 2009$ | 09:21:20 |
| 08  | RBC Channel Clog  | $03 - 01 - 2009$ | 09:20:29 |
| 09  | WBC Channel Clog  | $03 - 01 - 2009$ | 09:20:27 |
| 10  | RBC Channel Clog  | $03 - 01 - 2009$ | 09:19:39 |
|     | Delete<br>Print   | ΟK               |          |

Figure 5-38 system error information

Besides the fault mentioned above, the instrument will have some other faults when operating. Unless remove these faults, the instrument can guarantee all the test data reliable and accurate. The detailed introduction is as bellow:

#### **1- Aperture cloged or bubble error**

● **Aperture cloged:** Cell counting aperture cloged. Press[Clog remove]Key, the pressure pump in the instrument will flush the Cell Counting Aperture, at the same time, burning module inside will control the high pressure and add it on the cell counting aperture to burnt the dirty and remove the fault of Aperture Cloged. If you tried this operation many times to remove the faults but failed, please contact us.

**Bubble:** Bubble appears because there is not enough diluent in the sample pond or liquid path leaks. If you rule out the two possibilities mentioned above, prime it once and counting. If the bubble alarm still exists, please contact us.

#### **2- Low vacuum**

If there is an alarm on Low Vacuum, It is possible that there are some faults in the vacuum unit of system liquid paths or circuit, please contact us.

#### **3- HGB adjustment**

To test HGB background voltage full filling diluent into the sample pond. If the test result exceeds 4.4~4.6V (The result must be confirmed by several tests). Please adjust HGB adjusting knob which is in the back panel of the instrument to make the value of HGB is on  $(4.5\pm0.1)$ V. If it is unworkable, please contact us.

#### **4- No Lyses**

If the lyses is used up, it possibly appears fault alarm of "no lyses". In this case, please add lyses in it. If the lyses is enough, and still can not remove the faults, please contact us.

#### **5- No Diluent**

Please replace diluent and prime once. If the faults still exist, please contact us.

### **WARNING**:**ANY OTHER ERRORS YOU CAN NOT SOLVE, PLEASE CONTACT US DIRECTLY. NO OBLIGATION & RESPONSIBILITIES ON US IF THE USERS OPEN THE INSTRUMENT BY HIMSELF/HERSELF.**

### **5.4.4 Ship**

"Menu/Service/ship/enter" enter the browse interface of the "ship". The system can auto ship the machine, as the figure 5-39.

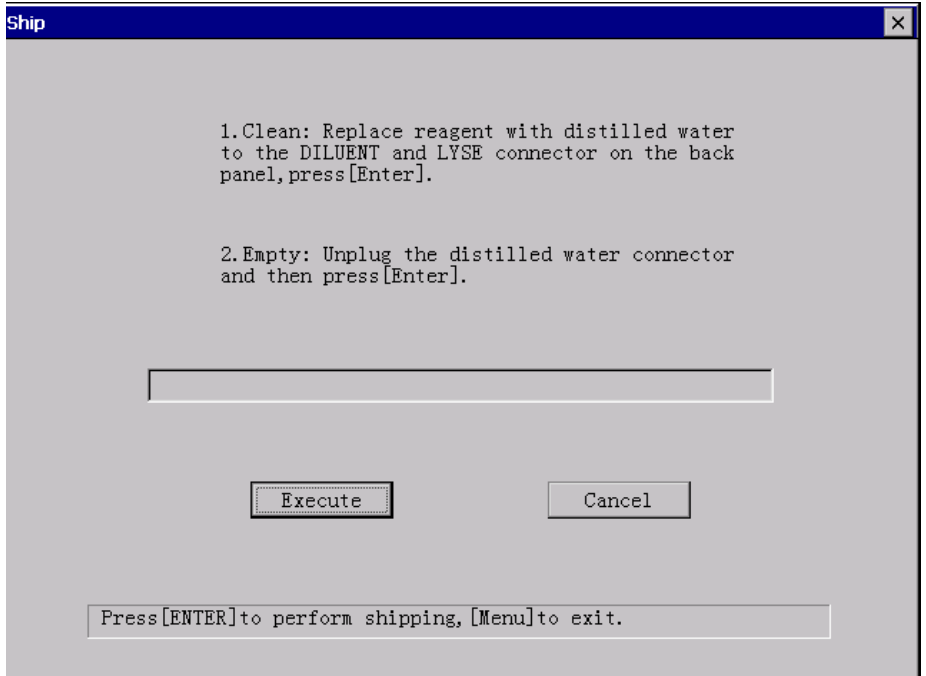

Figure 5-39

### §**5.5 Calibration**

Calibration is to guarantee the accuracy of the instrument test result. Users must do the calibration on the instrument after installation or find some system deflection by quality control. The instrument cannot be used in Medical and Clinical Diagnose without being calibrated.

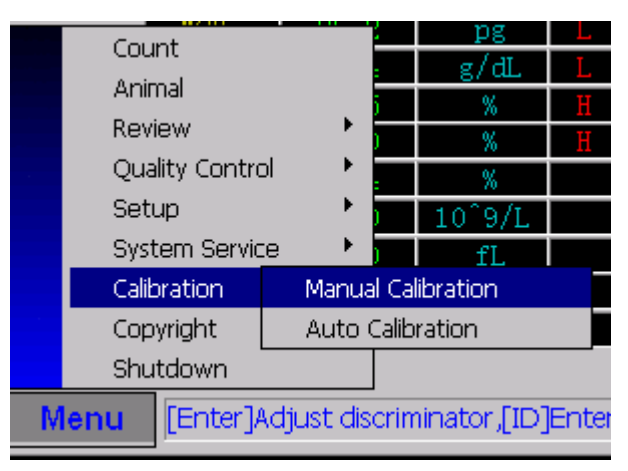

Figure 5-40

●Human demarcation

ENTER the system working mode, whole blood or prediluent.

1- In the count interface, measure the parameters of the calibration. Measure

for 5 times and make its reproducibility meet the requirement of the system.

2- Calculate the calibration coefficient new calibration coefficient = current calibration coefficient  $\times$  calibration reference value / average measurement

value.

3- Input the calibration coefficient

4- "Calibration/manual Calibration/Enter", enter the interface of common use reference value, as Figure 5-41.

| Manual calibration                                                         |                |                | $\times$ |
|----------------------------------------------------------------------------|----------------|----------------|----------|
| Parameter                                                                  | $Default (\%)$ | Demarcation(%) |          |
| <b>WBC</b>                                                                 | 100.0          | 100.0          |          |
| <b>RBC</b>                                                                 | 100.0          | 100.0          |          |
| HGB                                                                        | 100.0          | 100.0          |          |
| MCV                                                                        | 110.0          | 100.0          |          |
| <b>PLT</b>                                                                 | 090.0          | 100.0          |          |
|                                                                            |                | OK             |          |
| Press[   ][   ]select a input item, [num] input demarcation, [Enter] exit. |                |                |          |

Figure 5-41 whole blood calibration

#### ● Auto demarcation

1- "Calibration/Auto demarcation /Enter ", enter the interface of Auto Calibrate, as Figure 5-42. Press arrow key and number key, input the calibration reference. Then press [enter] to exit reference edit , and to enter count state. 2- Prepare the sample according to the Diluent mode set before, and then do the blood sample counting according to the operation of "Running Counting Function" stated in Section 4. After finished counting, a dialog box "Valid for NO. # calibrated result?" You could choose "cancel" or "ENTER" to decide whether to save the calibrated result or not.

3- Repeat the step 3 for 5 times and ENTER to get 5 valid results, if the calculated CV% is within the permitted range, and the result of calibration is valid, otherwise you have to find the reason. If you cannot calibrate, please contact us.

4. Press "Menu" key to save the new calibrated coefficient, and return to count interface.

5.After having set the new calibrated coefficient, test calibration on the counting interface to ENTER whether the test result is within the permitted limit or not.

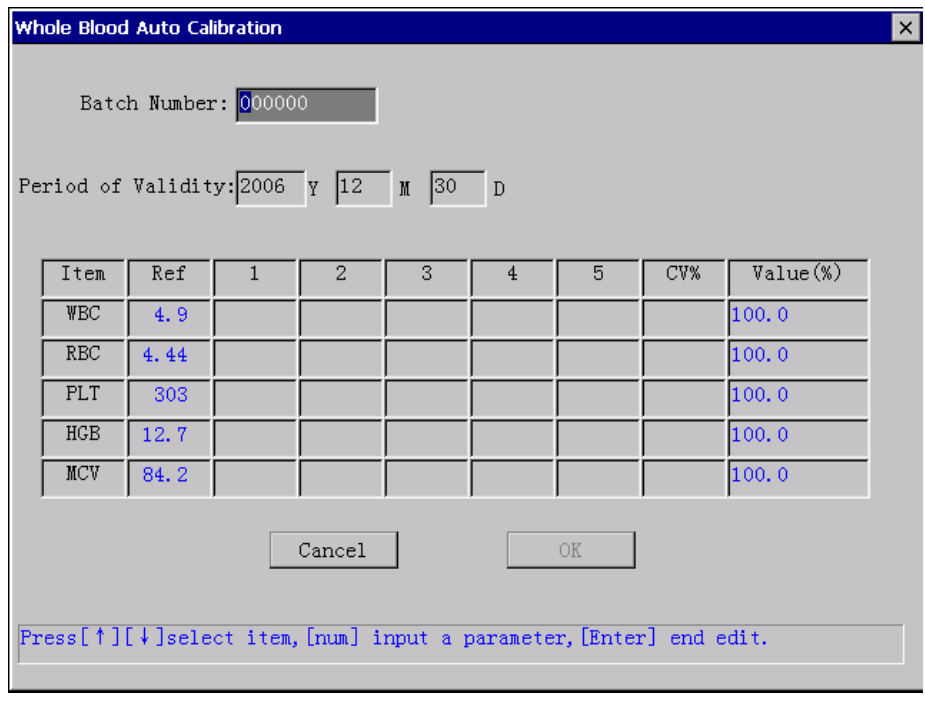

Figure 5-42 auto calibration

**NOTE**:**There are two calibrated methods setting in this instrument, "human demarcation" and "auto demarcation" since it needs manually calculation for manually calibration. In daily operation, users only need to use "auto calibration".** 

### §**5.6 Copyright**

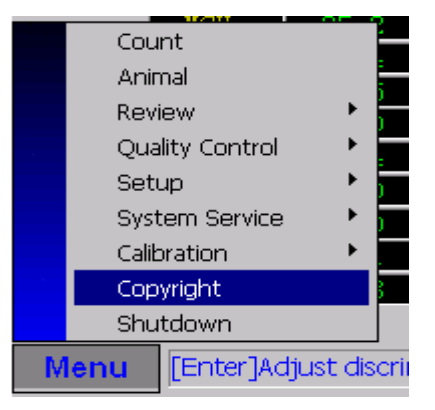

Figure 5-43

"Menu/Copyright/Enter", enter the interface of copyright, as Figure 5-44.

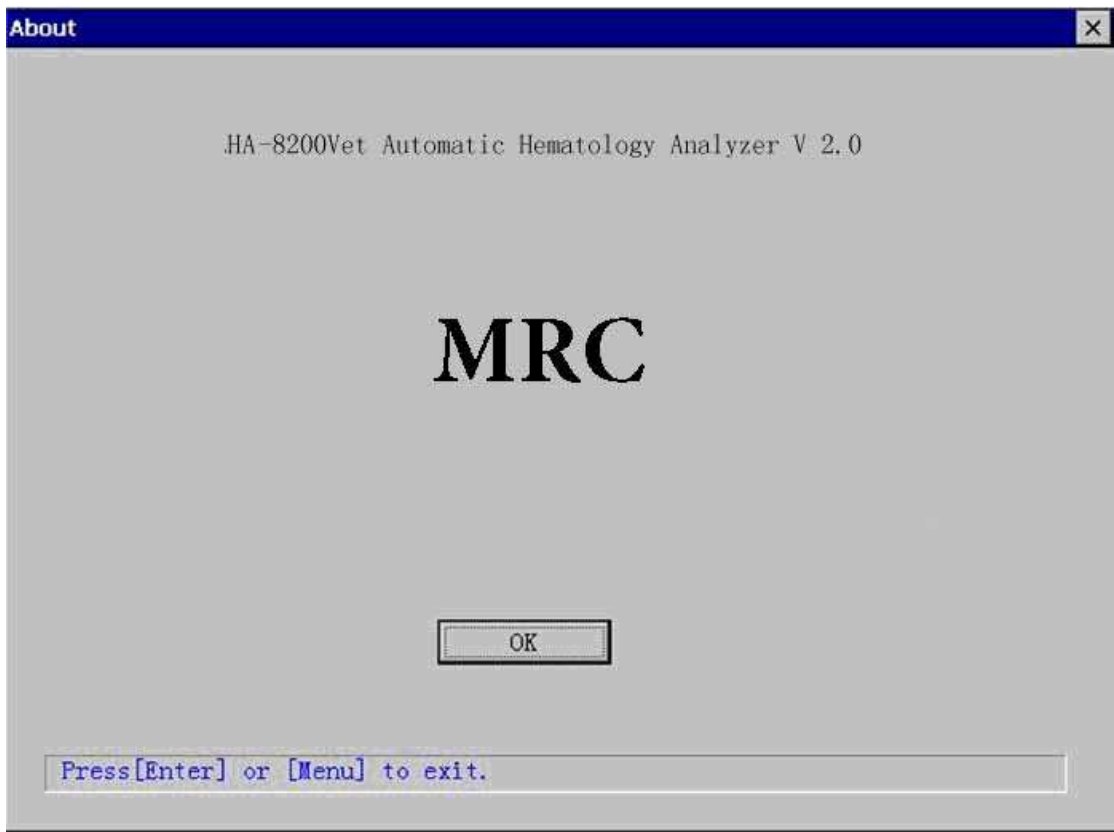

Figure 5-44

## §**5.7 Shutdown**

"Shutdown" operation has been mentioned in **Section 3**.
# **SECTION 6 MAINTENANCE**

In the daily use of HA-8200vet 3-Part Differential Auto Hematology Analyzer, users should be cared of maintenance to ensure the reliability and accuracy of the test data.

#### §**6.1 Software Upgrade**

Use the U disk, copy the new software version to the machine, cover the original operate program.

#### §**6.2 Components Maintenance**

#### ●**sample chamber maintenance**

If there are less than 100 samples in the hospital, clean the sample room every 3 days. But if the hospital does not shut off the instrument, clean work should be done everyday. The detail process: open the front panel, press "diluent" valve to empty the sample room, use rubber dropper separately inject the WBC and RBC sample room twice with EZ cellcleansor, operate "menu/service/system test/WBC tube time count, RBC tube time count" soaking for 10 minutes.

#### ●**diluent component maintenance**

Diluent component maintenance is very important because it is the key that component performs diluent process. The reagents must be emptied from the diluent injection if the instrument has not been used for a long time. The detail

- 70-

process: remove the diluent, lyse tubes on the back of the instrument, prime once, background count for 3 times, if the injection still has not been emptied, repeat the above process.

#### ●**vacuum pump maintenance**

Because the vacuum pump is the waste tube, it is very easy to be cloged. Regular vacuum pump maintenance can assure the proper performance of the system. The method: under the vacuum pump working state, inject alcohol in the vacuum pump, clean the inside stomach of the pump.

#### §**6.3 Reverse flush/ Burnt**

#### **6.3.1 Auto-reverse Flush/ Burnt**

Each time you finished test on the instrument, if you meet "Aperture cloged" and you have set "auto-reverse flush" in the instrument, the instrument will run reverse flush/burnt automatically to remove "Aperture cloged."

When you finished counting, and "Aperture cloged" appears, we recommend operator to do Auto-reverse Flush/ Burnt once again to ensure the normal operating of the next counting.

#### **6.3.2 Manual Reverse Flush/ Burnt**

If you cannot remove "Aperture cloged" by Auto-reverse Flush/ Burnt, you need to do manual Reverse Flush/ Burnt.

Press [reverse flush] key, electrify the pressure pump and let it work, the reverse flush begins. At the same time the high pressure burnt module will begin to burnt aperture; release [reverse flush] key, the pressure pump and the burnt module will break off, reverse flush end.

# §**6.4 Fill**

Each time start up, the instrument will begin to fill and flush automatically. Users can do manual flush also. Press [Fill] key, the system will begin to proceed the program of "Fill". The operation of "Fill" can remove the bubble of liquid path and full fill the liquid path with liquid. For the detailed operation please refer to Section 3.4.

### §**6.5 Shutdown and Clean**

When finished analysis each day, you must proceed "shutdown" program to ensure the normal operating of the instrument. For the detailed operation please refer to Section 3.

# **SECTION 7 ERRORS DIAGNOSE**

# §**7.1 Clog**

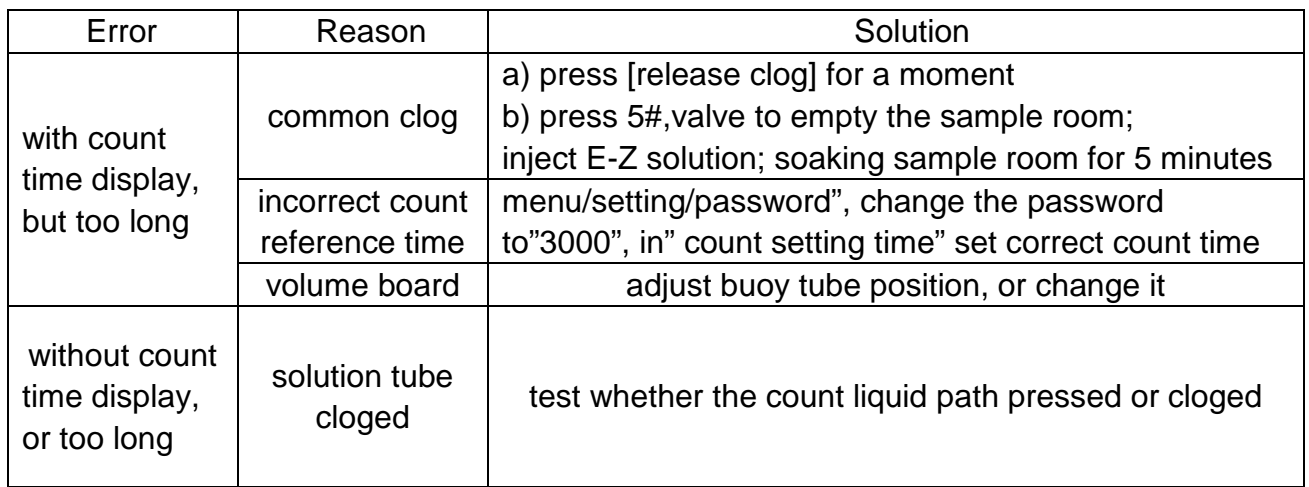

# §**7.2 Bubble**

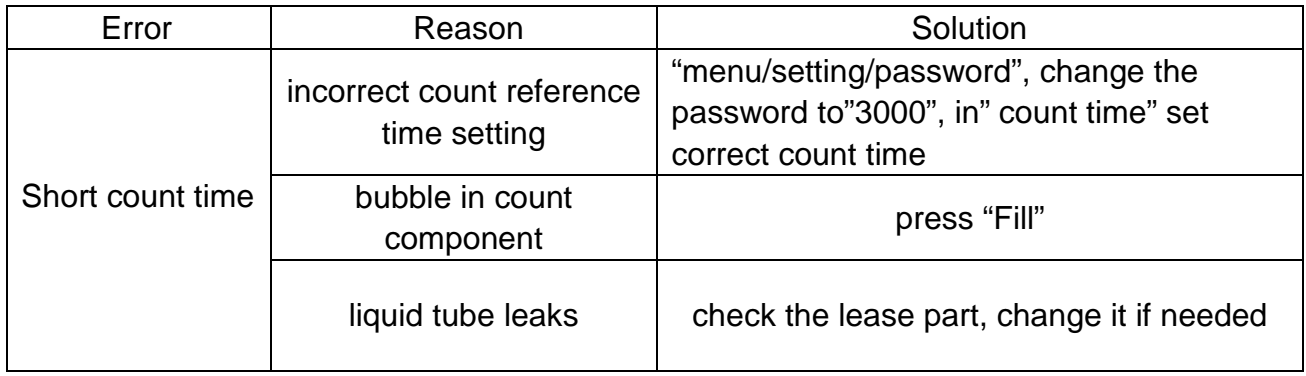

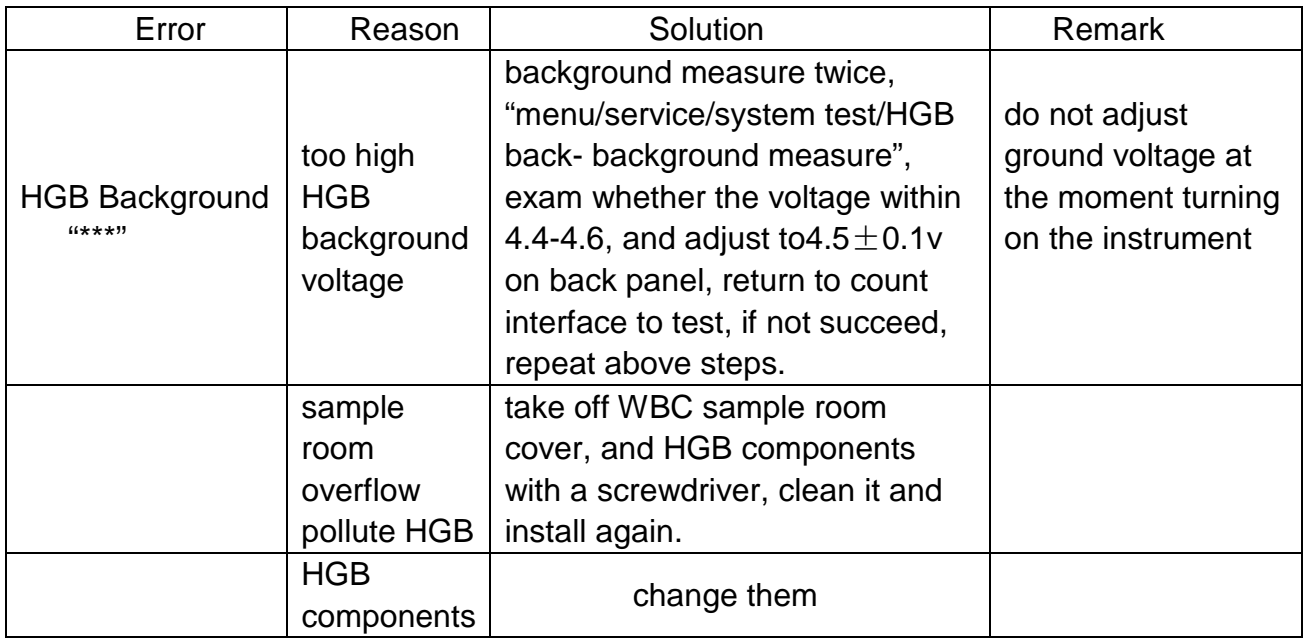

### §**7.3 HGB alarm**

# **§7.4 Poor count reproducibility**

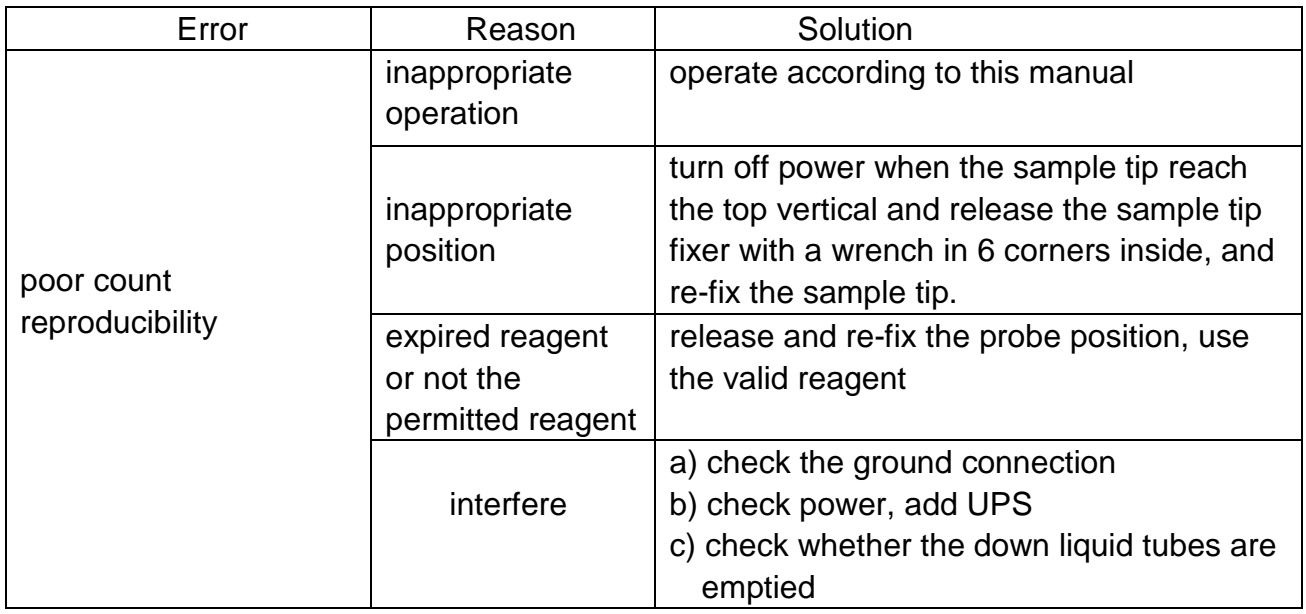

# §**7.5 Poor HGB reproducibility**

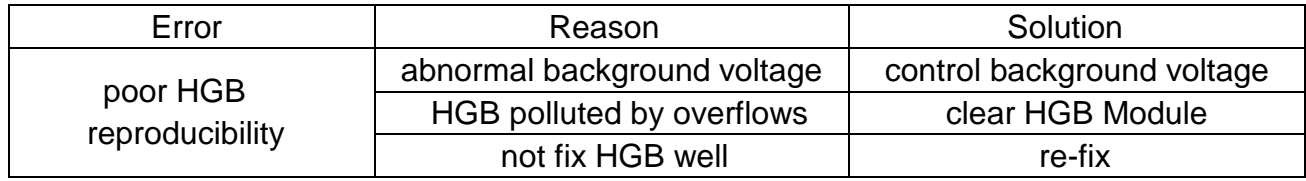

### §**7.6 No screen display**

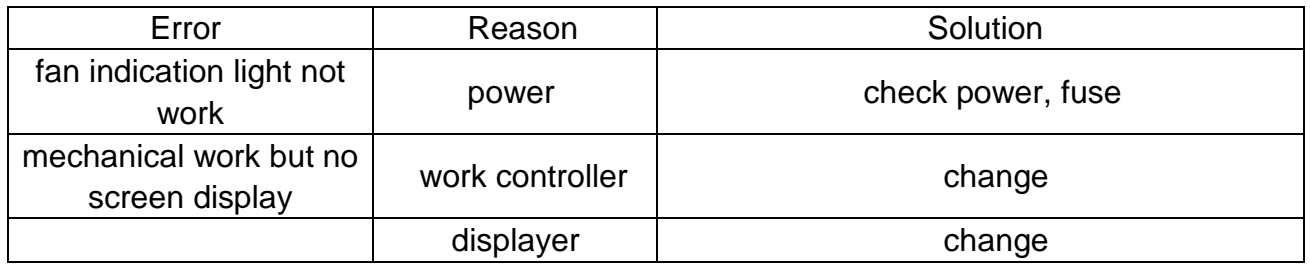

# §**7.7 Sample tip error**

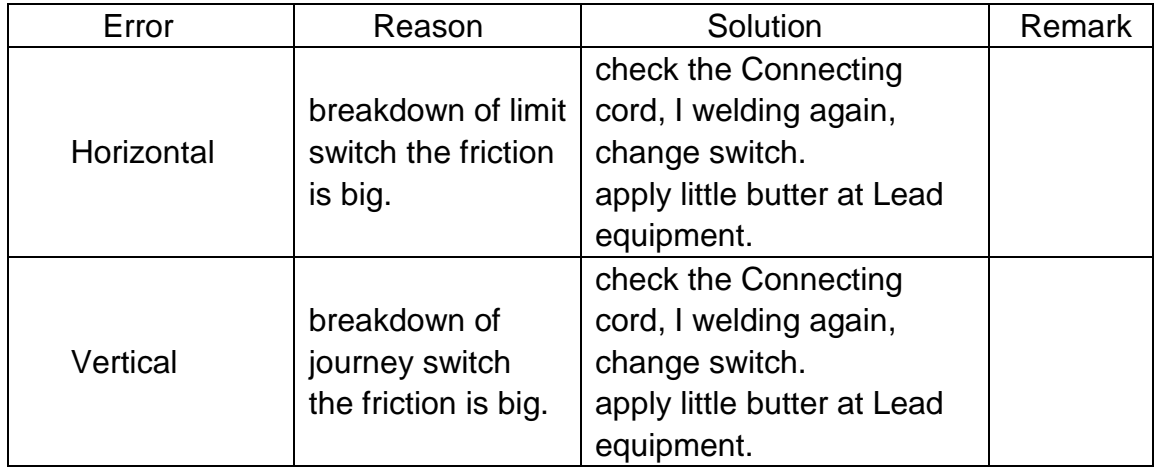

### §**7.8 Keypad error**

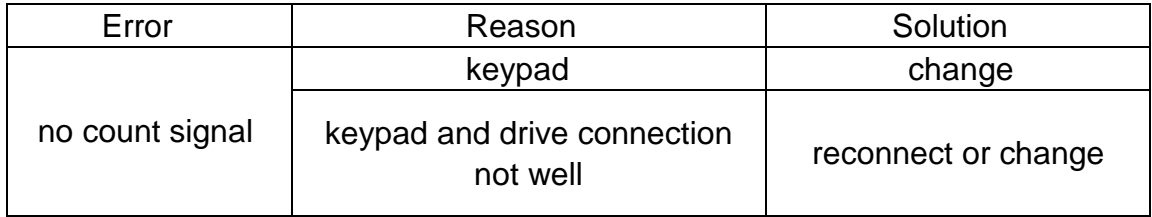

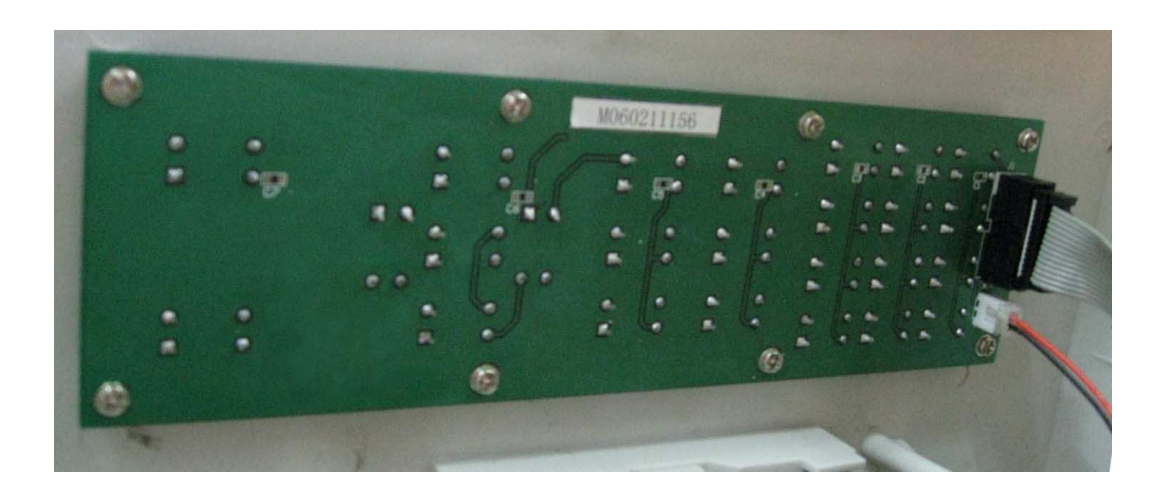

Figure7-1

# §**7.9** "**start" key error**

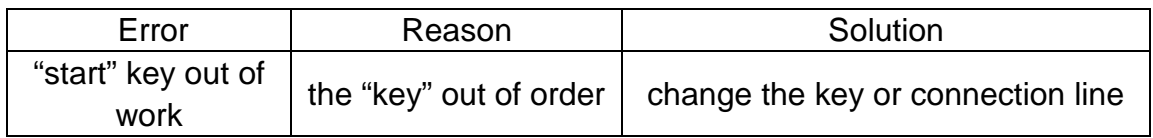

## §**7.10 No count result**

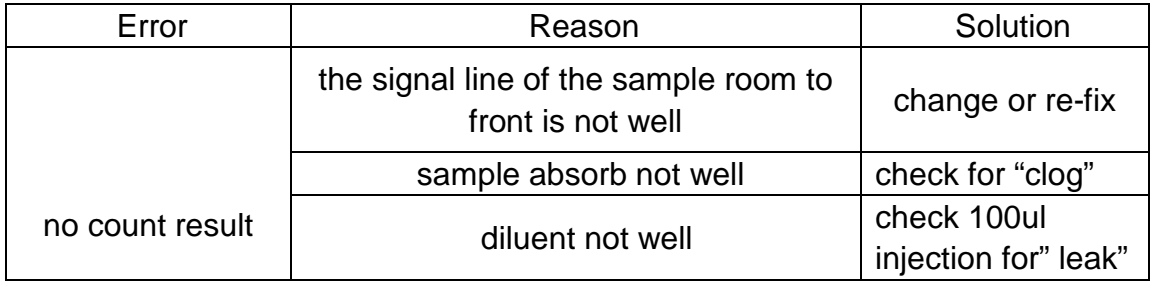

# §**7.11 Mode switch key error**

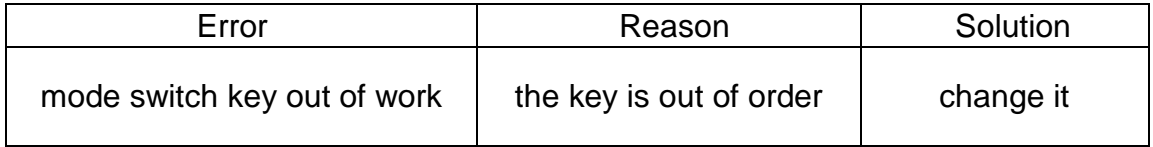

### §**7.12 Sample chamber sketch map**

Sample chamber components installation sketch map:

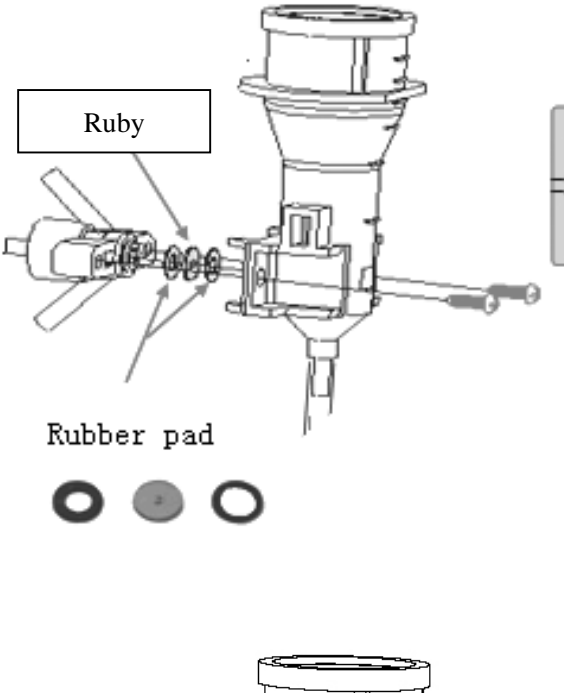

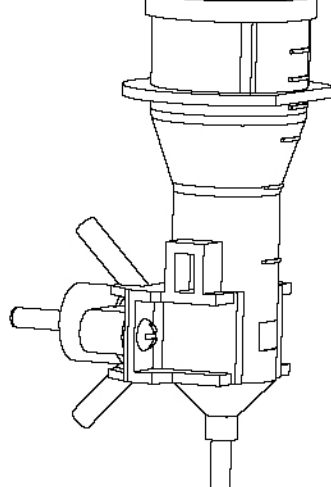

Figure 7-2

#### §**7.13 HGB installation sketch map**

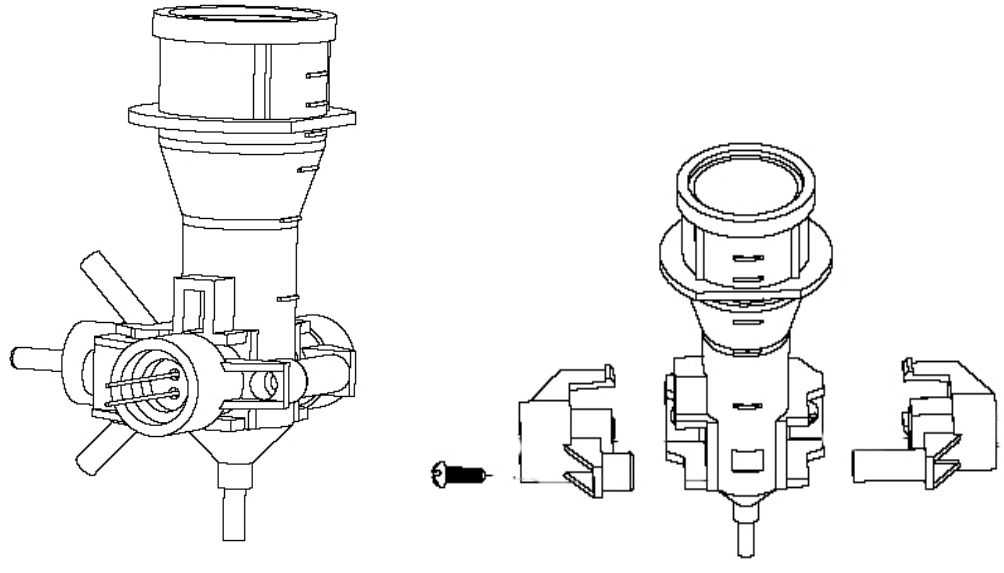

Figure 7-3

# §**7.14 syringe component installation sketch map**

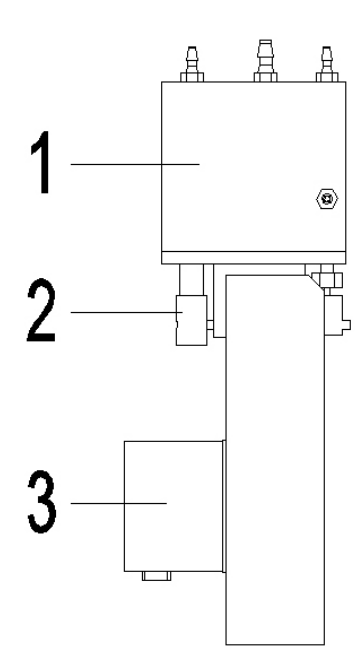

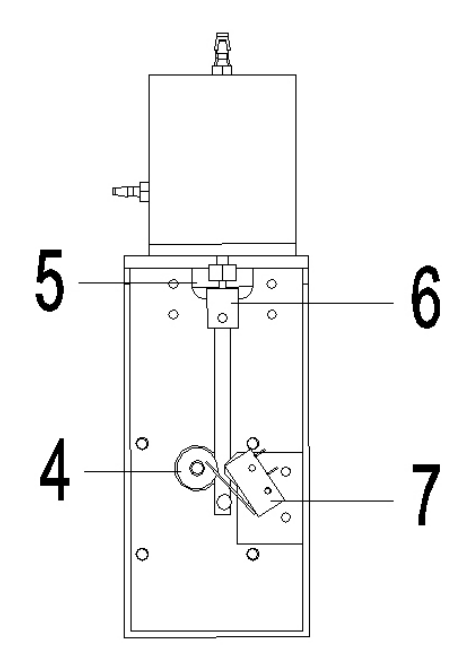

Figure 7-4

⑦limit switch

①syringe body ②2.5ml lyse syringe ③motor

④gear rack ⑤9ml diluent syringe ⑥100ul sample syringe

# §**7.15 sample absorb installation sketch**

#### **map**

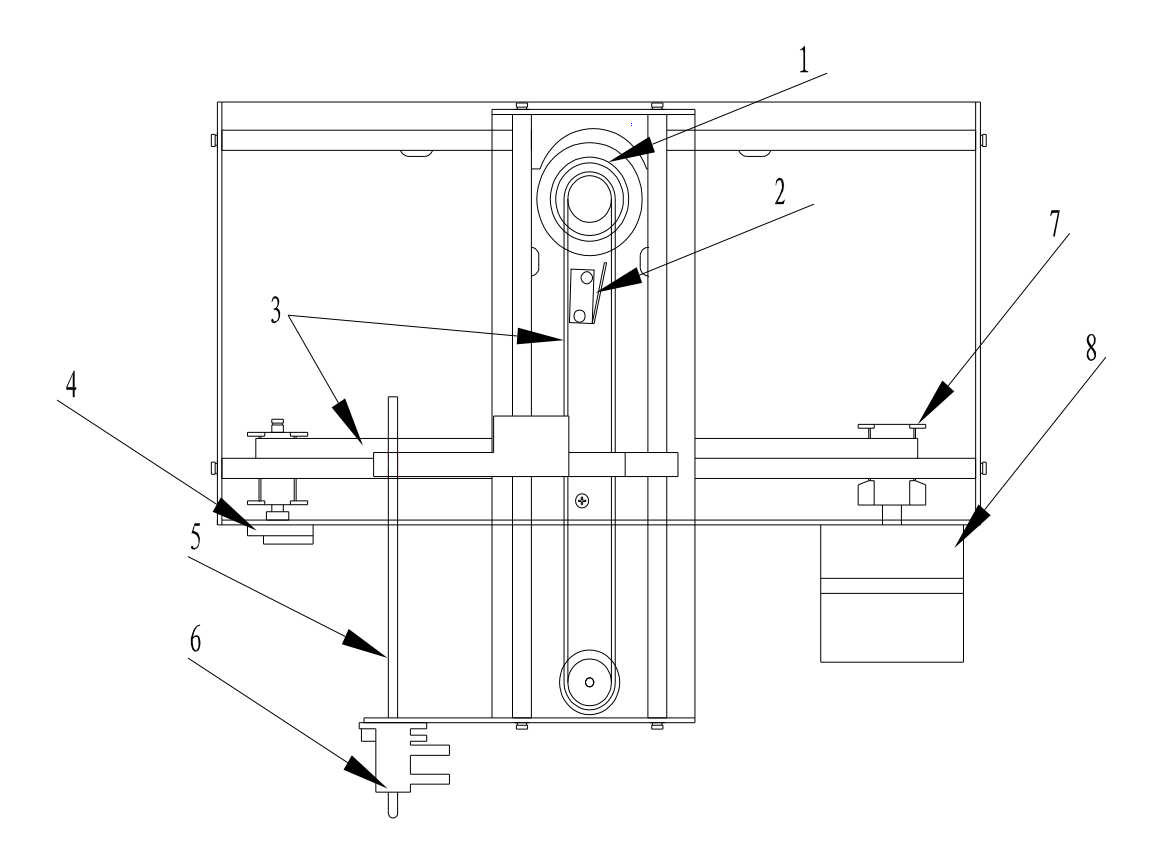

Figure 7-5

- 
- 
- 
- ⑤ sample probe ⑥ wipe off clog ⑦ simultaneousness gear
- ① Y direction motor ② Y direction limit switch
- ③ simultaneousness belt ④ X direction limit switch
	-
	-

# **Appendix:**

#### **Communication Installation and Instruction**

#### **1.Instruction**

The instrument can transfer the data to PC through serial port. On PC, installed with the special-purpose software, the user can Browse, Edit, Delete or Print the results and patient information.

The result can be transferred from the instrument automatically, that is, after each sample analyzing the result can be transferred from the instrument to PC at the same time. And batches data communication can be done manually. The function shall be conducted by the cooperation of the instrument software and PC software.

The instrument software has been installed already;

PC software performs the function of receiving the data.

#### **2.Communication operate interface:**

Instrument:⑴Communication setting interface, executing Serial Port

Parameters Setting, Auto Communication Setting, Connect and Disconnect.

⑵Data communication interface, for manual batches transfer.

PC:⑴Communication setting interface, executing Serial Port Parameters Setting, Connect and Disconnect.

#### **3.PC software installation and operation:**

Pls copy the document named Pccomm to PC C:\, create a shortcut for this document and paste it on desktop, execute this shortcut; also the user can copy the shortcut to Program \ open the document, so that can self executing when switch on the PC.

The PC display resolution should be 1024x768

#### **4.Communication operating:**

Connect the instrument and PC with serial cable.

#### **communication setting**

Instrument:

Press "menu/system setting/communication setting", set Port Parameters,

Auto Communication Setting and Connect.

Recommended setting parameters: COM1, 115000, 8, NONE, 1, Auto Communication: ON.

#### **PC:**

Press "Menu/Communication Setting", the parameters should be set the same with the Instrument.

#### **NOTICE:**

when install the instrument, the parameters should be set correctly, otherwise pls press Disconnect, after setting correctly, then Connect, and transfer the data.

#### Auto transfer:

Communication setting correct ( Auto communication: ON), after each sample analyzing the data will be transferred automatically to PC, the PC software main interface will Refresh at the same time.

Manual batches transfer

Instrument: entering "menu/sample review/review list", press key [3], entering the data transfer interface, select the data range, then conduct. PC software main interface will Refresh and show the new transferred data.

The selected range is the location in the database, not the patient ID.

#### **NOTICE:**

**1- Before the communication, the user must assure the correct setting on both the instrument and the PC, also the proper Connect (including the serial cable physical connecting). If PC receiving is error, shut down the file** 【**pccomm.exe**】 **then re-operate, delete the wrong data and restart the communication.** 

**2- To assure the correct data communication, the user should switch on the instrument firstly, and then switch on the PC.**